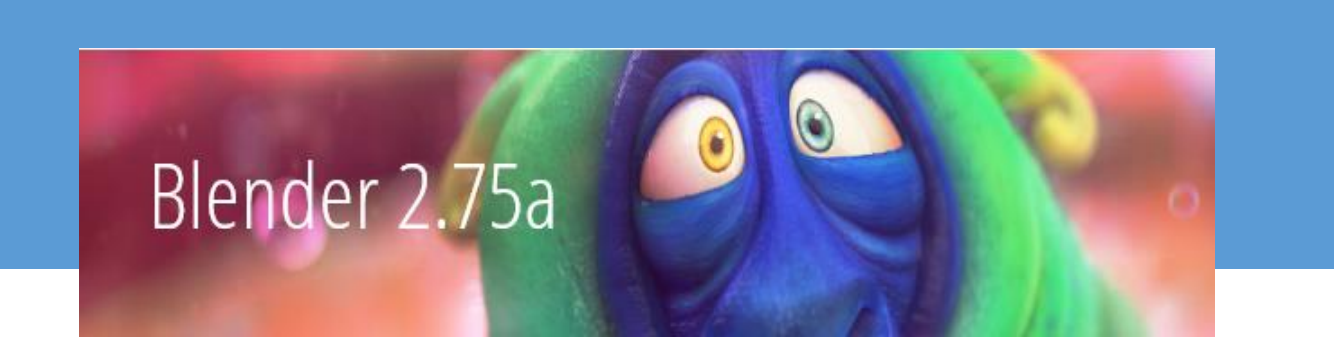

## TUTORIAL DE BLENDER 2.75

Versión para Windows 7, 8, 8.1 y 10

3ª Parte

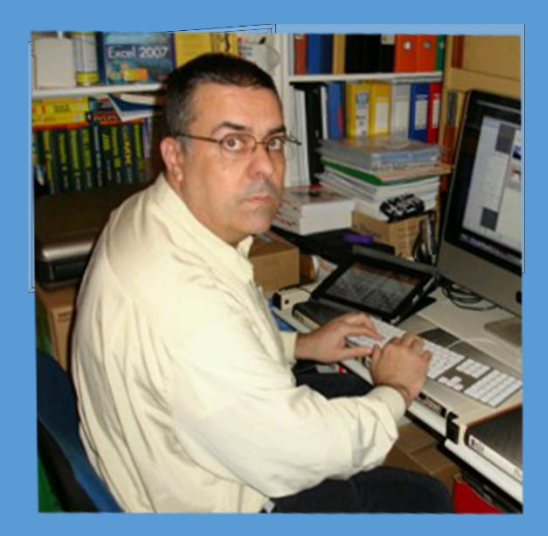

Pere Manel Verdugo Zamora Web: www.peremanelv.com

## 01 – Modelado de Orgánicos (Un extraterrestre)

En este tutorial vamos a aprender a modelar un extraterrestre, para ello vamos a partir del cubo que aparece cuando empezamos un proyecto nuevo con Blender.

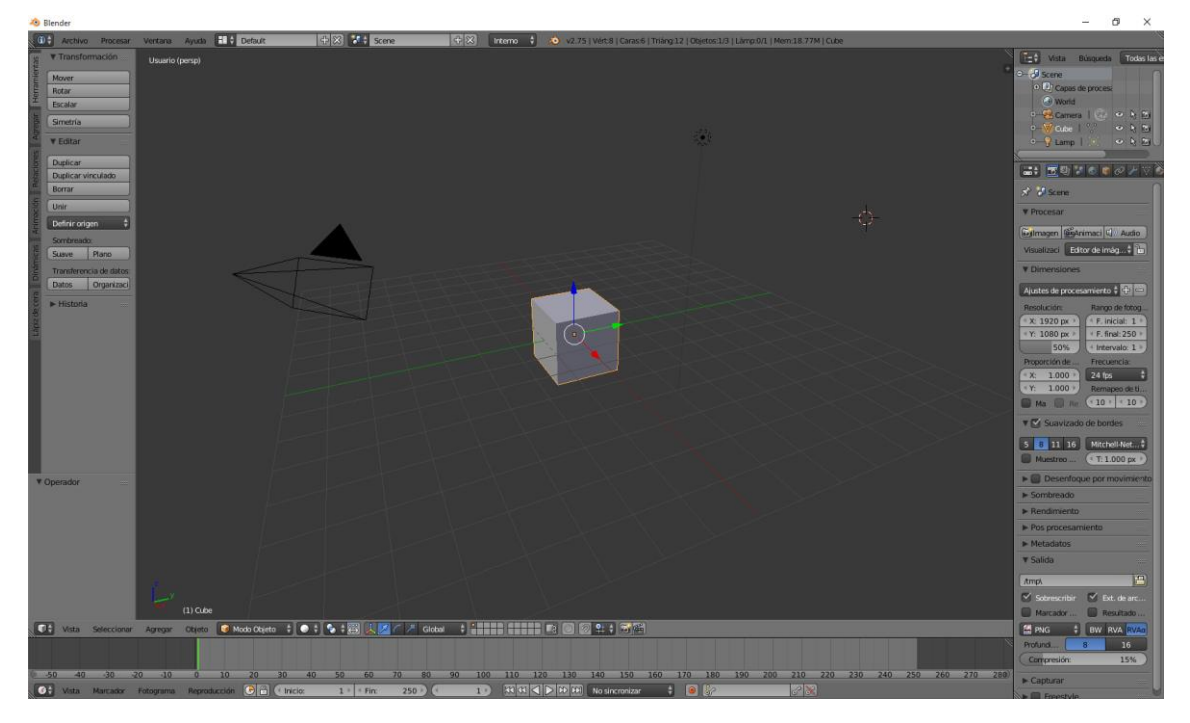

Vamos a pasar a la vista de enfrente con el número 1 del teclado numérico.

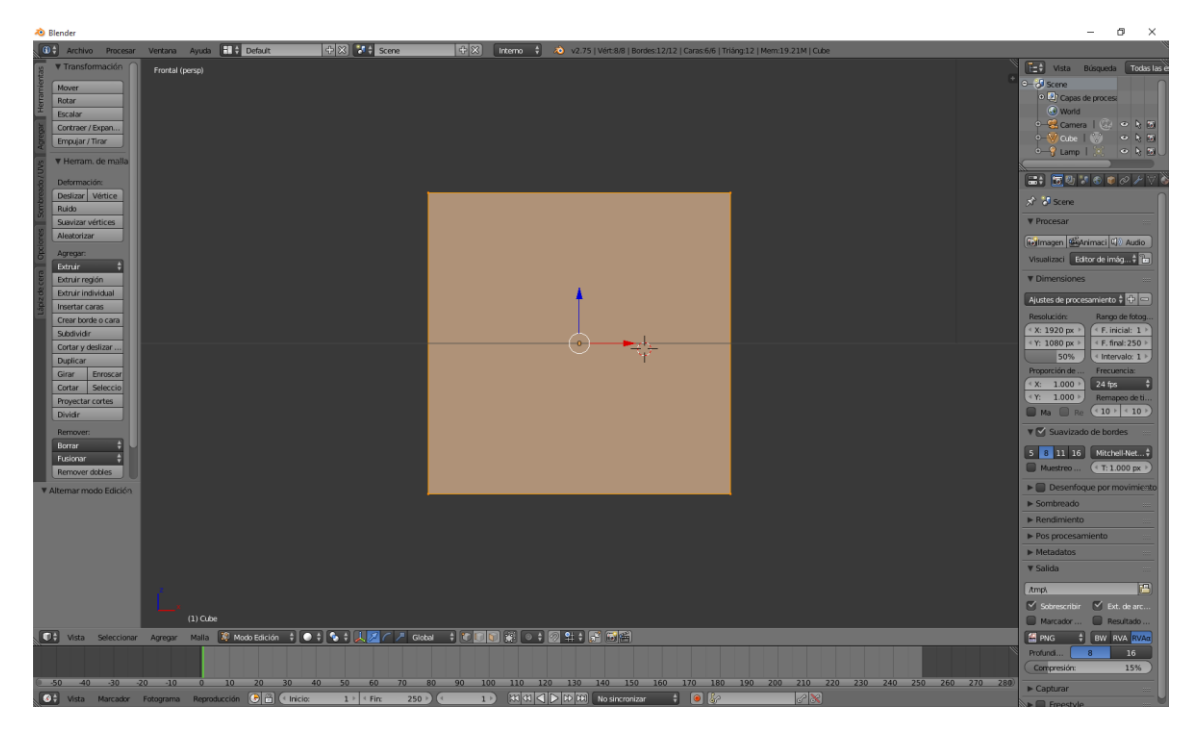

Vamos a acercarnos al objeto seguido "Modo edición".

Vamos a limitar zona visible.

Seleccionar la tecla A, para seleccionar, a continuación seleccionamos la tecla B y seleccionamos el cuadro según la siguiente imagen.

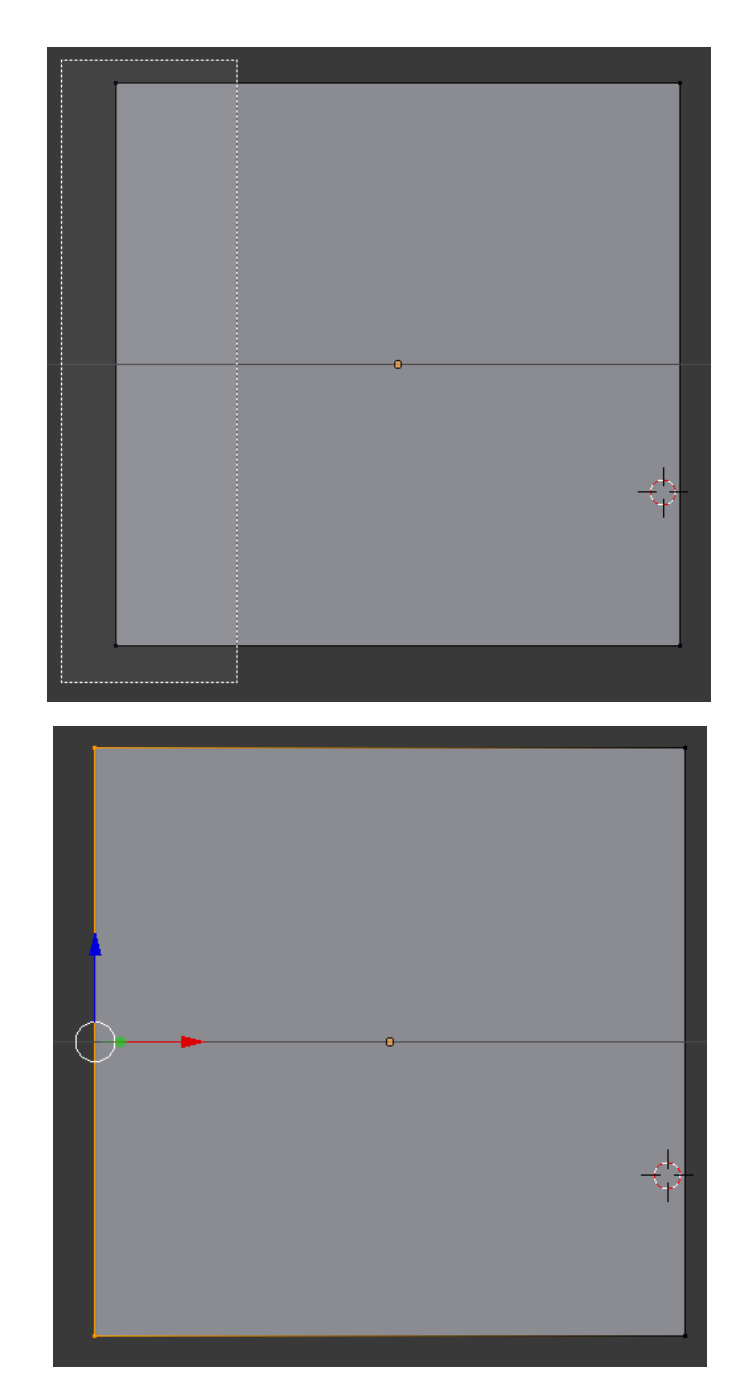

Presionamos May + S y seleccionamos "Cursor a seleccionado"

Cursor a seleccionado

Nos vamos a Modo Objeto, del panel de la izquierda seleccionaremos "Origen" y de este "Origen al cursor 3D"

> Shift Ctrl Alt C Origen al cursor 3D

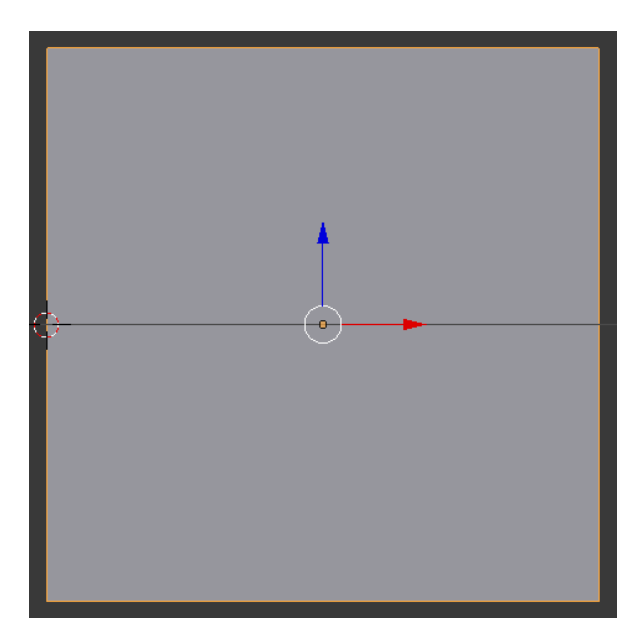

Como podrás observare ahora la geometría está en la cara izquierda del cubo.

Volvemos en Modo Edición.

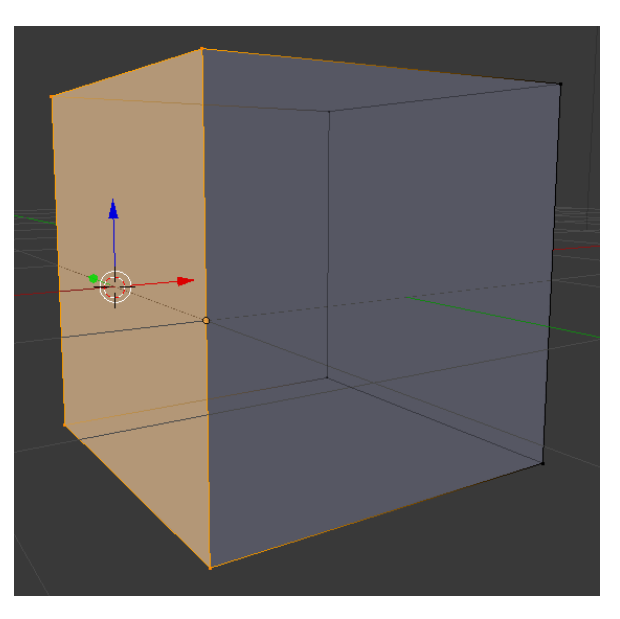

Como tenemos esta cara seleccionada la vamos a eliminar, selecciona la tecla X y de esta seleccionaremos "Caras".

Caras

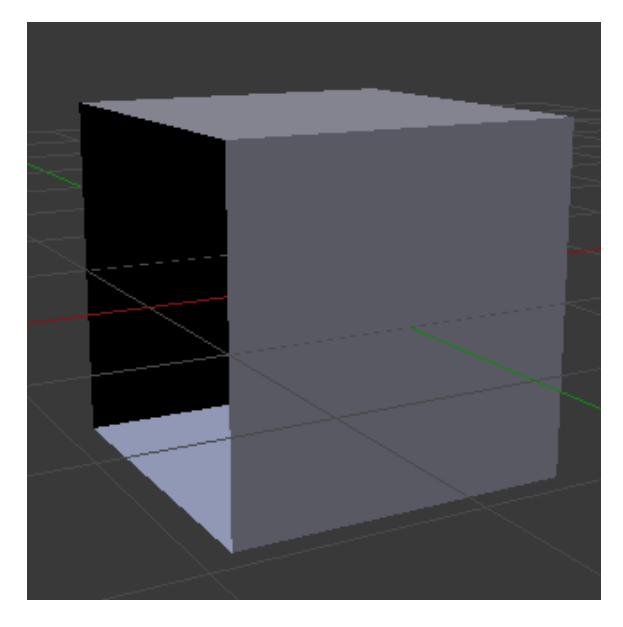

Me pongo en la vista de enfrente con el número 1 de nuestro teclado.

Vamos a añadir dos modificadores.

El primer modificador que vamos a añadir es uno de tipo espejo.

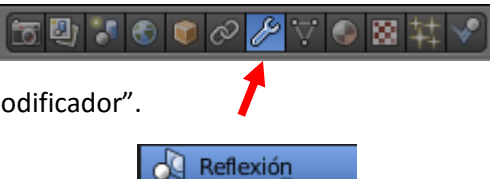

A continuación "Agregar modificador".

Seleccionaremos "Reflexión" activarlos según la siguiente imagen.

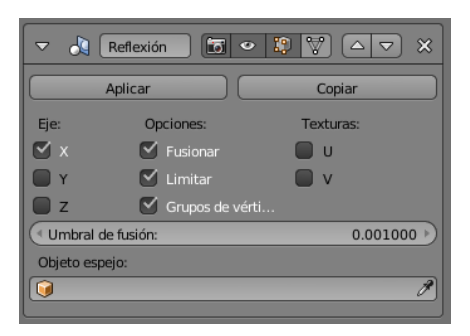

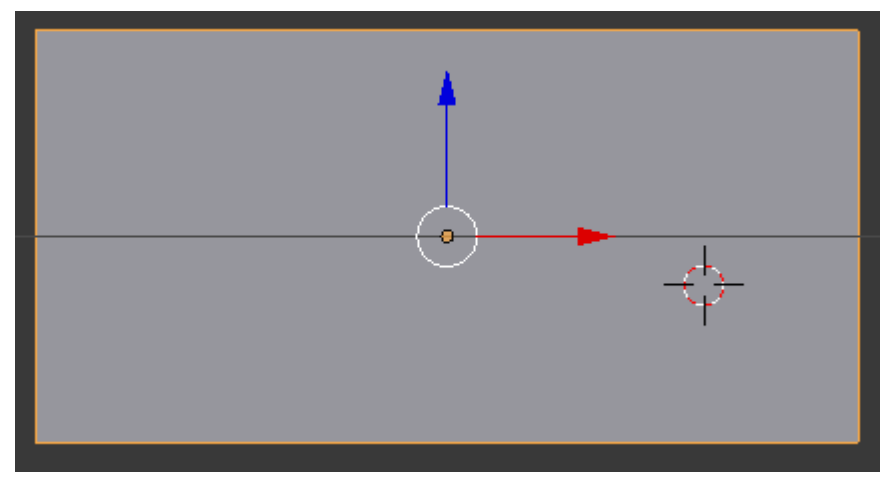

En principio se ha quedado uno dentro de otro lo tienes que arrastras para sacarlo.

El segundo modificador "Subdividir superficie"

Subdividir superficie

En el apartado Subdivisiones: en la sección "Vista" seleccionaremos 2

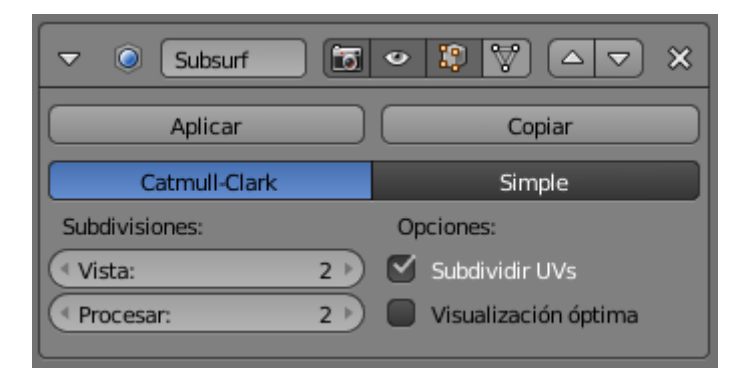

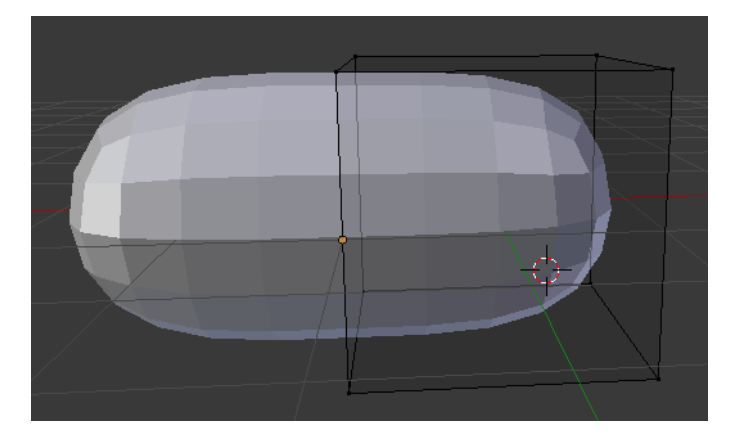

Vamos a empezar a modelar

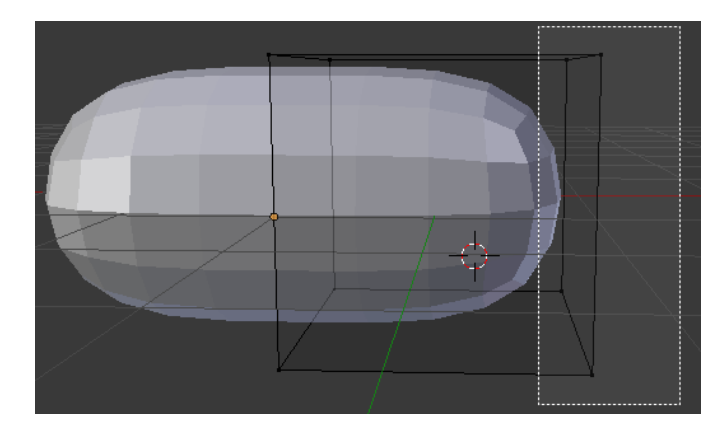

En modo edición seleccionamos lo que se muestra en la figura y lo rastramos hacia la izquierda.

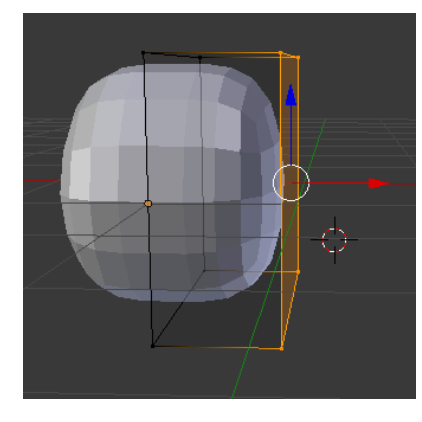

Vamos a pasar a la vista de arriba y hacemos las correspondientes modificaciones:

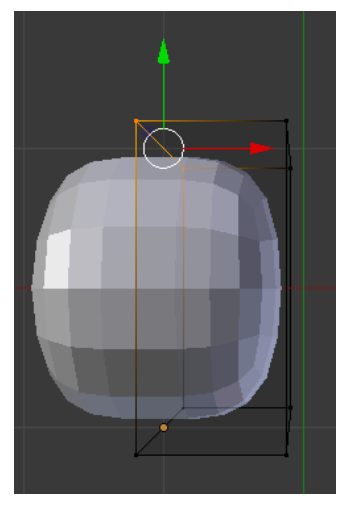

Seleccionaremos S y luego Y.

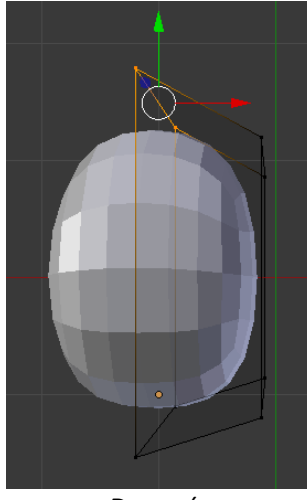

Antes Después

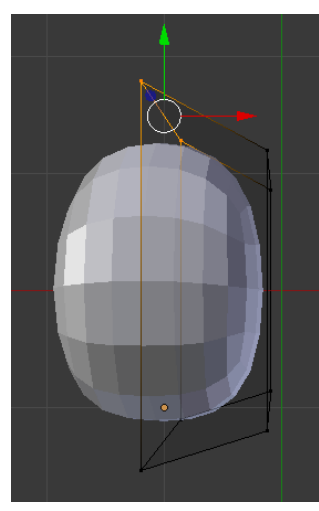

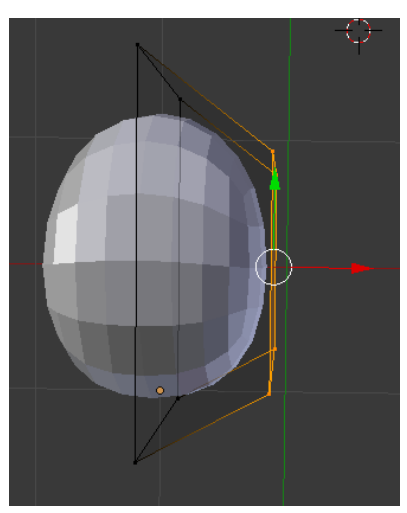

Antes Después

Ahora nos vamos a pasar al frente, tecla número 1 del teclado numérico.

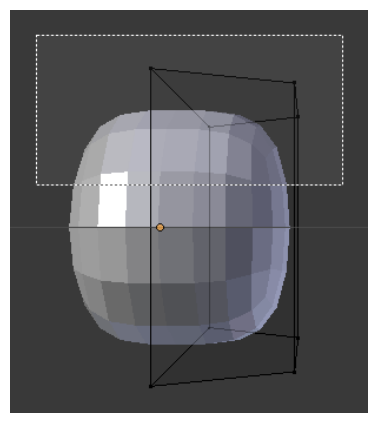

Seleccionamos la parte superior y ahora vamos a extruir con la tecla E.

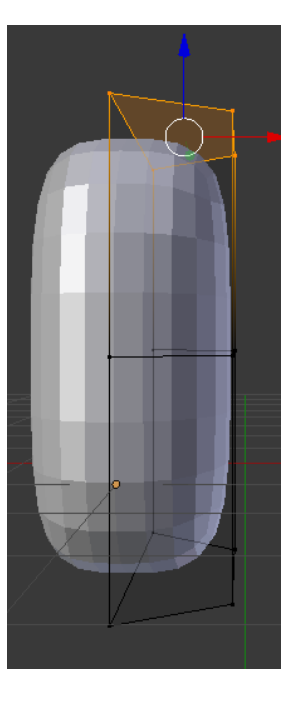

Vamos a hacer un Ctrol + R

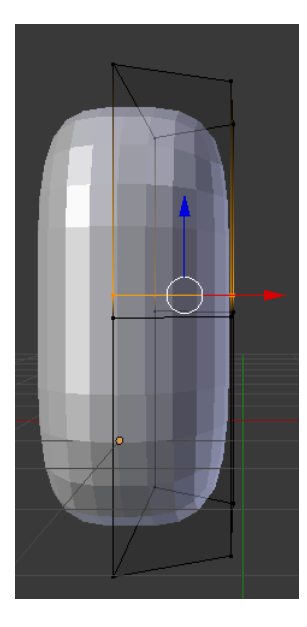

Arrastramos hacia abajo hasta quedarnos en la posición que se muestra en la imagen.

A continuación seleccionamos todo.

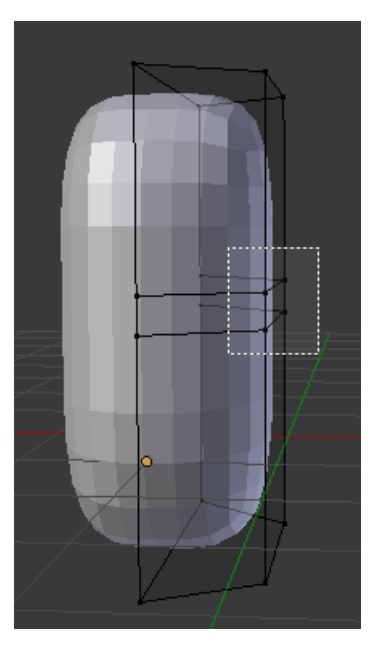

Seleccionamos con la tecla B según imagen soltamos y luego arrastramos hacia adentro.

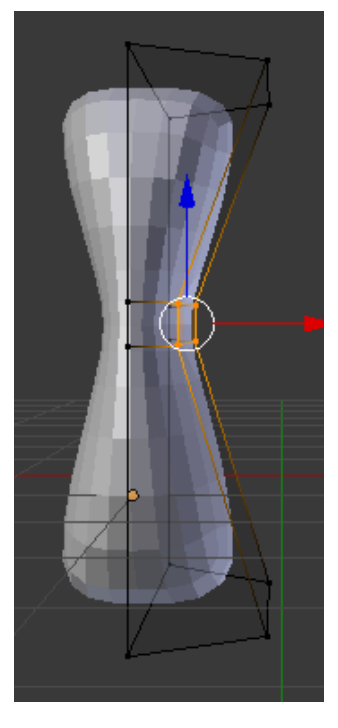

A continuación nos pasamos a la vista a la derecha con el número 3 de nuestro teclado numérico.

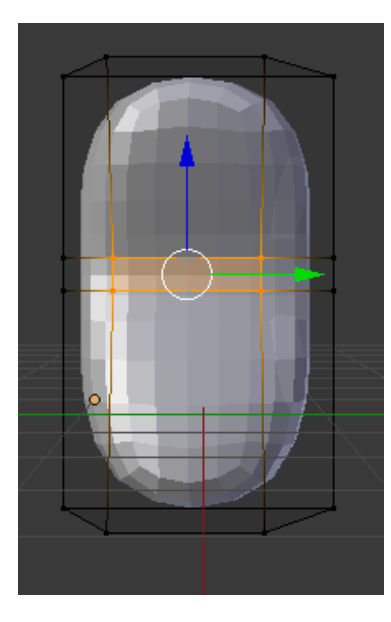

Seleccionamos según la siguiente imagen y luego escalamos con S y Y.

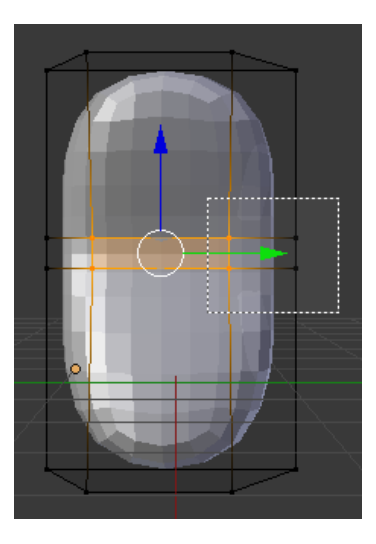

Este será el resultado:

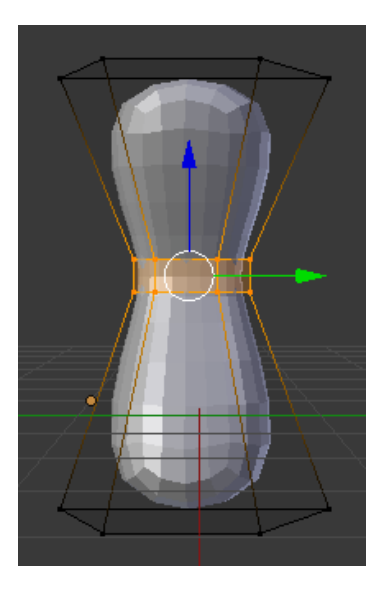

En la vista frontal alargamos la parte superior e inferior que queden redondeados.

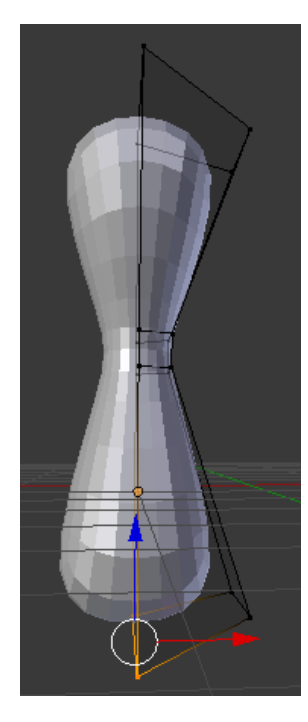

Vamos a reducir el objeto de "Subdivisión" en el apartado "Vistas" a uno.

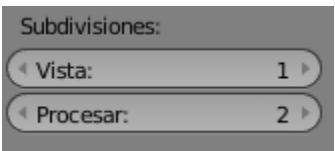

Este será el resultado:

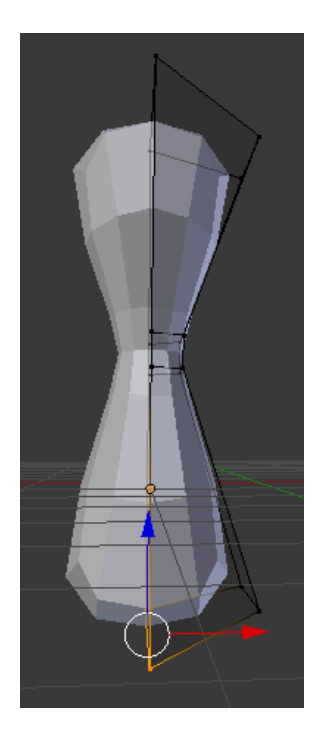

Le damos a "Aplicar" en modo objeto y ya tendremos la figura de nuestro Marcianito.

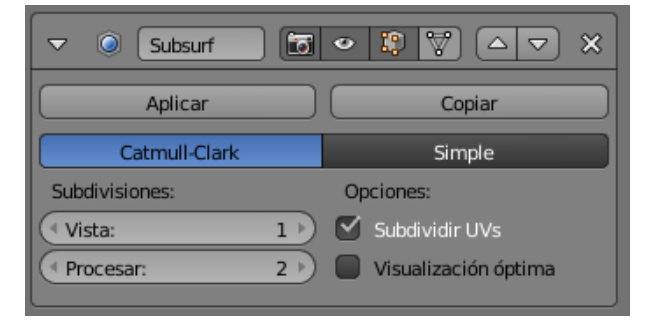

Ahora en modo de edición así será nuestra figura:

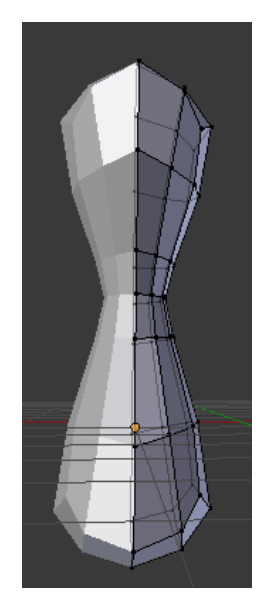

Ahora vamos a añadir otro "Subdividir superficie"

 $\circledcirc$  Subdividir superficie

Pero no lo vamos a aplicar.

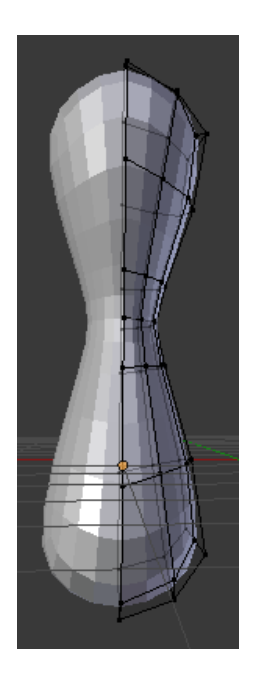

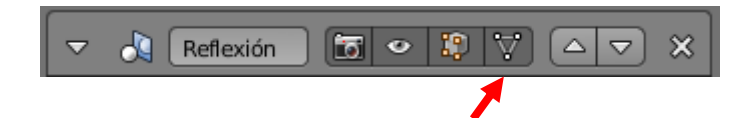

Esta opción nos permite ver los polígonos

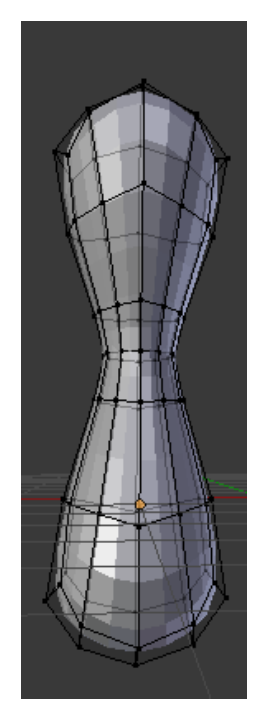

Vamos a activar e modo de selección de caras.

Vamos presionando Ctrol + Tab y lo seleccionamos.

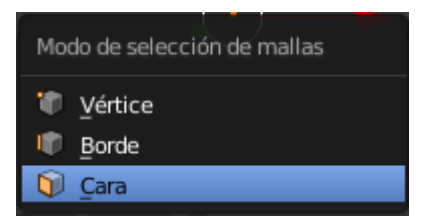

Seleccionamos "Caras".

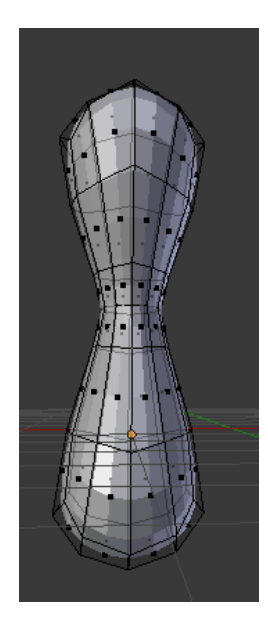

Hay que activar el limitar visible.

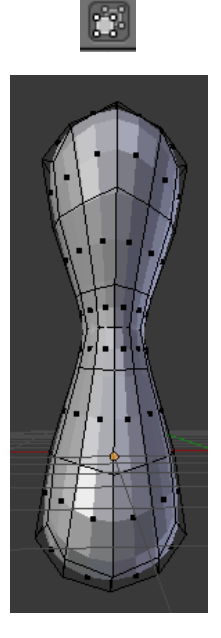

Seleccionamos las cuatro caras pero en realidad son dos ya que la parte izquierda es una réplica de la parte derecha.

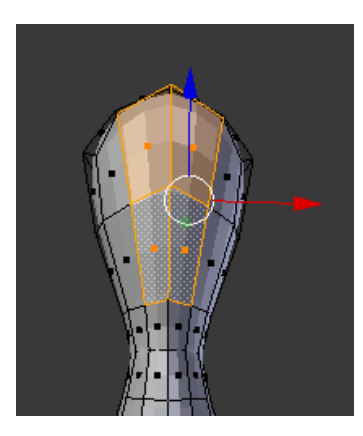

Seleccionamos las dos caras con ayuda de la tecla May + botón izquierdo del ratón.

Le damos a extruir tecla E, escape y escalar tecla S.

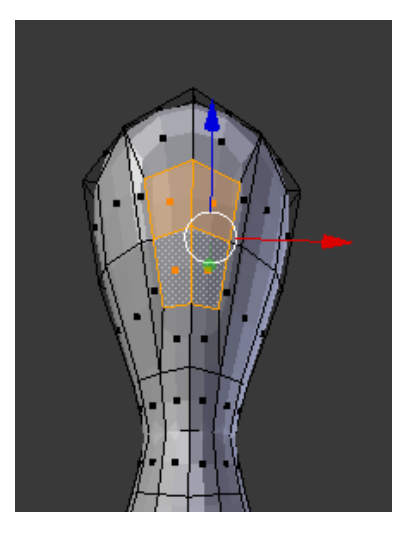

Ahora seleccionamos como vectores y vamos a seleccionar la siguiente parte.

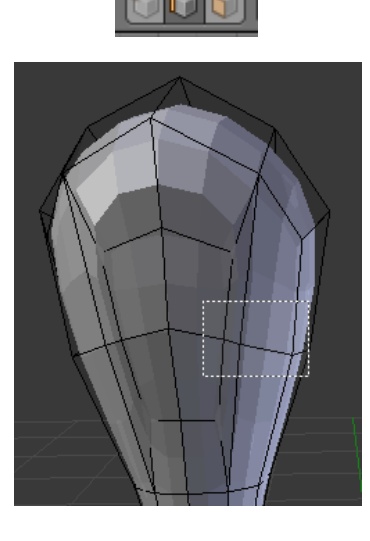

Y arrastramos hacia la izquierda

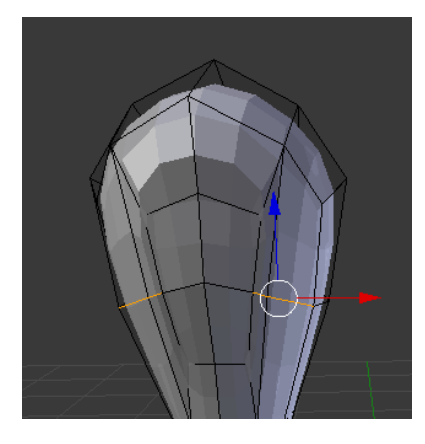

Realiza los retoques necesarios para que quede lo más parecido a la siguiente imagen.

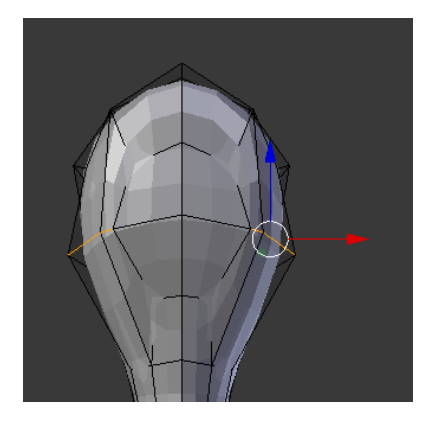

Vamos a seleccionar el vértice del medio.

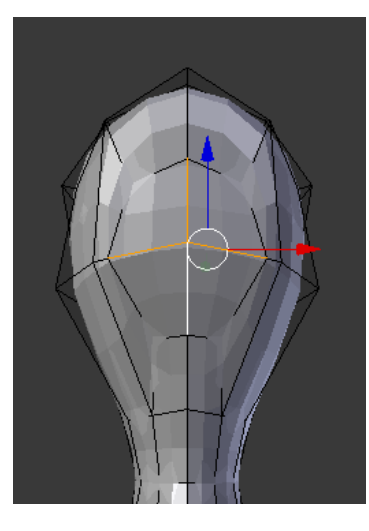

Seleccionaremos la letra X y del menú seleccionaremos vértices.

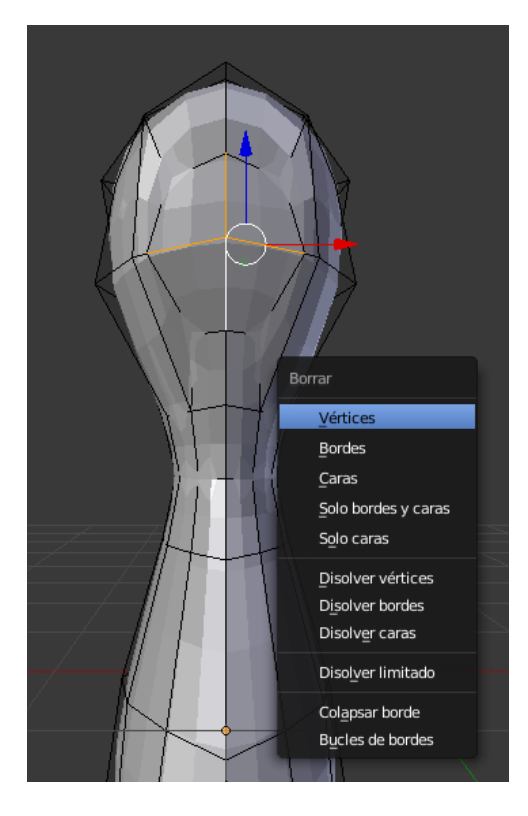

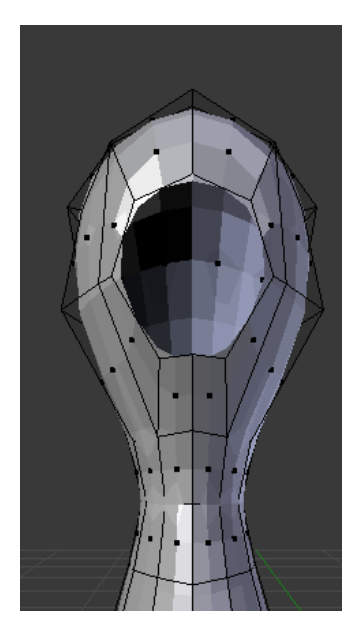

Con May + Alt + Clic con el botón derecho de nuestro ratón vamos a seleccionar la circunferencia de la esfera del ojo.

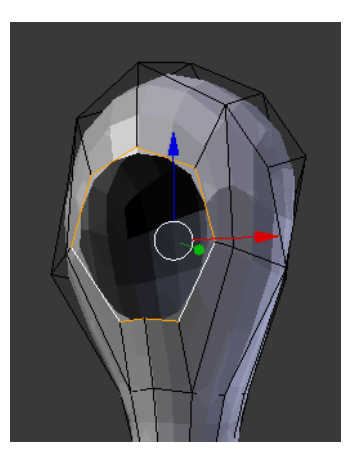

Ahora extruyendo y escalando lo tenemos que dejar lo más parecido a la siguiente imagen.

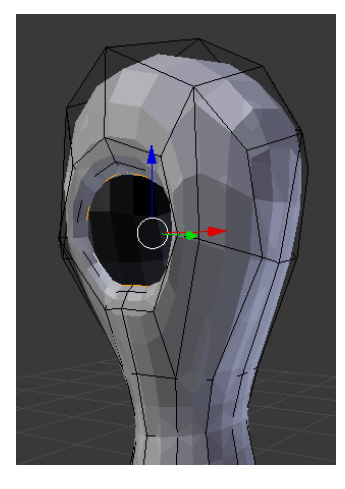

Vamos a seleccionar "Modo Objeto" y seleccionamos "Suave".

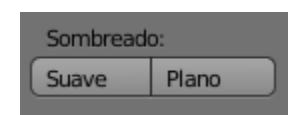

Volvemos a "Modo edición" y desactivamos "Limitar"

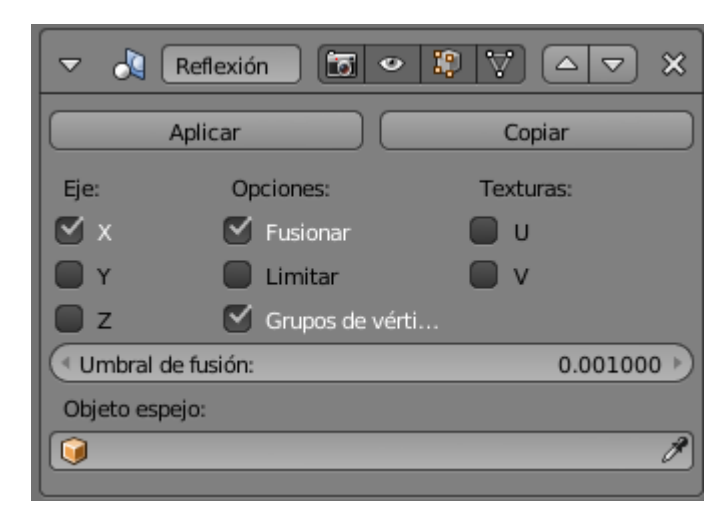

Vamos a activar "Caras".

Y con ayuda de la tecla May vamos a seleccionar las siguientes caras.

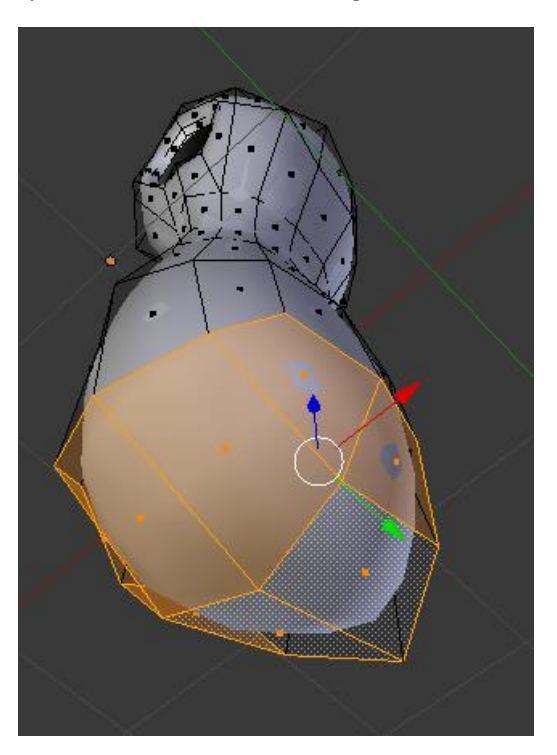

Vamos a expandir tecla E, escape y escalar tecla S.

Vamos con el número 1 de nuesstro tecla a la vista frontal.

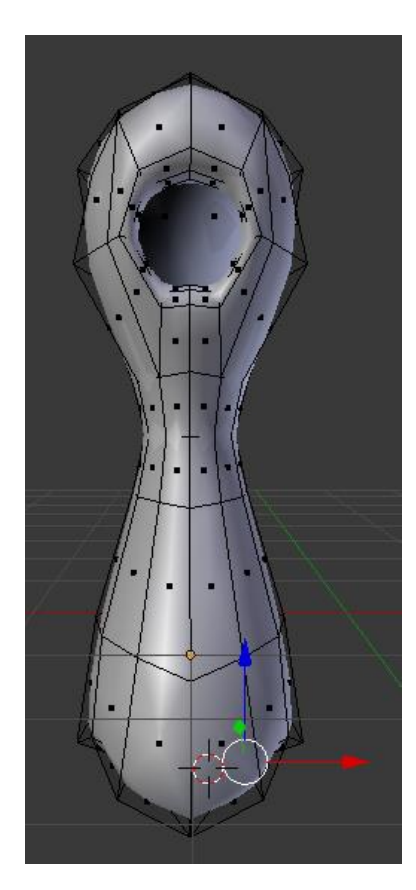

Arreglemos un poco la parte de abajo.

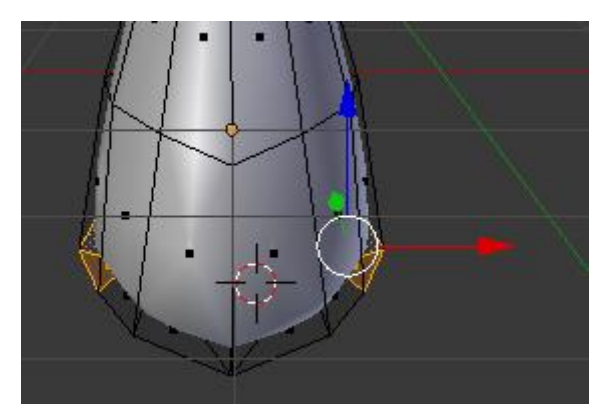

Ahora nos vamos a la vista de abajo con la combinación de teclas Ctrol + 7.

Arreglamos los agujemos de donde saldrán las piernas.

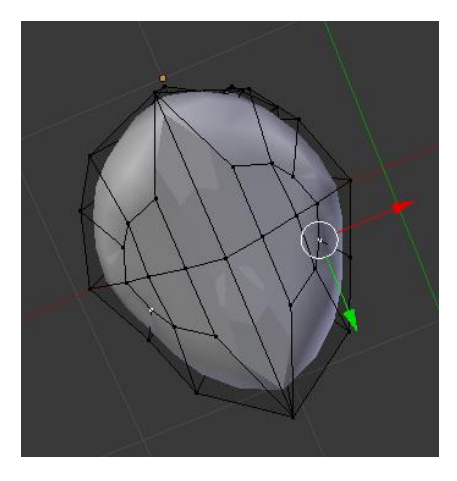

Eliminas la selección de los vértices.

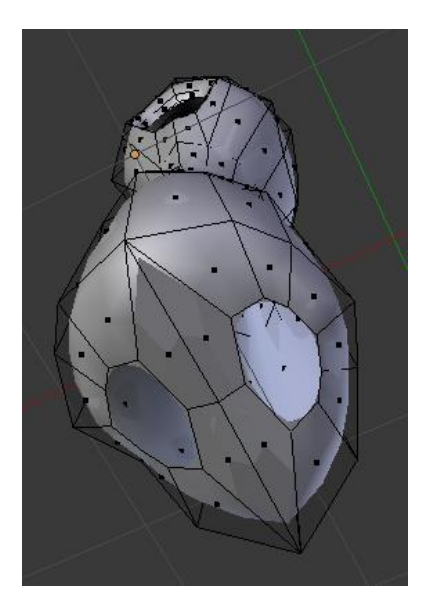

Una vez bien arreglado apretamos May + Alt + Clic derecho para seleccionar todo el agujero de la pierna.

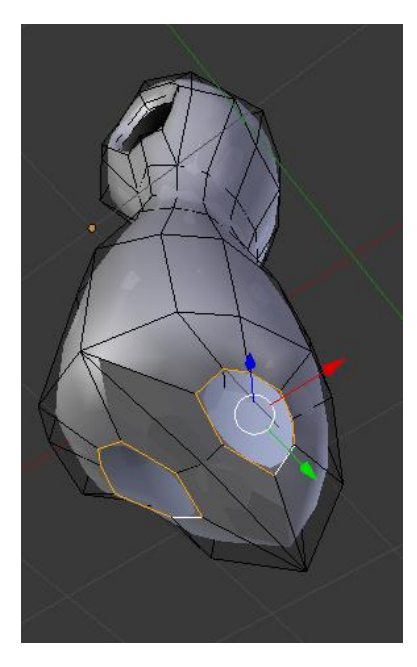

Ahora iremos a la vista frontal.

Vamos a extruir

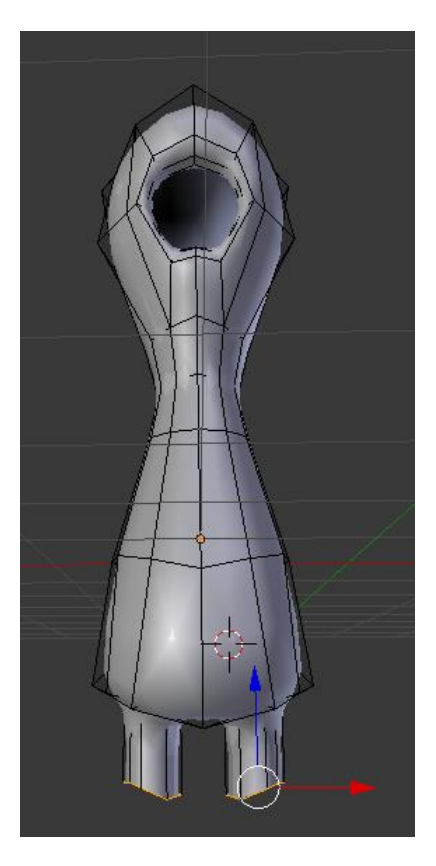

Ahora queremos que queden bien alineado, para eso seleccionaremos uno de los vértices.

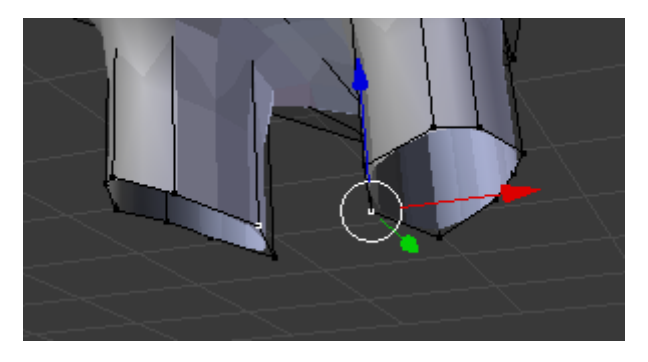

Marcamos un punto para que todos los vértices se iguales a este.

Haremos May + S y seleccionaremos "Cursor ha seleccionado".

Cursor a seleccionado

Con el cursor 3D seleccionaremos todos los puntos.

 $\oint$  Cursor 3D

Apretamos la tecla S de escala luego el eje Z y presionar 0 en el teclado.

Este será el resultado:

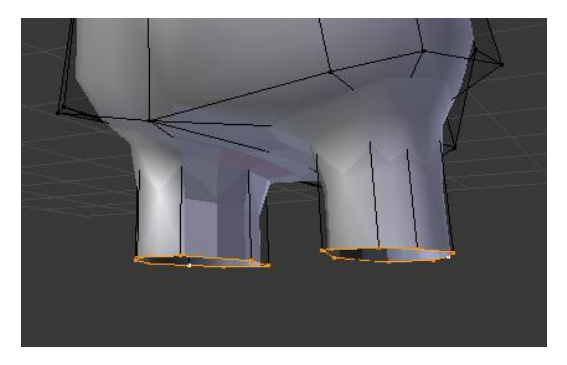

Volvemos a "Centro del volumen delimitador"

Centro del volumen delimitador

Con la técnica de Extruir con la tecla E y escalar con la tecla S y seleccionando la tecla Z para que la extrusión se realice totalmente vertical.

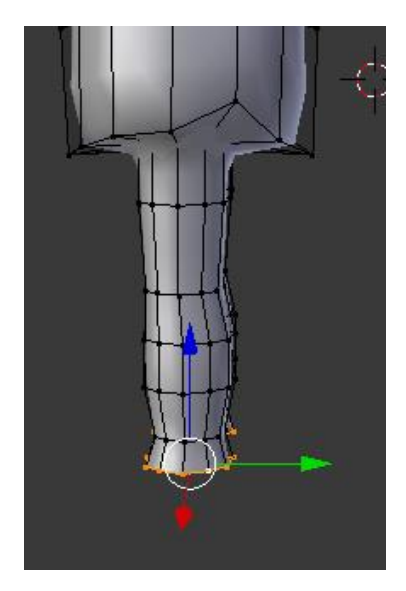

Ahora vamos a seleccionar en modo Cara para extraer los dos pies de nuestra marcianito.

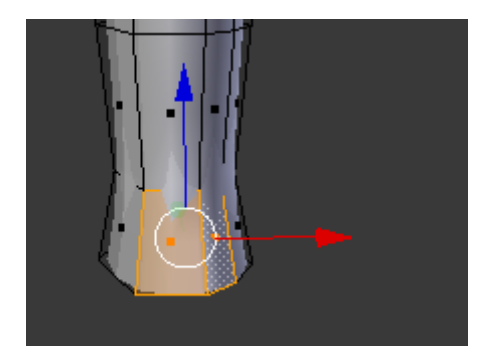

Ahora vamos a hacer los pies.

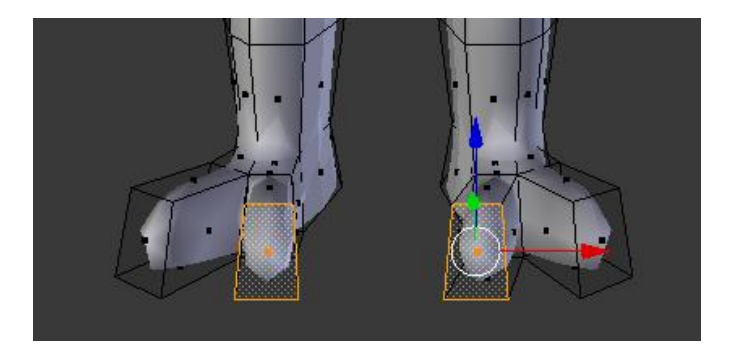

Ahora nos queda cerrar la planta de los pies.

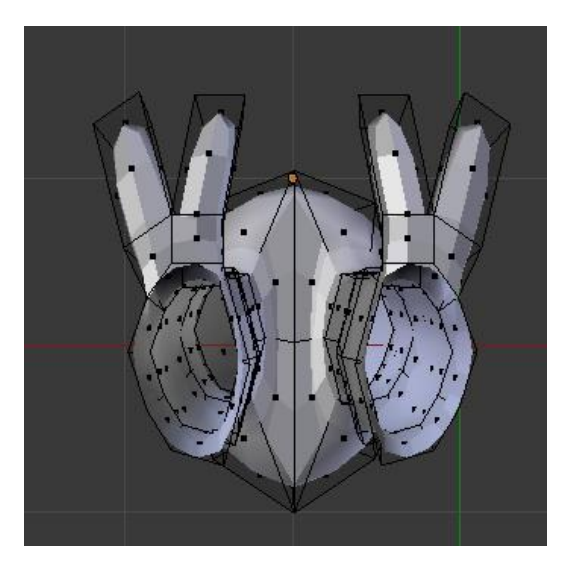

Con las teclas May + Alt + Clic del botón izquierdo del ratón seleccionamos la zona.

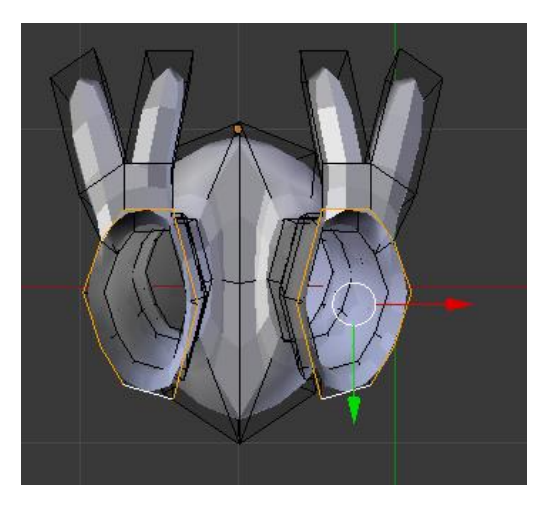

Seleccionamos la tecla E de extrisión seguido de Esc. La tecla S de escalar y por último el seleccionaremos el número 0.

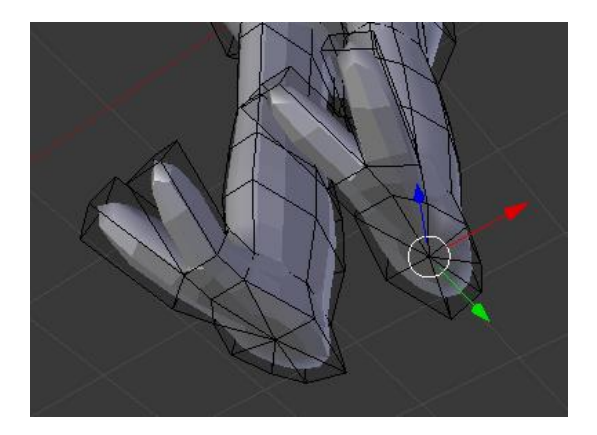

Vamos a mejorar el aspecto del pie.

Ahora vamos a hacer dos coretes, utilizando las teclas Ctrol + R.

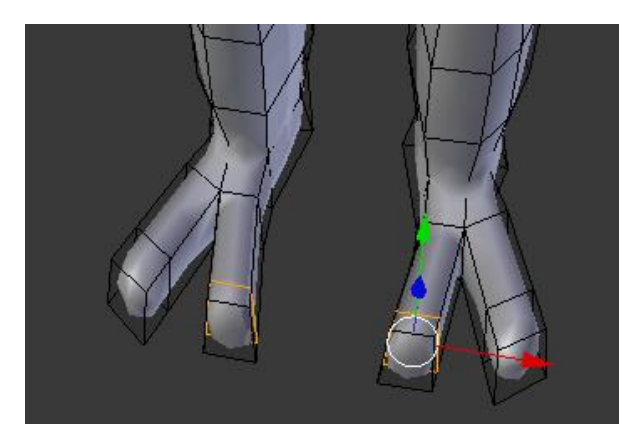

Con el valor "Vista" a 1 o a 0 hará que nuestra figura tenga líneas más rectas o bien se seleccionamos el 1 se verá como el ejemplo que la imagen.

Ahora vamos por los brazos.

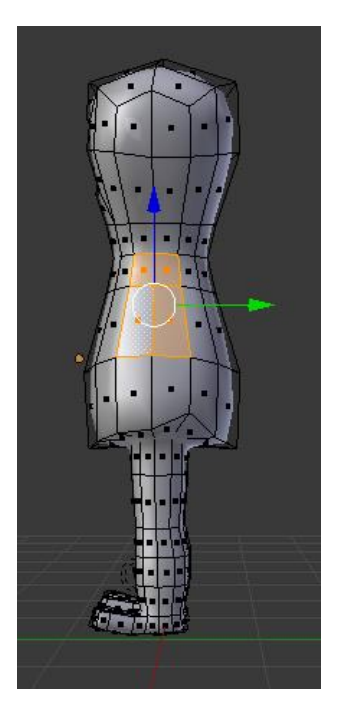

Extruimos con la tecla E, le damos a Esc. Y escalamos con la tecla S.

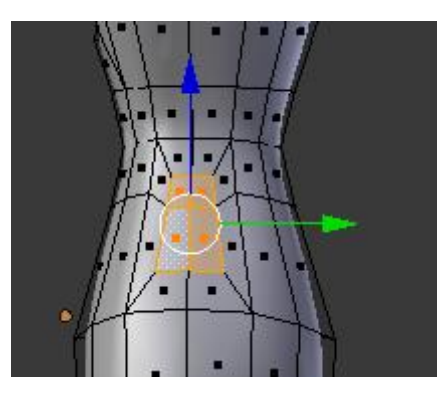

Seleccionamos en modo vértice y redondeamos lo que será la salida del brazo.

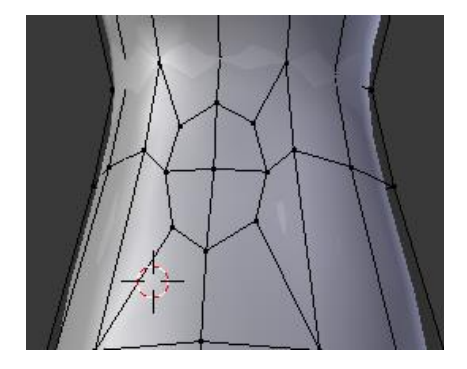

Vamos a liminar, para ello vamos a seleccionar el vértice del medio, seleccionamos la tecla X.

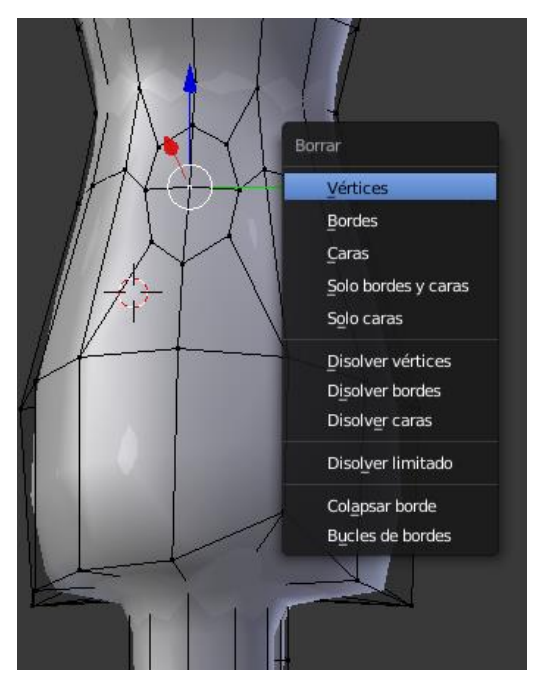

Del menú que aparece seleccionaremos "Vértices".

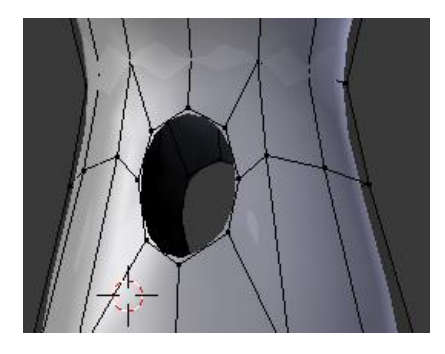

Ahora seleccionamos toda la zona con May + Alt + Clic con el botón izquierdo.

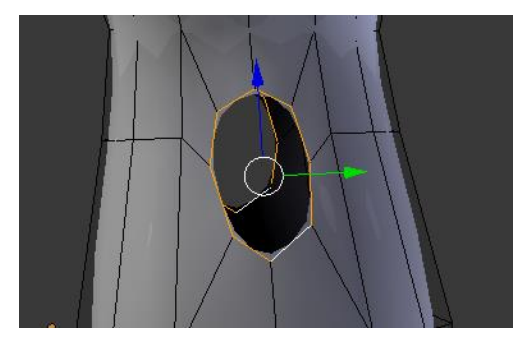

Nos pondremos de lado para extruir.

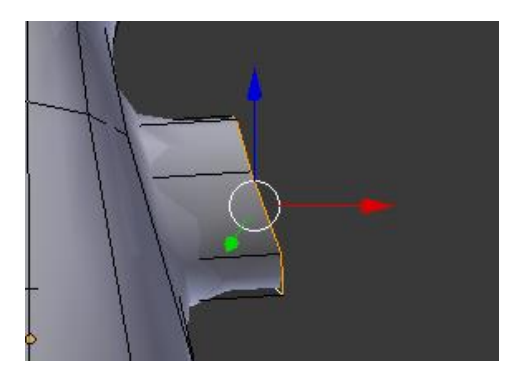

Ahora seleccionamos un vértice.

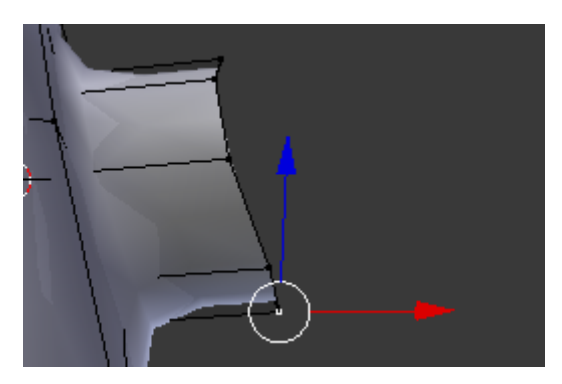

Seleccionamos May + S.

Cursor a seleccionado

Seleccionamos el cursor "Cursor 3D"

 $\oint$  Cursor 3D

Con ayuda de la tecla May seleccionamos todos los vértices que queremos alinear.

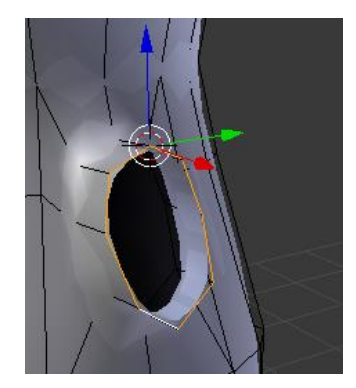

Seleccionamos la tecla s presionamos la tecla X siguiendo de 0.

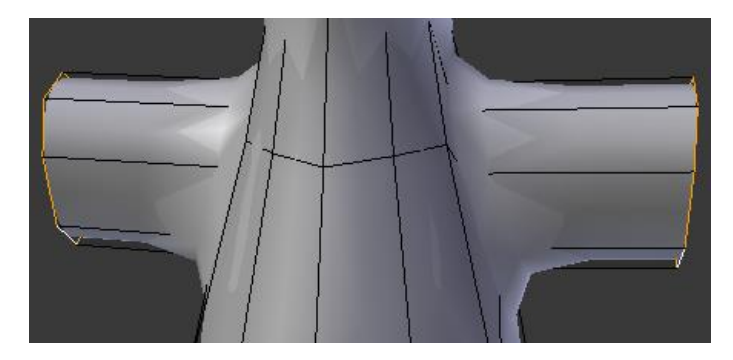

Ahora hemos de extruir con la tecla E y escalar con la tecla S.

La tecla X para que tengamos una orientación hacia la izquieda.

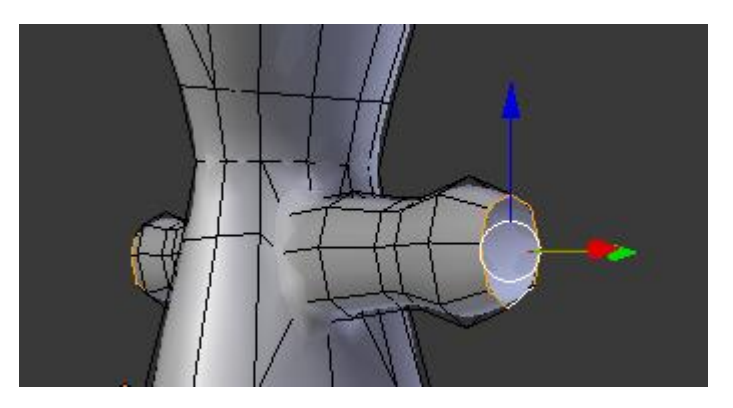

Ahora vamos a hacer la mano que la sacaremos de un nuevo cubo.

Nos pasamos a Modo objeto.

Seleccionamos May + A para agregar un cubo.

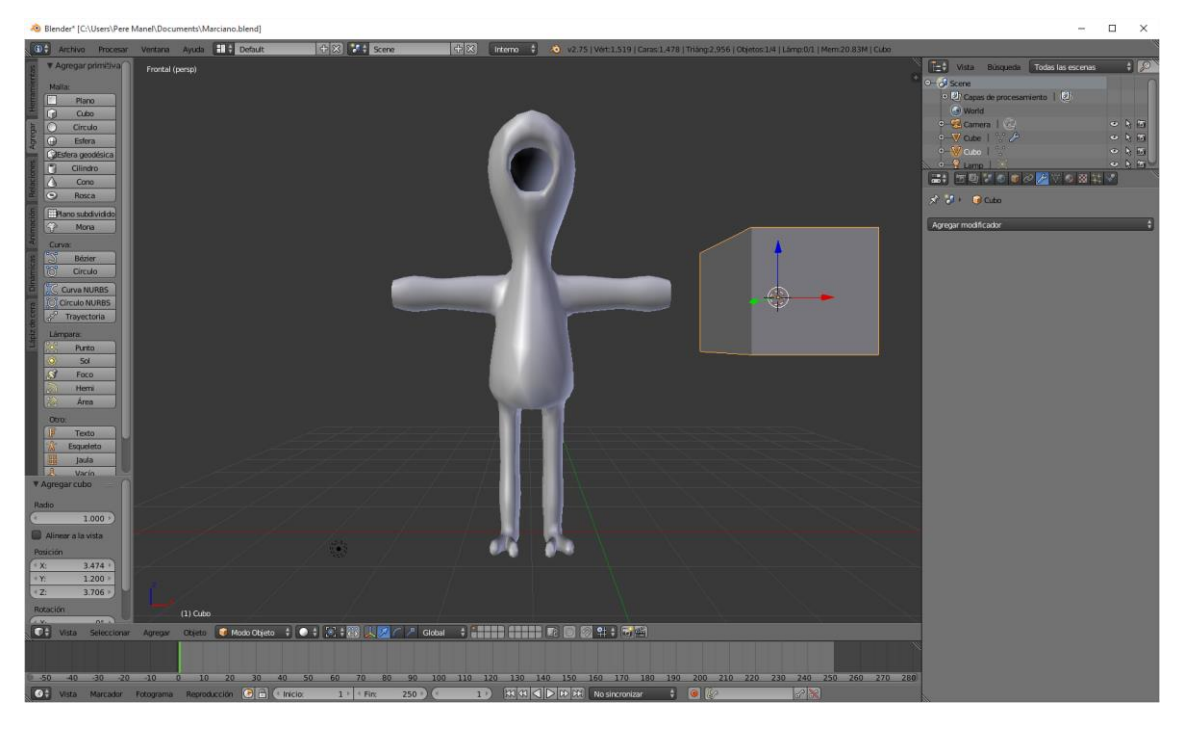

Escalando lo dejamos aproximadamente como en la figura siguiente:

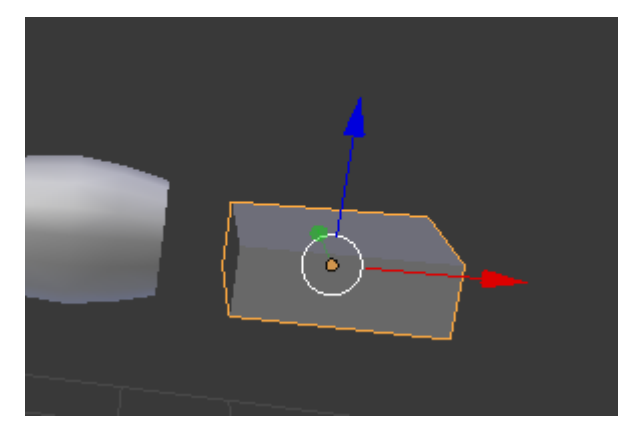

Ahora con Ctrol + R vamos a realizar 3 cortes. Recuerda que tiene que estar a modo de edición.

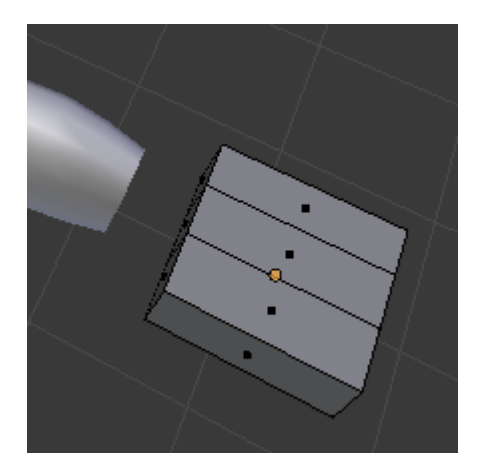

Ahora selecciona cada una de las caras por donde tiene que salir los dedos y en modo de extrusión saca los dedos.

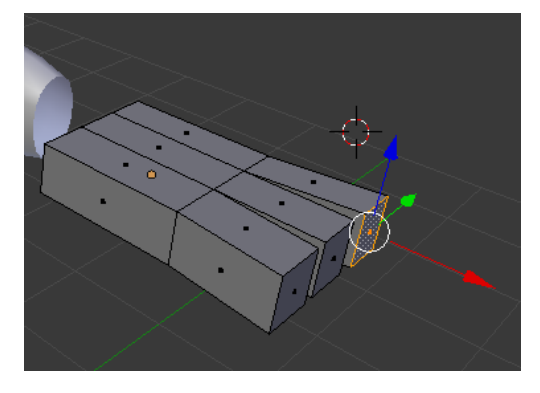

Ahora vamos a sacar el dedo pulgar.

Con ayuda de Ctrol + R vamos a realizar un corte.

Extruimos con la tecla E escalamos con la tecla S en X y orientamos el dedo.

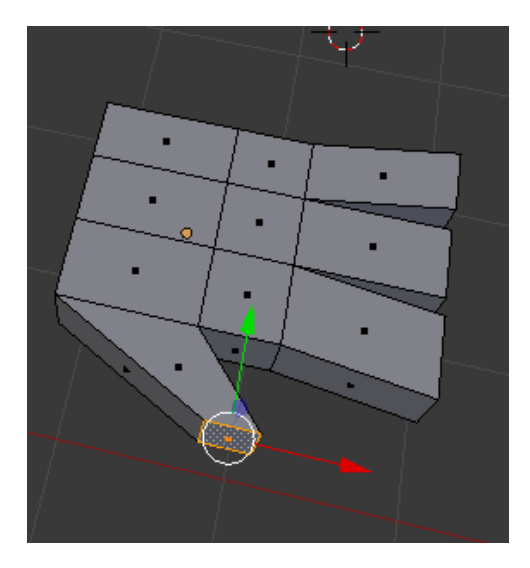

A esta mano le vamos a añadir un "Subdividir superficie"

 $\odot$  Subdividir superficie

Con estos parámetros.

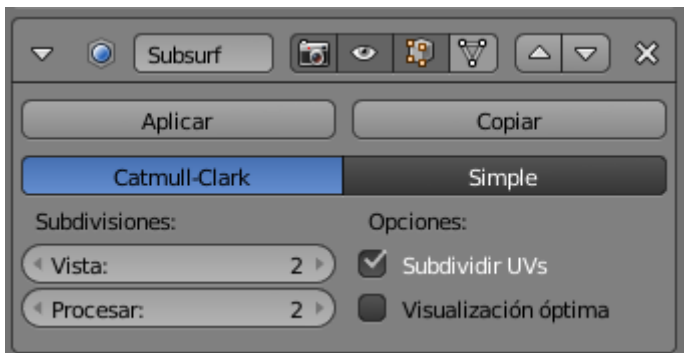

Así queda nuestra mano.

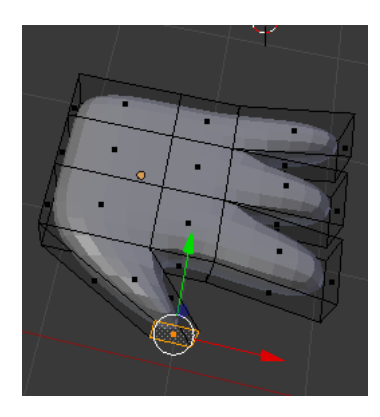

Vamos a modificar los vértices para que tengamos la mano más definida.

Vamos a mejorar el aspecto de la mano.

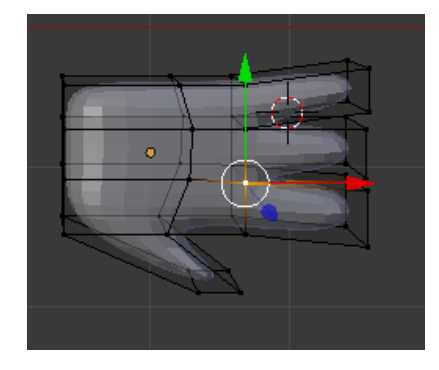

Vamos a hacer unos cortes en los dedos con ayuda de la tecla Ctrol + R.

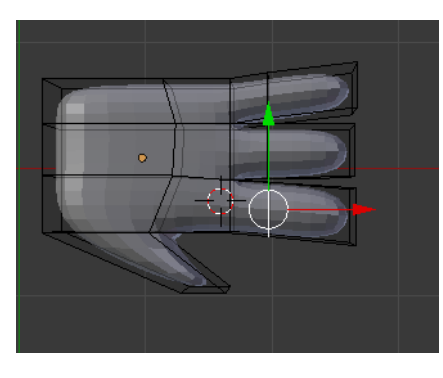

Seleccionamos en modo Cara según la siguiente imagen y la subo.

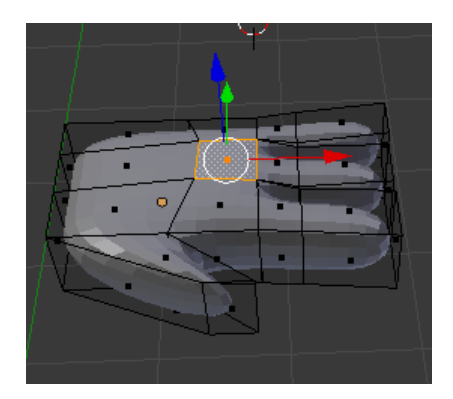

Hundimos un poco la palma de la mano.

Quitamos Subdividir superficie del marciano y de la mano para poderlos unir.

Seleccionamos la mano y con mayúsculas seleccionamos el marciano.

Control J para unir.

Vamos a modo Edición.

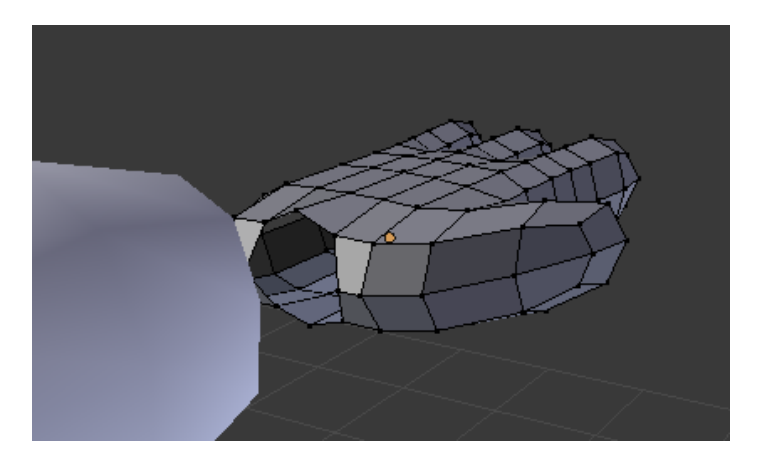

Necesito ocho vértices en la mano.

La mano abertura de la mano tiene que tener 8 vértices, seleccionaremos el centro y seleccionamos la tecla X y seleccionamos vértices.

Seleccionamos 4 vértices y pulsamos la tecla F que iremos repitiendo hasta que la mano quede totalmente acoplada al brazo.

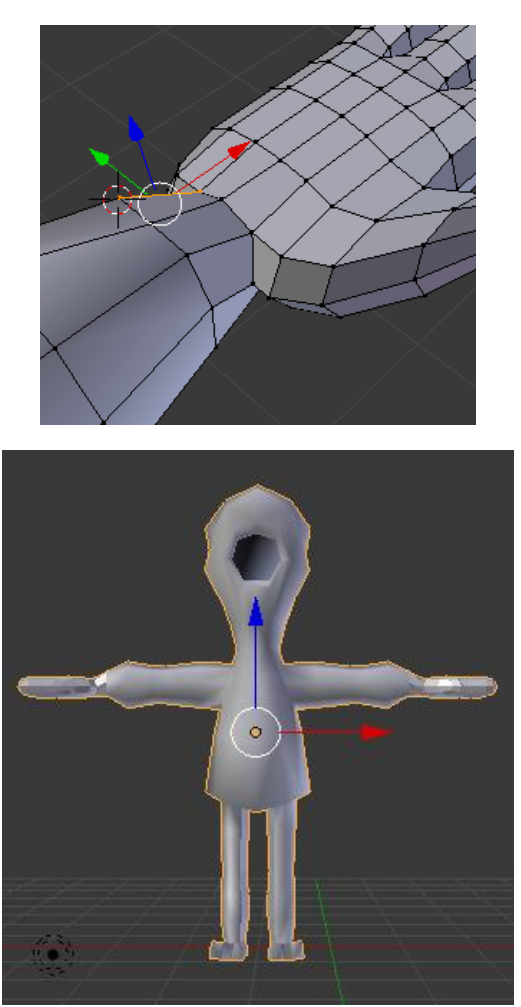

IN YEAR OLD FOR DAY OF THE REAL ance a **film** Tomm ...<br>- 후 Modo Edición : :| ● ::| ⊙ :: | 및 조 / / Clobal : ::| ★ 面面 | #:| ● :| 図 ::: | 图 面

Estos brazos son muy largos, ahora los vamos a mejorar.

En modo objeto le damos a "Plano" y luego "Suave"

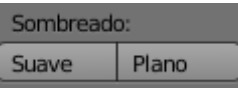

Seleccionamos el cursor 3D-

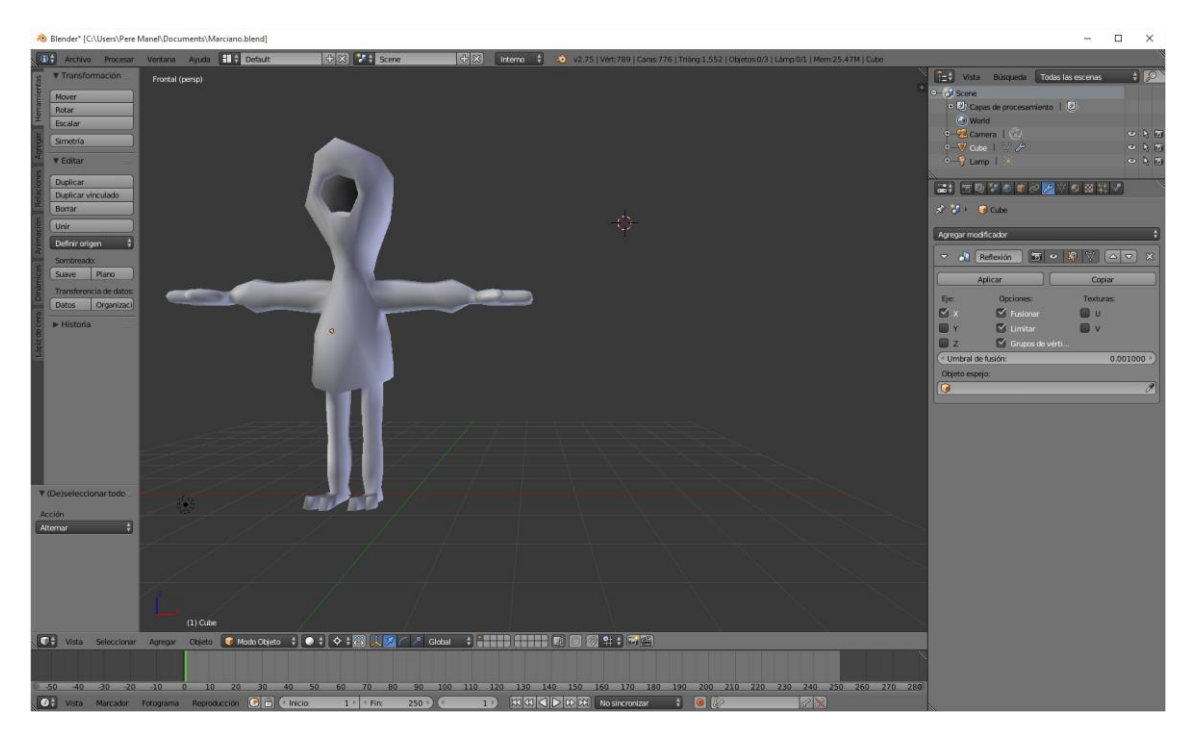

Vamos a añadir una esfera.

Que la vamos a rotar de la siguiente forma:

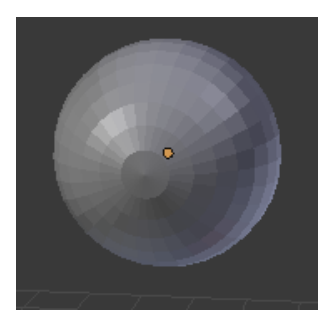

Le damos a "Suave".

Acercamos la esfera a nuestro marcianito y la escalamos.

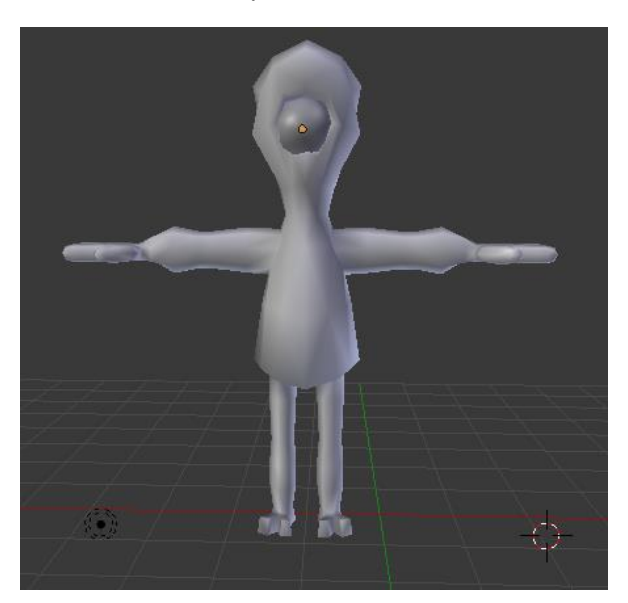

Al marciano pondremos una textura de color lila.

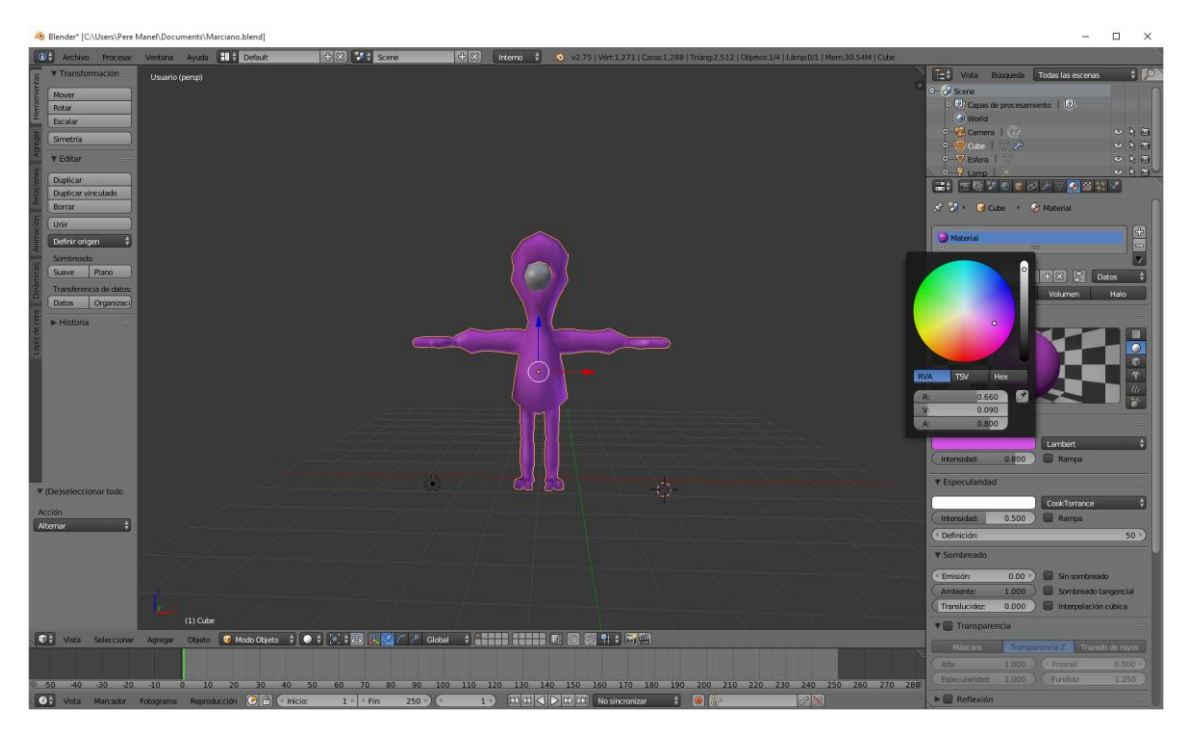

Al ojo una textura de color blanco.

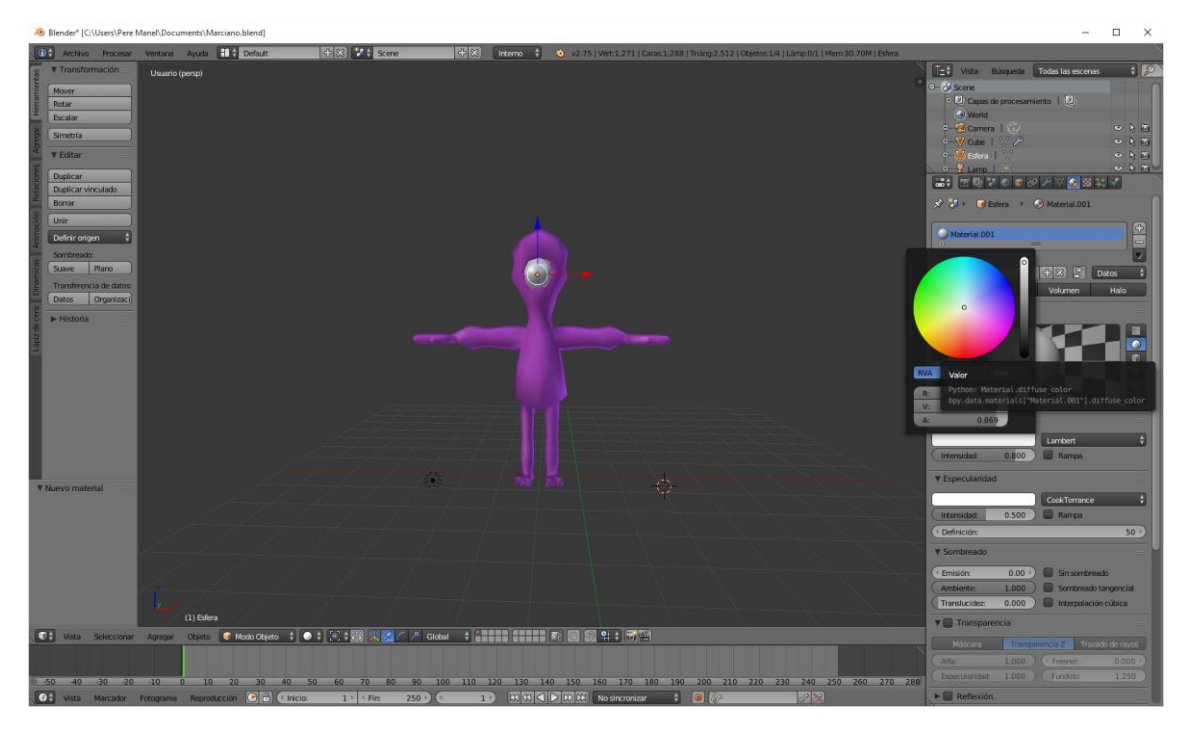

Ahora en modo edición y seleccionando la tecla C para hacer el negro del ojo.

Agregamos un nuevo material de color negro.

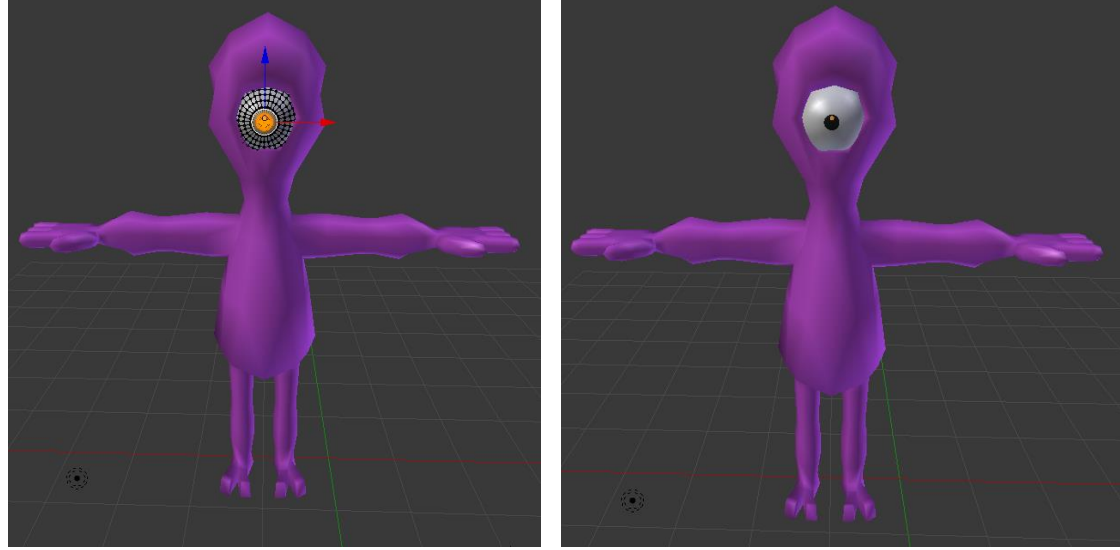

Modo Edición Modo objeto

## 02 – Primer esqueleto

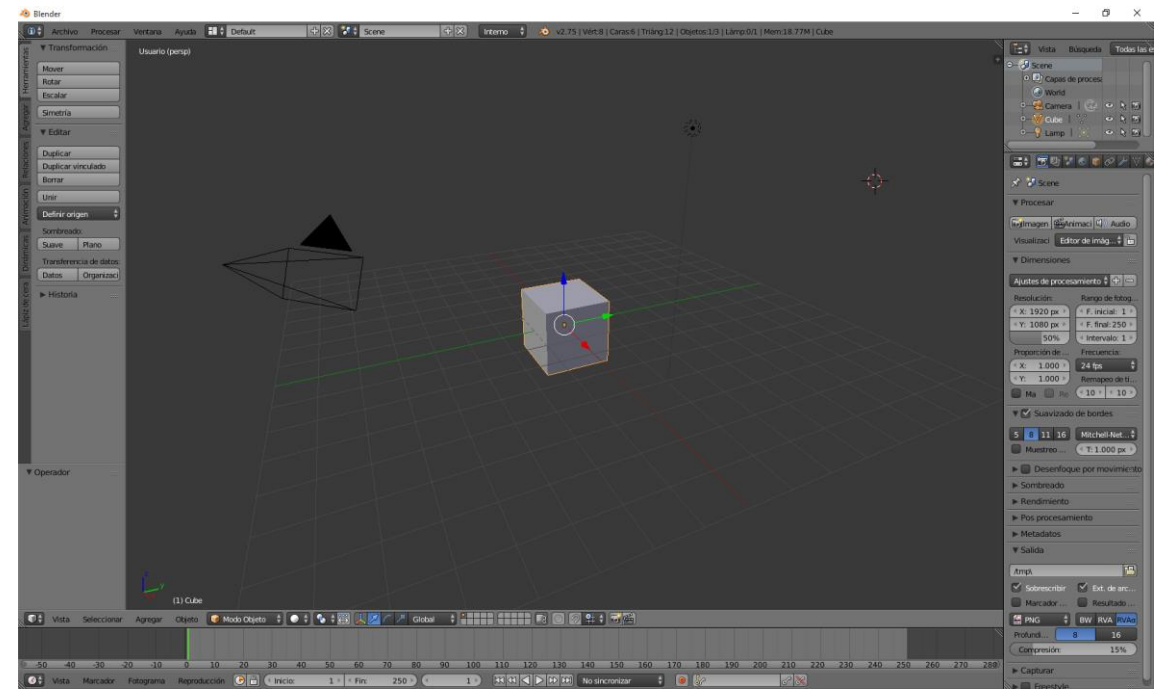

Vamos a crear un nuevo personaje partiendo del cubo que aparece cuando iniciamos un proyecto nuevo.

Vamos a pasar a la vista de enfrene presionando el número 1 de nuestro teclado numérico.

Vamos a desactivar la perspectiva presionando el número 5 de nuestro teclado numérico.

Vamos a Modo edición.

Vamos a seleccionar todo el cubo y seleccionaremos la letra W.

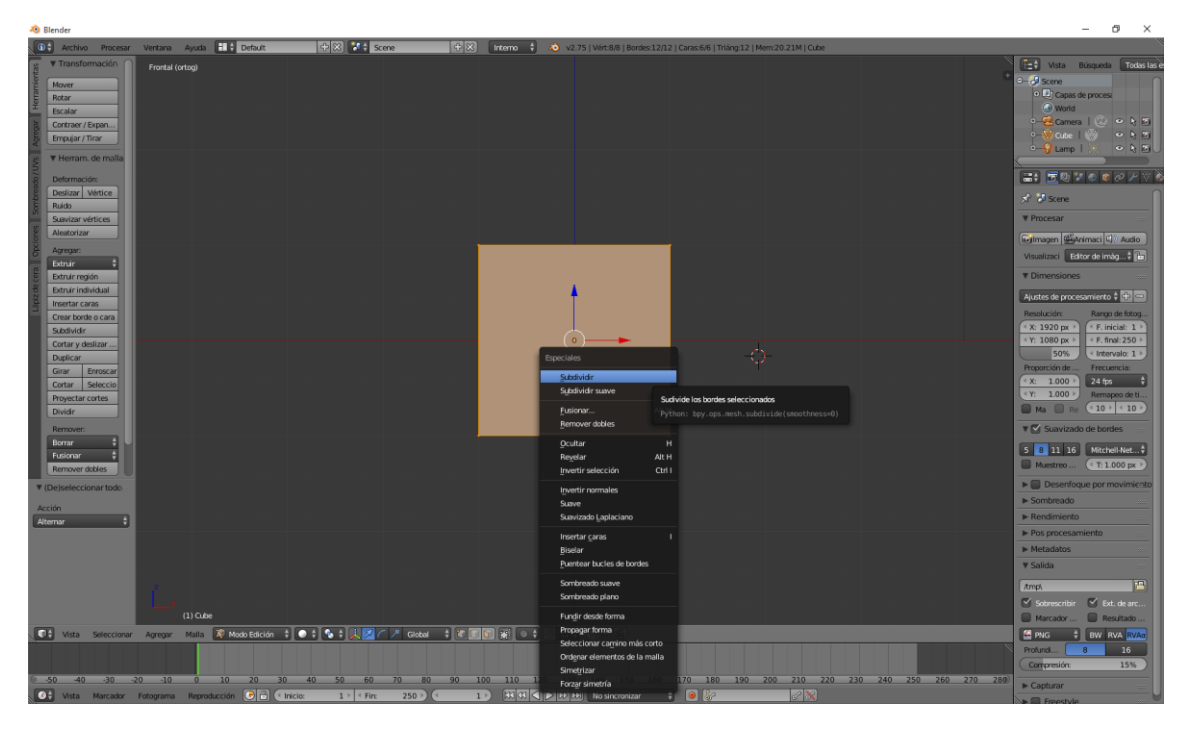

De este seleccionaremos "Subdivide".

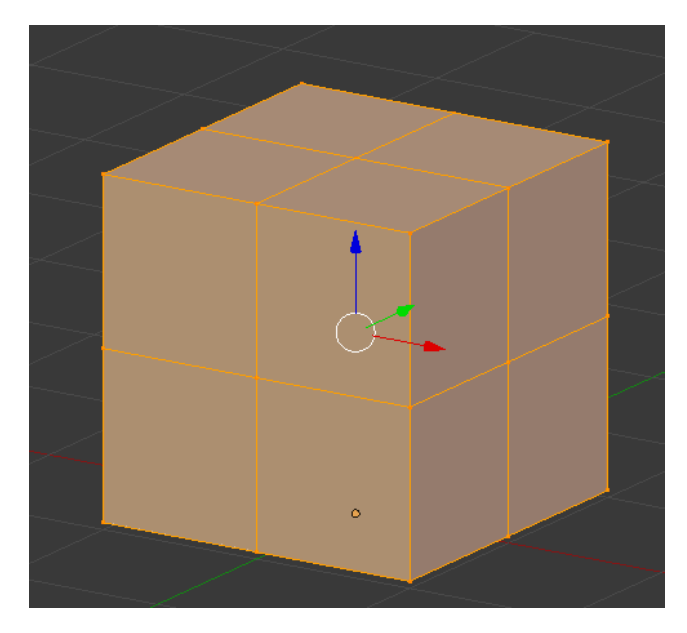

Vamos a desactivar zona visible.

Deseleccionamos el cubo con la tecla A.

Pulsamos la tecla B para seleccionar la siguiente zona.

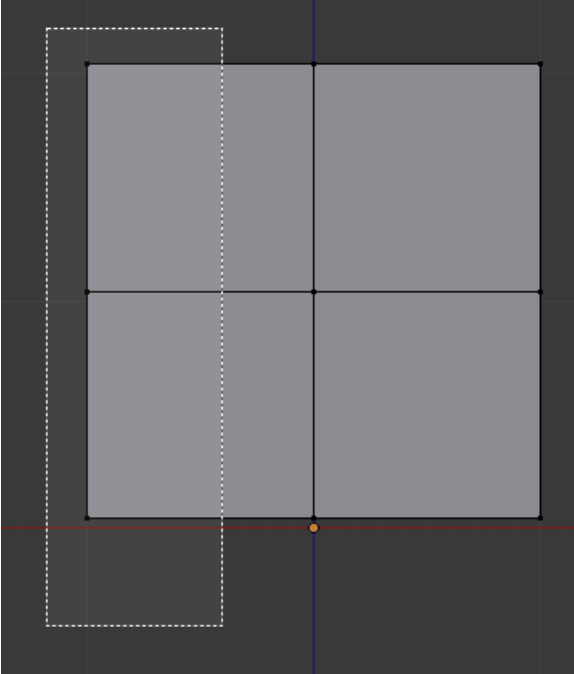

La vamos a eliminar con la tecla X, seguido de vértices.
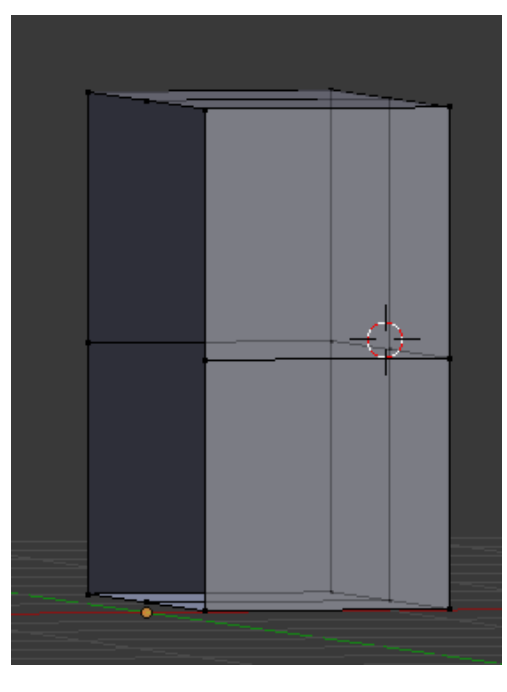

Ahora vamos a r a propiedades.

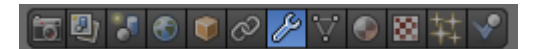

Seleccionaremos "Agregar modificador"

Agregar modificador

Y de este seleccionaremos "Reflexión"

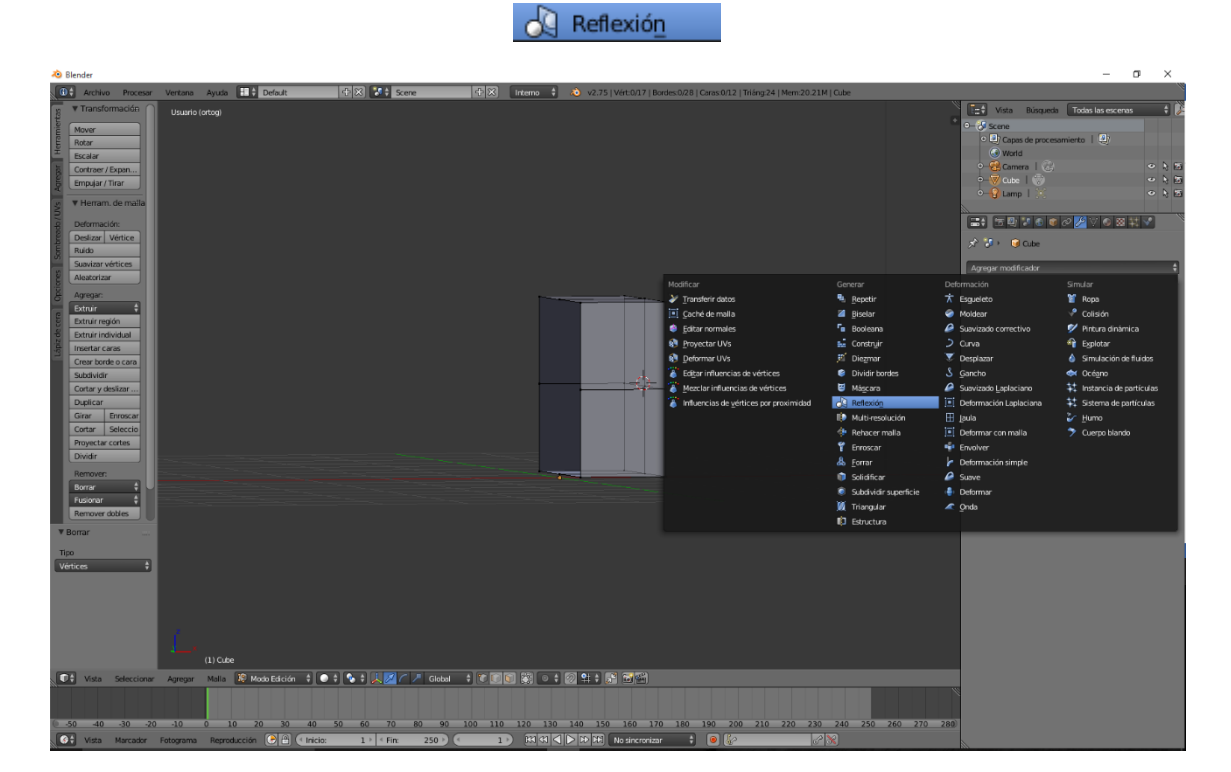

Con los siguientes parámetros.

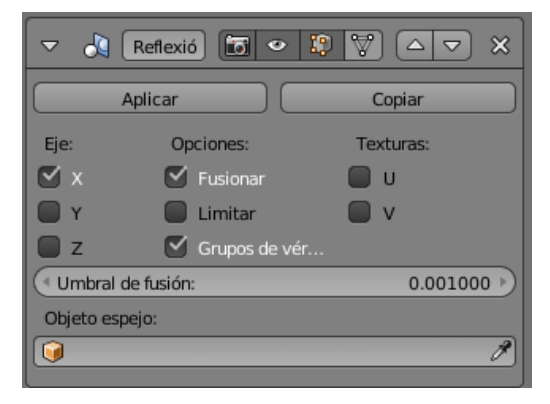

Ahora repitiendo el proceso anterior seleccionamos "Subdividir superficie".

Subdividir superficie

Con los siguientes parámetros:

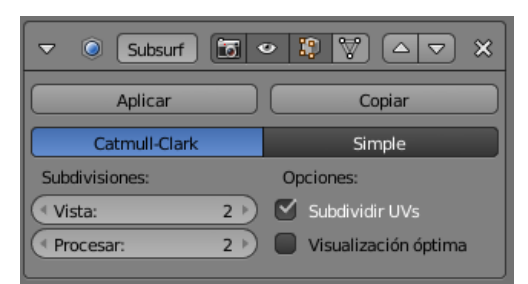

Este será el resultado:

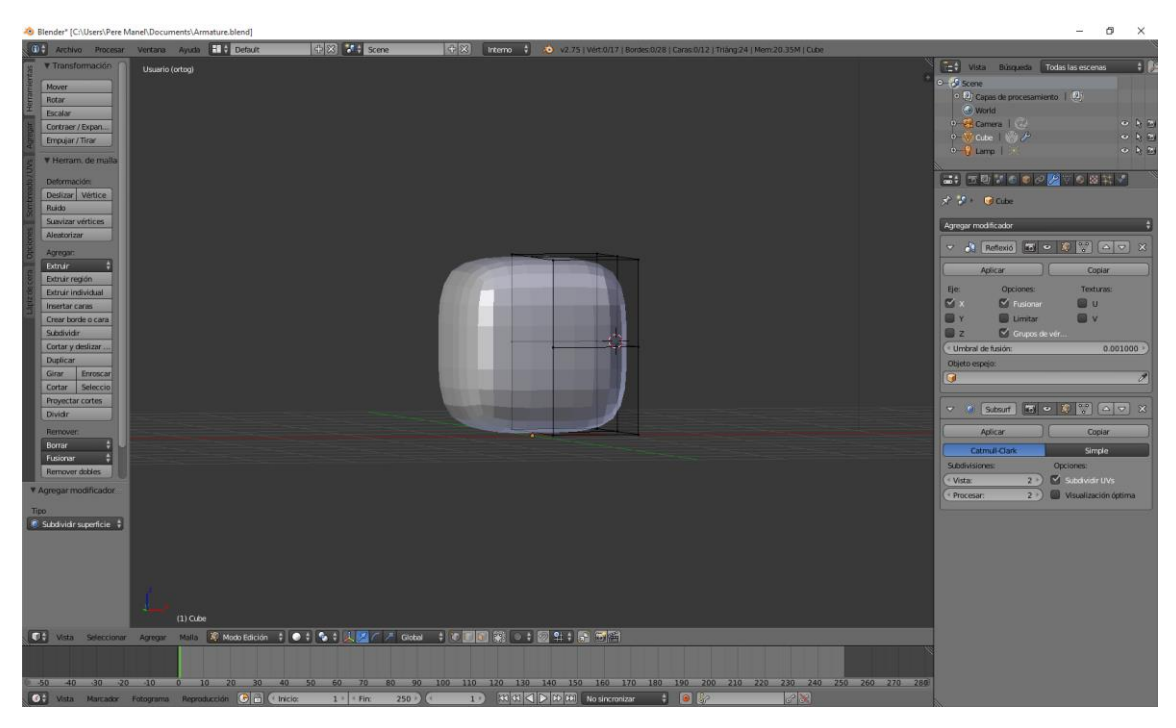

Vamos a modelar la figura para que quede redondeada.

En Modo Edición modelamos la figura, tal como se muestra en la siguiente imagen.

Y luego en Modo objeto, este será el resultado:

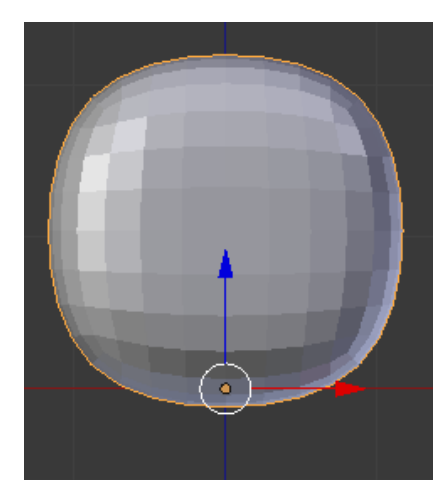

Volvemos a Modo edición y seleccionamos "Caras"

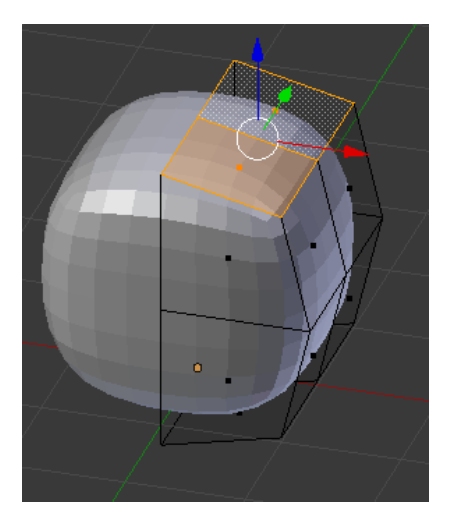

Con ayuda de la tecla May seleccionaremos las siguientes caras.

Vamos a Expandir con la tecla E, presionar Esc y luego escalar con la tecla S.

Este será el resultado:

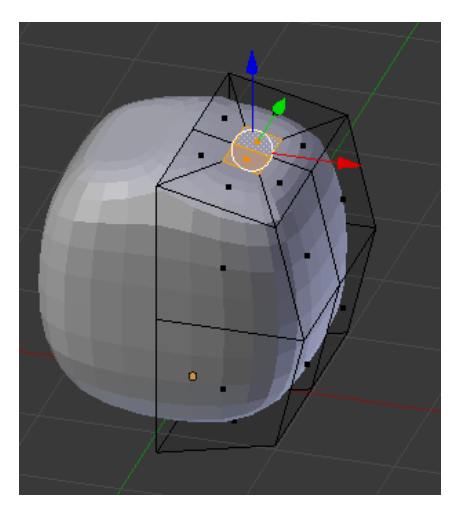

Volvemos a la vista frontal con el número 1 y subimos un poco.

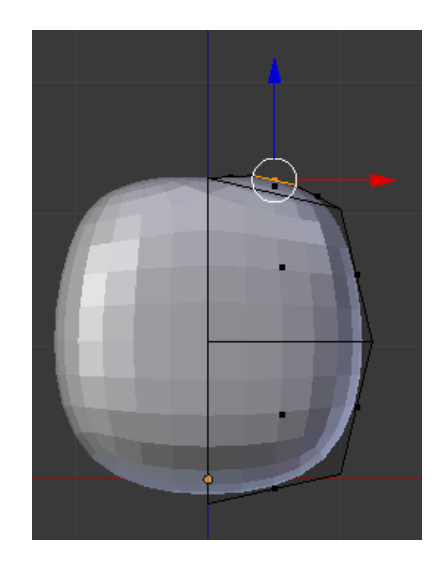

Vamos a mover los vértices.

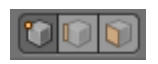

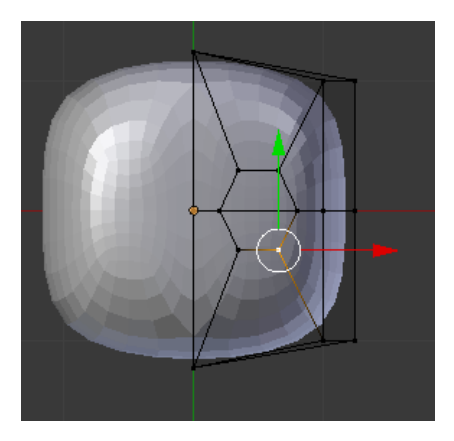

Seleccionaremos "Bordes".

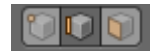

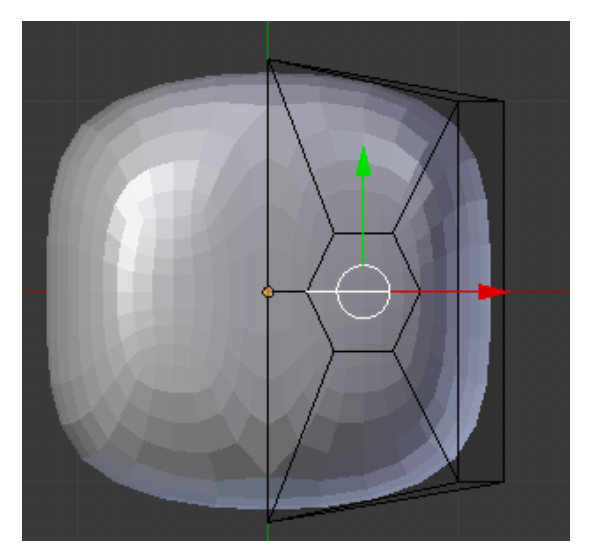

Seleccionamos la tecla X y de este seleccionamos "Bordes"

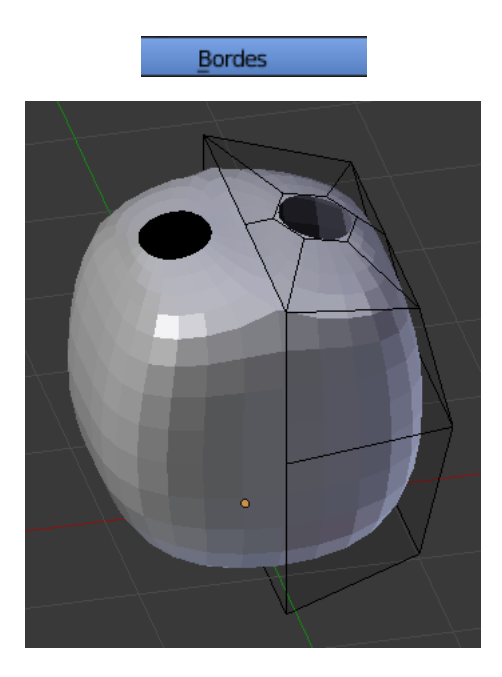

Vamos a seleccionar vértices y con ayuda de la tecla May vamos a selecciona todos los puntos, después con la tecla E vamos a extruir.

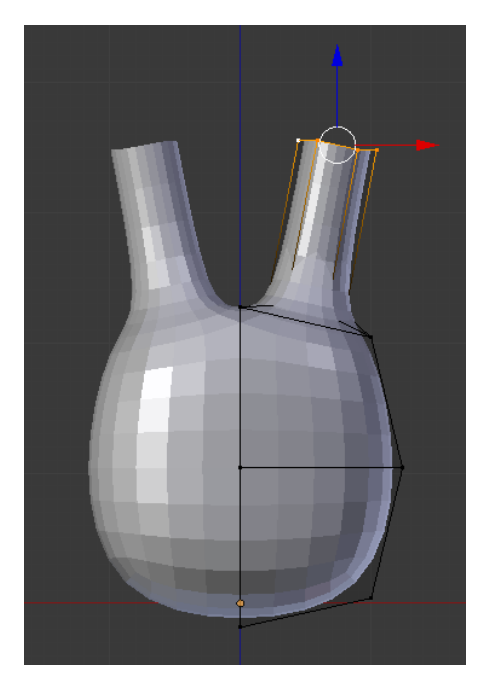

Ahora con la técnica de extrusión, escalado vamos a terminar de confeccionar las antenas, al final para cerrar las antenas seleccionaremos el número 0.

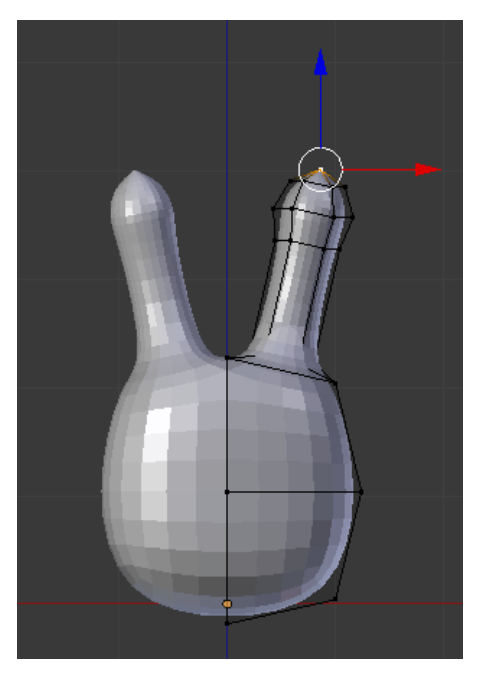

Vamos a escalar para que se destaque más la bola del final de la antena.

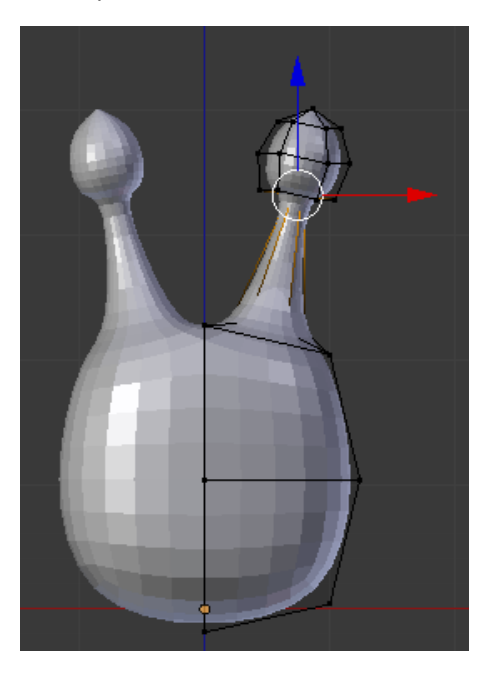

Ahora haremos Ctrol + R en medio de la antena y arrastremos hacia abajo, donde empieza la antena.

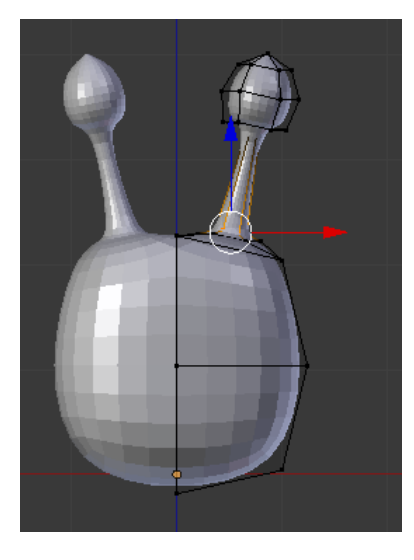

Vamos a hacer un corte en el medio para deformar las antenas.

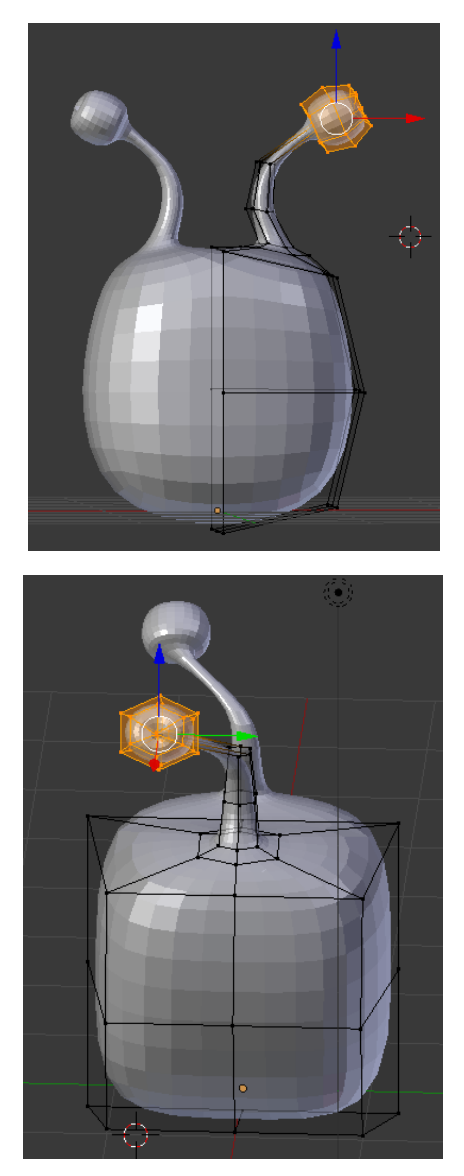

La última imagen es la vista lateral.

Ahora vamos a hacer los pies nos vamos a poner en vista de abajo con Ctrol + 7.

Vamos a limitar la zona visible.

Ahora el tipo de selección tiene que ser "cara" y con ayuda de May. Seleccionaremos las siguientes caras.

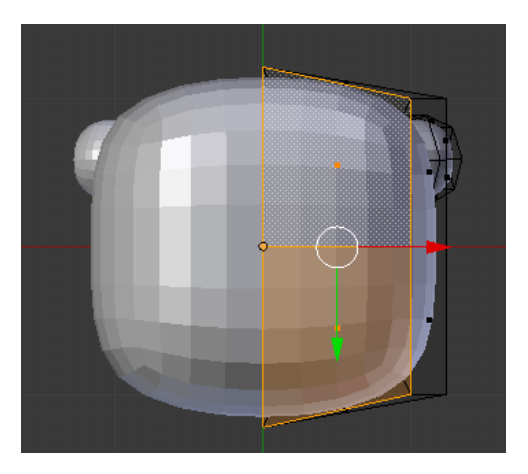

Con la tecla E de extrusión, Esc y la tecla S de escalado vamos a dejarlo de la siguiente forma.

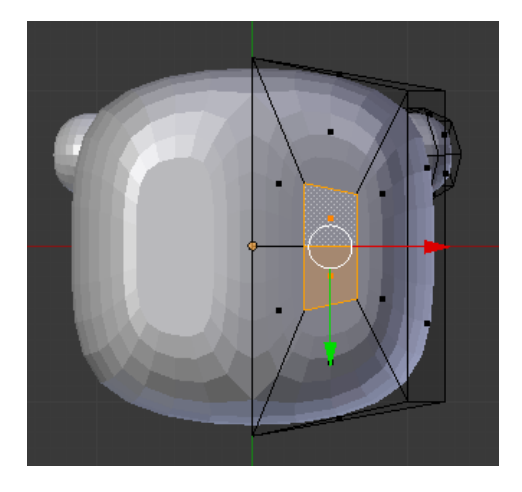

Con selección de ejes, seleccionamos e eje central de donde tienen que salir las piernas.

Seleccionaremos la tecla X seguido de "Bordes".

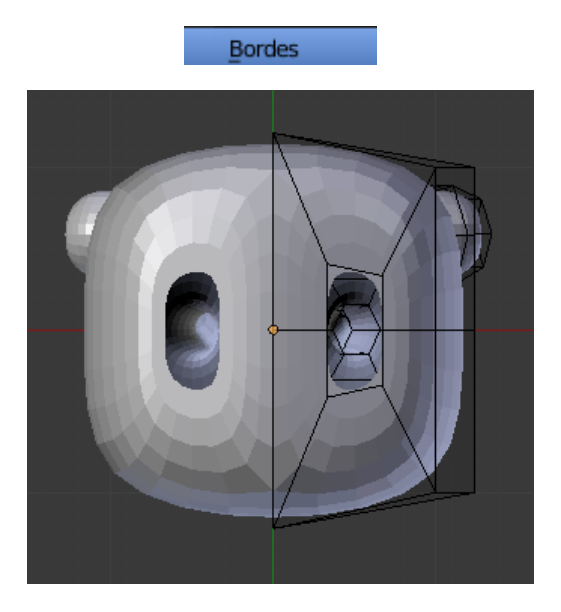

Ahora vamos a seleccionar todos los vértices ayudados de la tecla May.

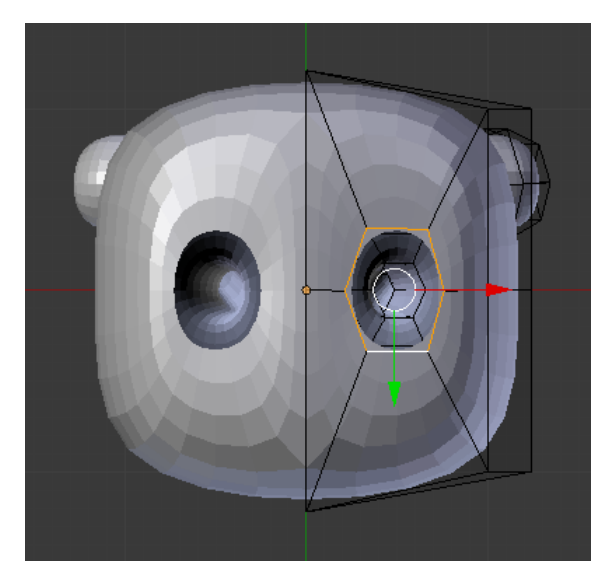

Nos vamos a pasar a la vista de enfrente con el número 1 de nuestro teclado numérico.

Con la tecla E de extrución empezamos a realizar las piernas.

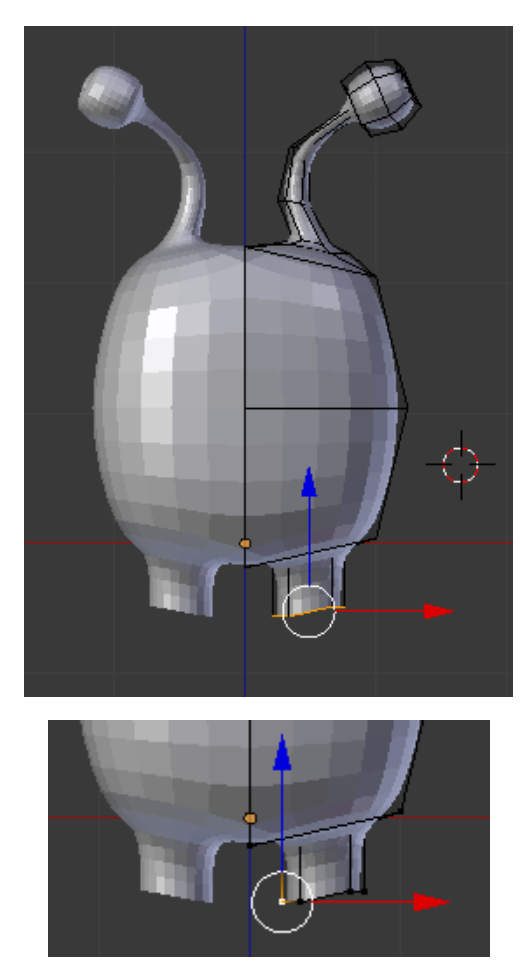

Con el selector de vértices seleccionamos el siguiente punto.

May + S y seleccionamos "Cursor ha seleccionado"

Cursor a seleccionado

Seleccionamos "3D Cursor".

Cursor 3D

Seleccionamos todos los puntos de la pierna.

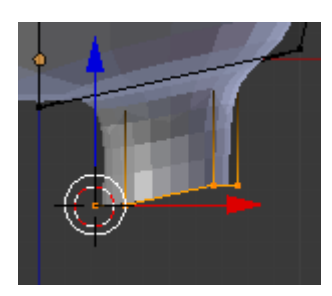

Presionando la tecla S de escalar y Z para que coja una dirección vertical y por último el número 0.

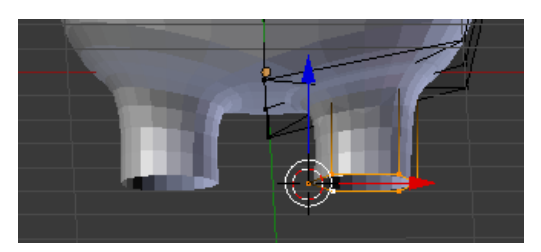

Volvemos a "Centro de volumen delimitador"

Centro del volumen delimitador

Ahora con escalado y extrución vamos a diseñar las piernas.

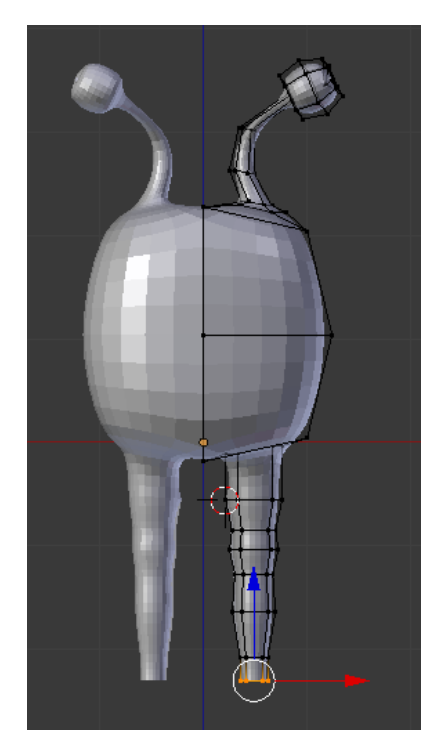

Jugando con el modelado realiza los siguientes pies.

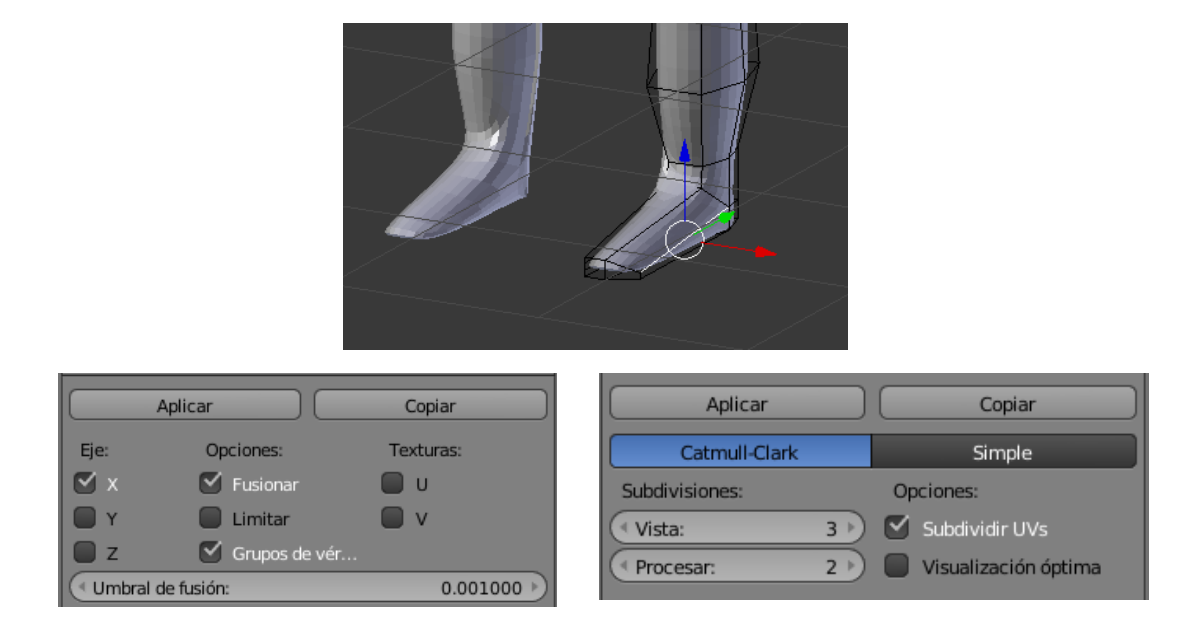

Le damos Aplicar a "Reflexión" como en "División superficie".

Seleccionamos "Suave".

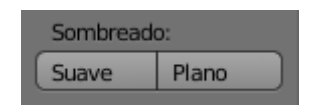

Este será el resultado:

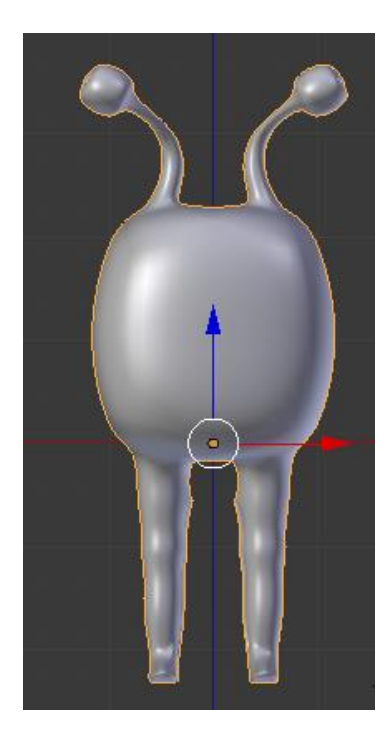

Ahora vamos a empezar a trabajar con "Esqueleto".

Nos situamos con el cursor donde queremos instalar nuestro primer hueso.

Presionamos May + A

Seleccionamos "Esqueleto" y de este "Hueso individual".

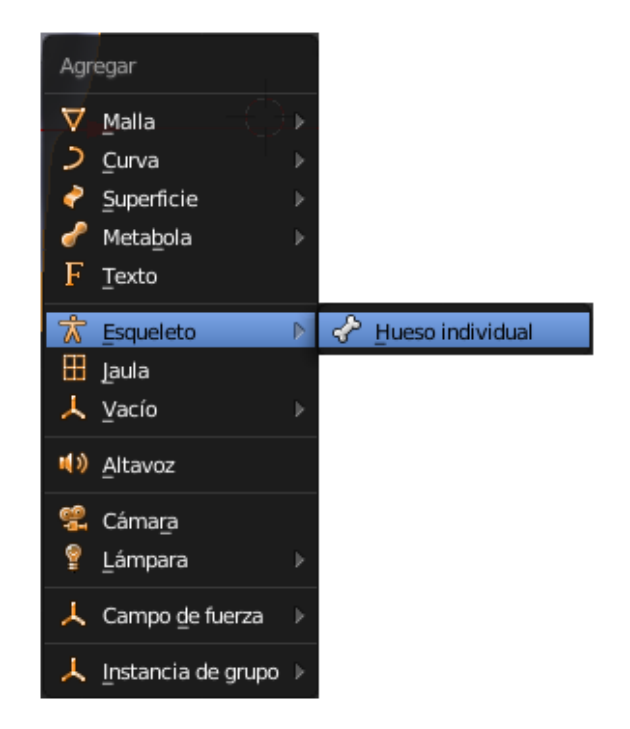

Recuerda que antes debes activar la opción para poder ver los huesos.

Seleccionamos este botón que se encuentra en el panel de la izquierda.

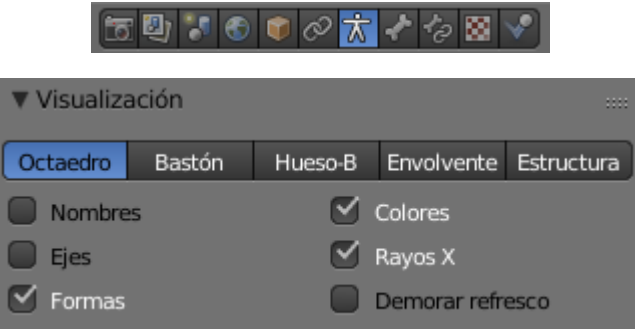

Activa la opción "Rayos X" para poder ver los huesos que están dentro de los objetos.

Este será el resultado:

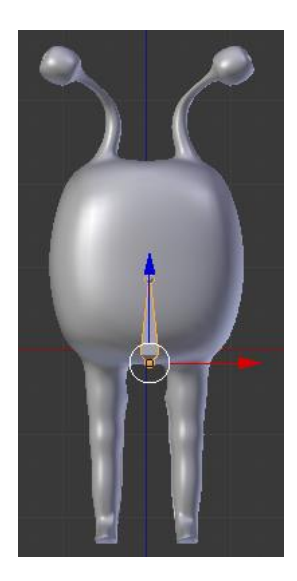

A continuación vamos a dar nombre al hueso.

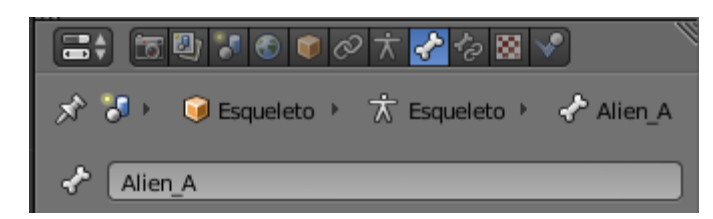

Nos pasamos a Modo edición.

El hueso tiene dos partes una la lamamos raíz que es la parte de abajo y la otra parte cola que es la parte de arriba, según imagen.

Las podemos seleccionar independientemente.

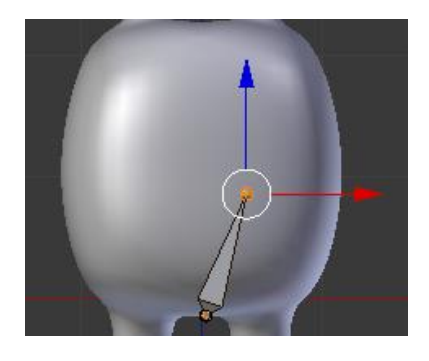

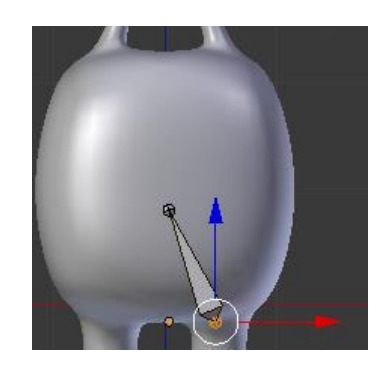

Si queremos mover todo el hueso hacemos clic en el medio del hueso y se selecciona todo.

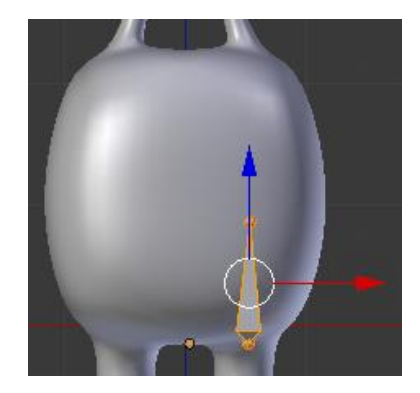

Ahora lo que vamos a realizar es seleccionar la cola y de esta forma podremos modificar su tamaño.

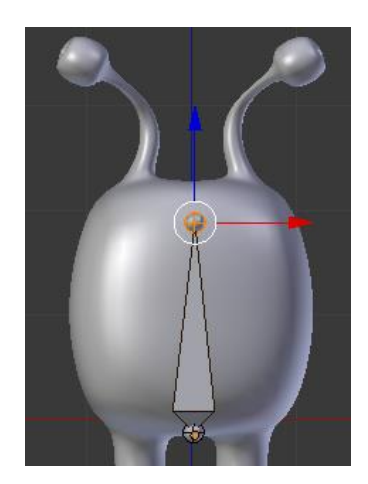

Ahora vamos a agregar otro hueso en la pierna, para ello primero vamos a poner el cursor donde queremos insertar el hueso.

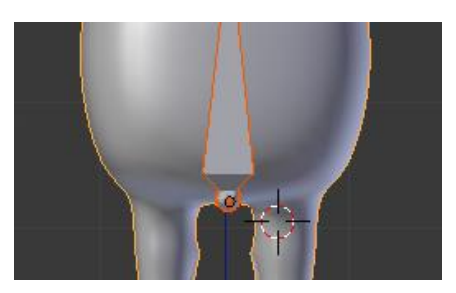

May + A y ya nos añade el hueso.

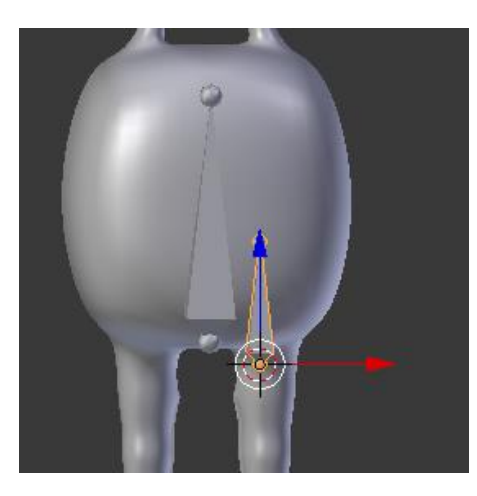

Ahora lo que vamos a bajar el hueso.

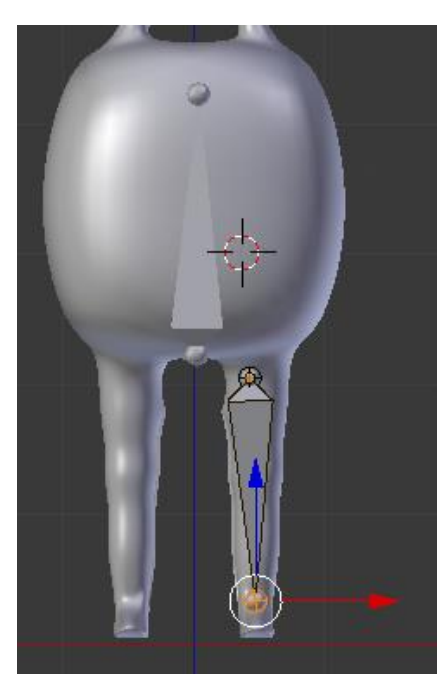

Ahora para dividir el hueso seleccionamos la tecla W y de esta "Subdividir"

Subdividir

Tiene que estar seleccionado todo el hueso.

Este será el resultado:

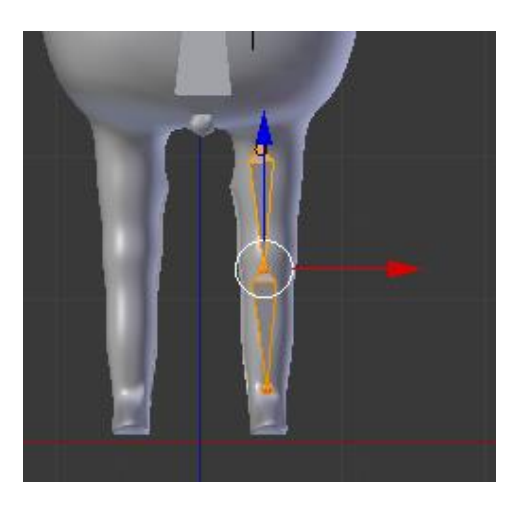

Desde este punto podemos modificar la posición en donde se unen dos huesos, en nuestro caso tiene que coincidir con la rodilla.

Seleccionamos el punto de unión que hay entre los dos huesos y con las flechas lo modificamos.

El siguiente paso es poner nombre a los huesos.

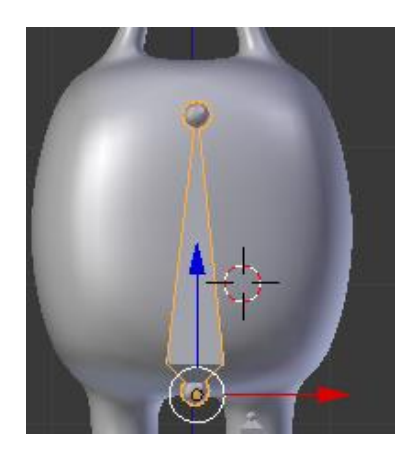

Seleccionamos el hueso del cuerpo.

Seleccionamos

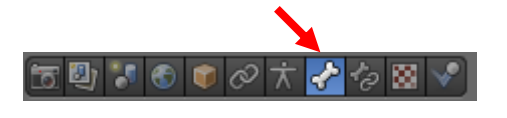

Como nombre

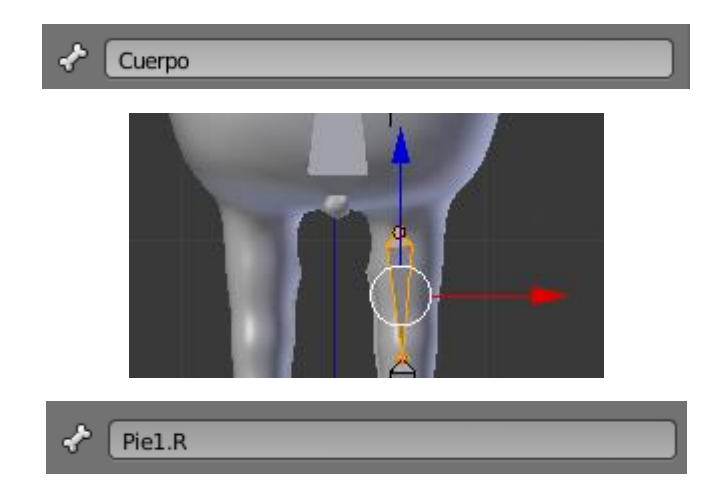

Este .R significa derecha.

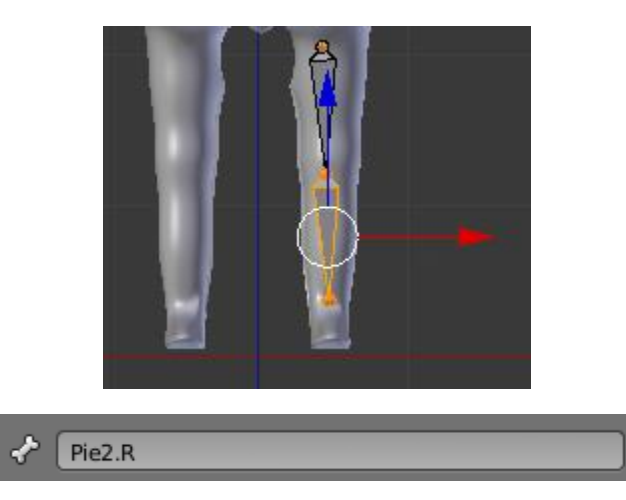

El siguiente paso será seleccionar los dos huesos de la rodilla, teniendo uno de ellos seleccionados la damos a la tecla L.

Vamos a duplicar May +D u los desplazamos a la otra rodilla.

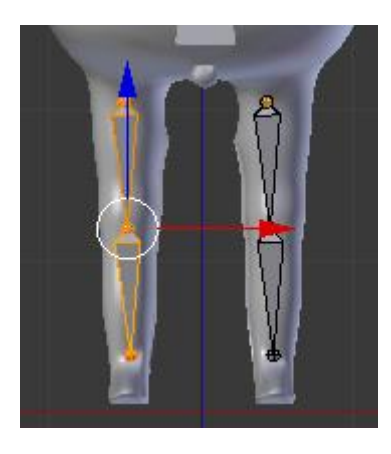

Ahora seleccionamos la tecla W y de este seleccionaremos "Invertir nombres".

Invertir nombres

Esto hace que se renombre de la siguiente manera

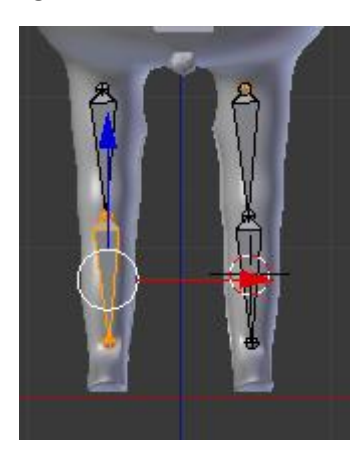

El programa ha puesto el siguiente nombre:

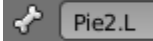

Pie2.L la L significa izquierda.

El siguiente paso será emparentar los huesos.

Seleccionamos el siguiente hueso:

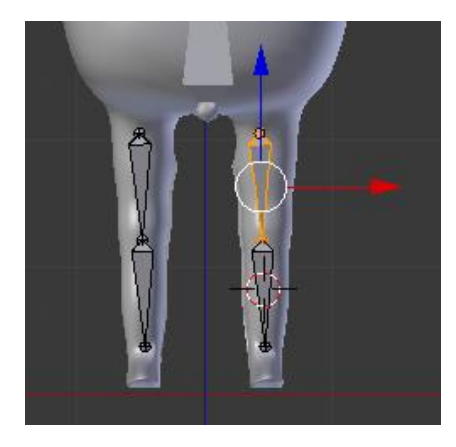

En las partes de propiedades.

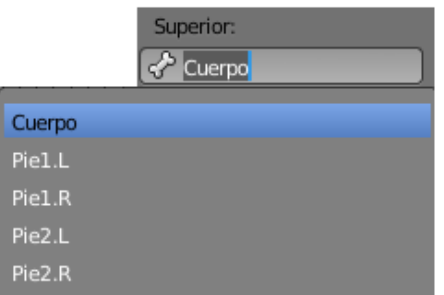

Le decimos que tiene que ir emparentado con el cuerpo.

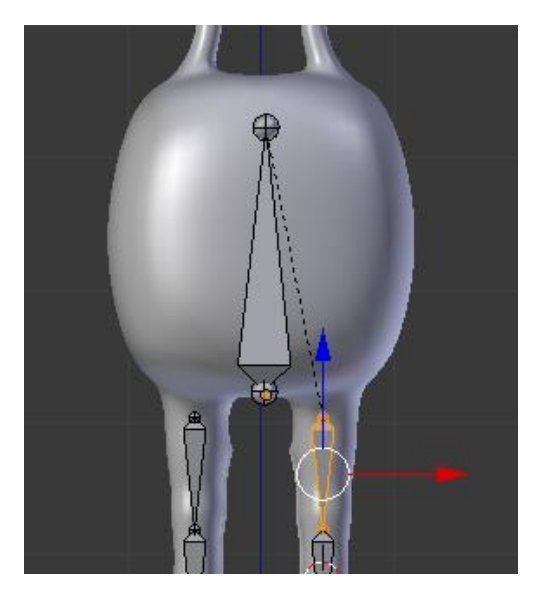

Podréis observar que ha definido una línea entre los dos huesos.

Repetimos lo mismo con el hueso de la izquierda.

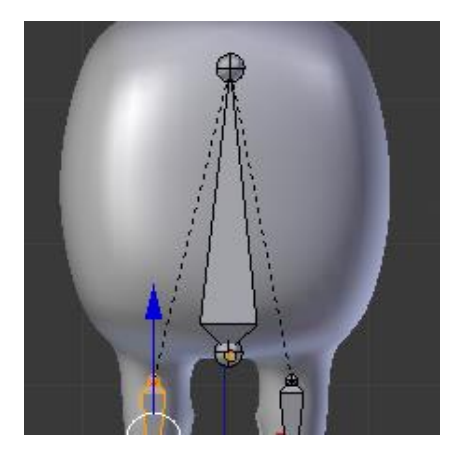

Ahora vamos a seleccionar las partes que se muestran en la siguiente imagen.

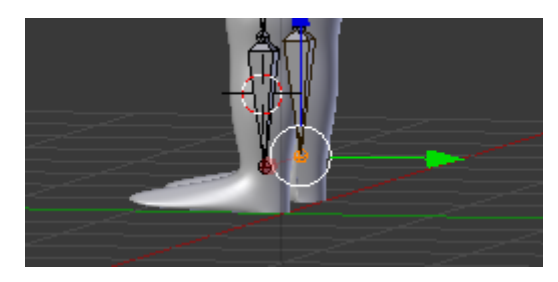

Seleccionamos la letra E de extruir.

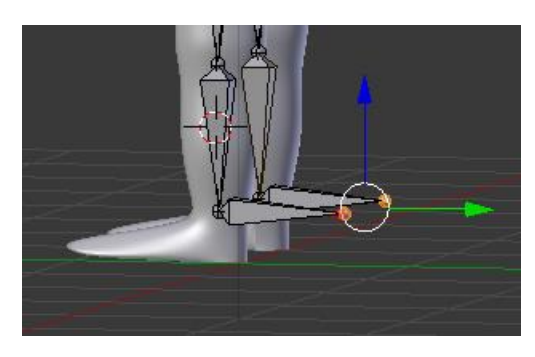

Estos huesos nos van a permitir mover los pies sin tener que rotar los huesos de las rodillas.

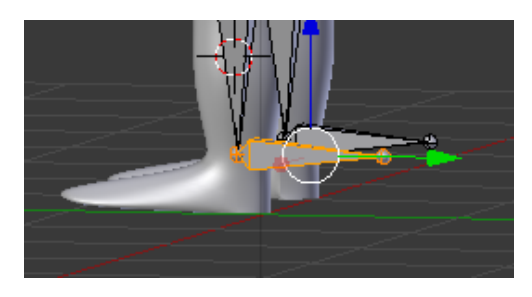

Seleccionamos el primer hueso que hemos creado y en propiedades.

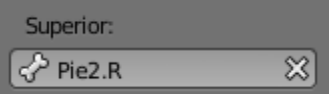

Veréis que en el apartado "Superior" tiene el nombre "Pie2.R" esto lo vamos a borrar dándole a la X y esto lo vamos a repetir con el otro hueso.

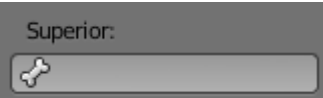

Este parámetro ha de quedar vacío.

Si seleccionamos el cuerpo de nuestro Alien podremos observar lo siguiente:

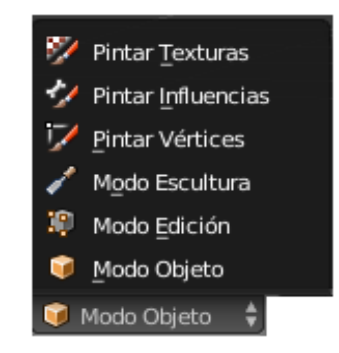

Las distintas formas en la que podemos trabajar con los objetos.

Si seleccionamos un hueso solo aparecerán.

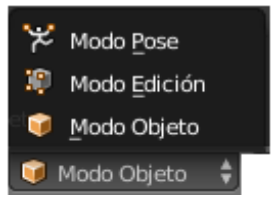

Solo hay tres y una se llama "Modo Pose" esta nos permitirá realizar la animación.

El siguiente paso será crear las cadenas IK.

Teniendo seleccionado el modo pose y con ayuda de May seleccionar los siguientes huesos.

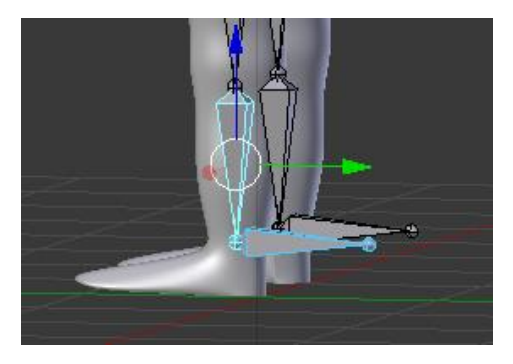

Selecciona May + I y de este seleccionaremos "A hueso activo"

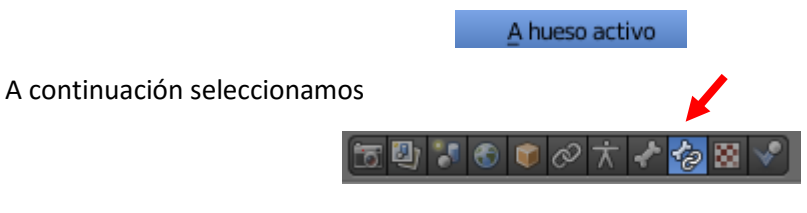

Del apartado "Longitud de cadena" seleccionamos 2

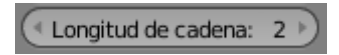

Para ver si funciona vamos a realizar el siguiente movimiento.

Seleccionando el hueso seleccionado de color azul si lo movemos este creará el siguiente movimiento.

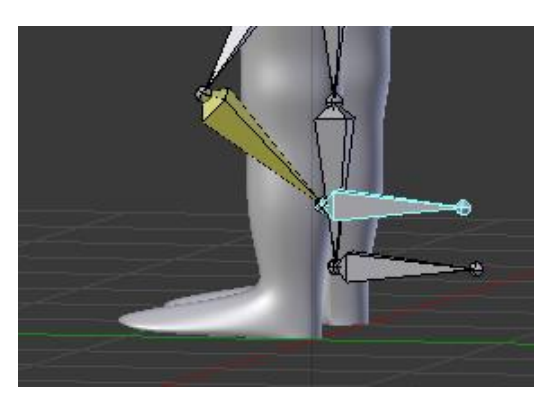

Ahora lo vamos a repetir con el otro hueso.

Pero en nuestro caso lo vamos a explicar cómo hacerlo de otro modo.

Una vez seleccionado el hueso.

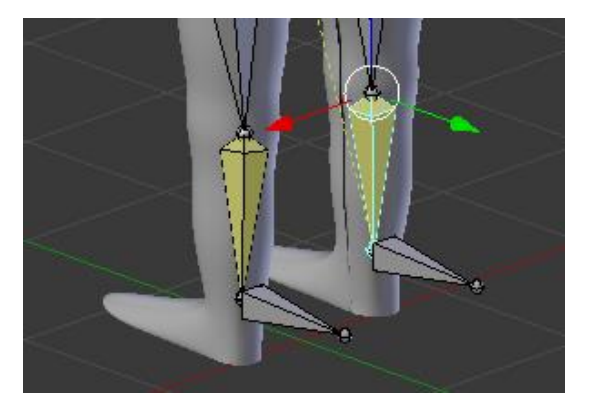

Del apartado "restricciones de huesos"

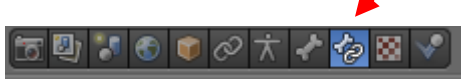

Seleccionaremos "Cinemática inversa"

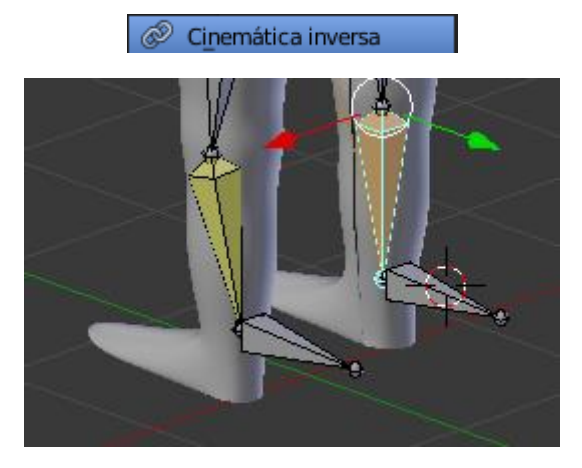

Observarás un cambio de color del hueso.

Vamos a modificar el siguiente parámetro.

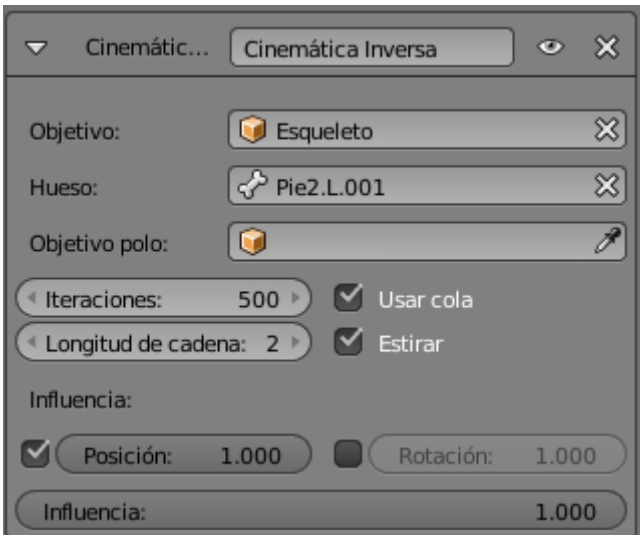

Esqueleto es el nombre que tiene la armadura.

En el apartado "Hueso" que va a influenciar a la "Cinemática Inversa"

Longitud de cadena será igual a 2 para que tenga en cuenta con sus respectivos huesos.

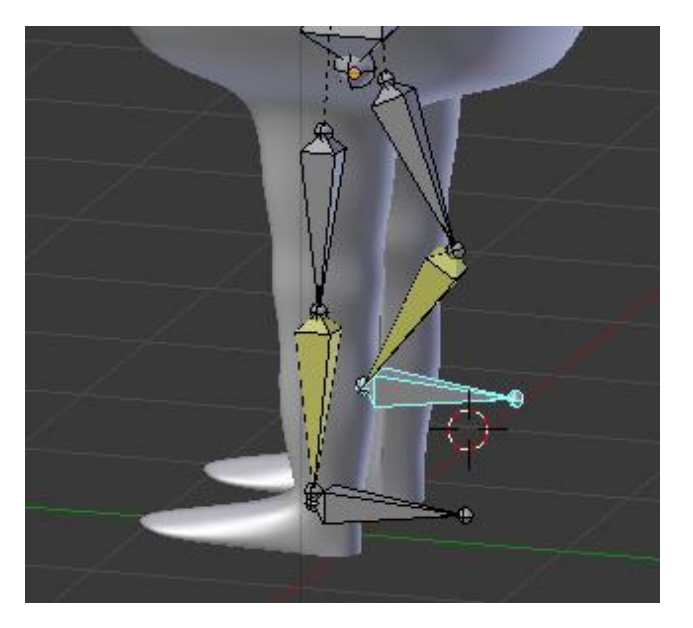

Nos posicionamos en modo edición.

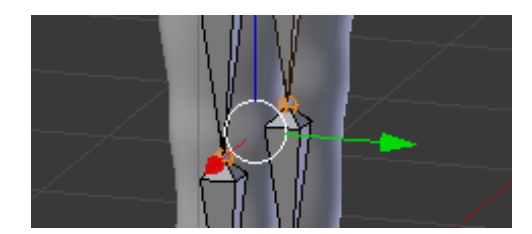

Con ayuda de la tecla May seleccionamos las dos rótulas.

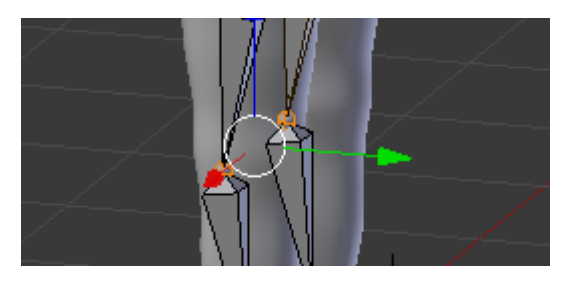

Las desplazamos un poco hacia adelante.

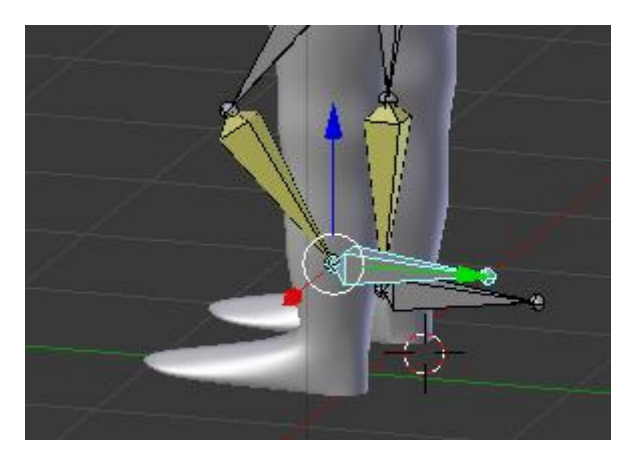

Ahora el movimiento la hace bien.

Ahora vamos a rectificar la rodilla de nuestro Alien para que se quede con concordancia a los huesos.

Iremos a modo edición.

Con la tecla B seleccionamos la rodilla.

Seleccionamos conectado.

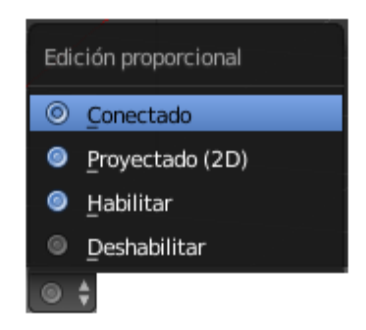

Selecciona la G para seleccionar la zona que afectará cuando desplacemos la rodilla.

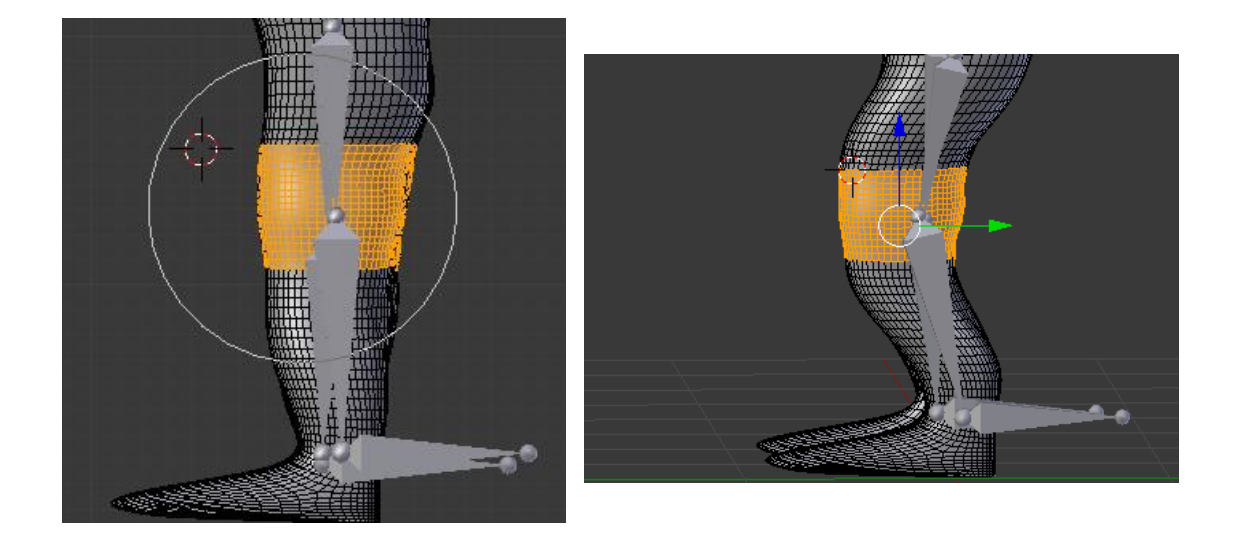

Ahora lo vamos a desconectar.

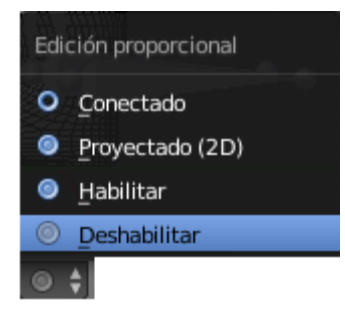

Seleccionaremos el número 1 de nuestro teclado numérico para tener una vista frontal.

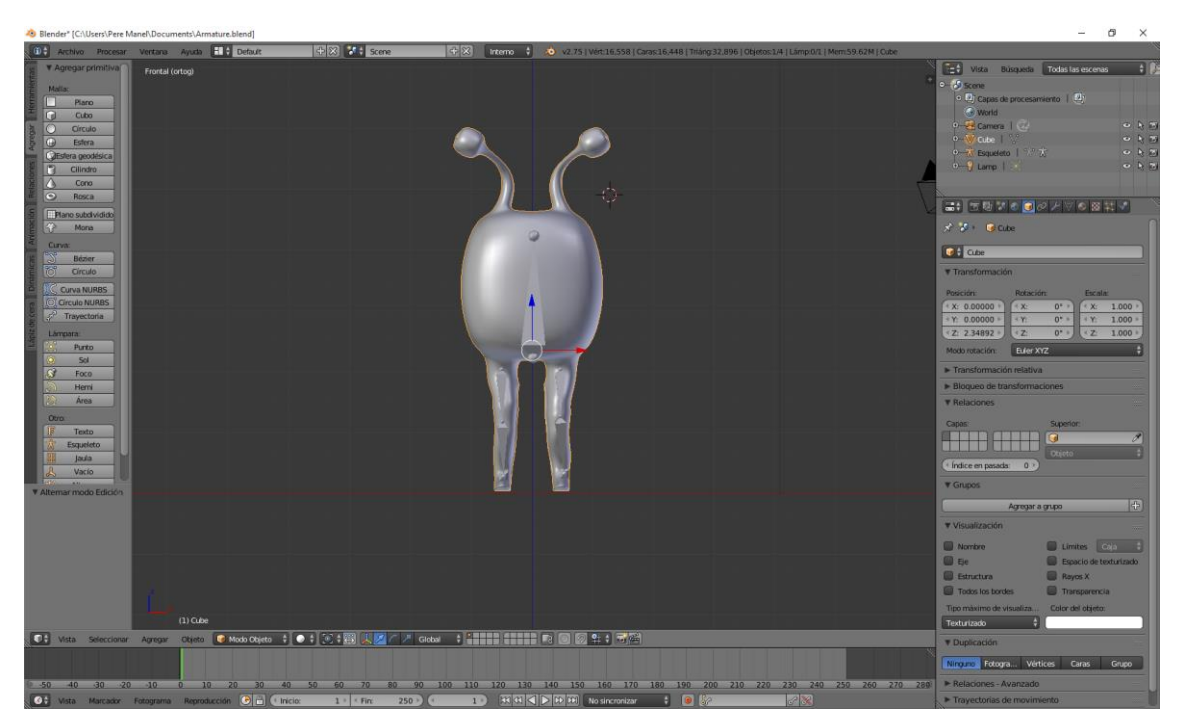

Seleccionaremos modo objeto.

Vamos a seleccionar el cuerpo de nuestro Alien también definido como malla y con la tecla May seleccionamos el esqueleto.

Seleccionaremos Ctrol + P y de este seleccionaremos "con influencias automáticas"

con influencias automáticas

Tal como se muestra en la siguiente imagen.

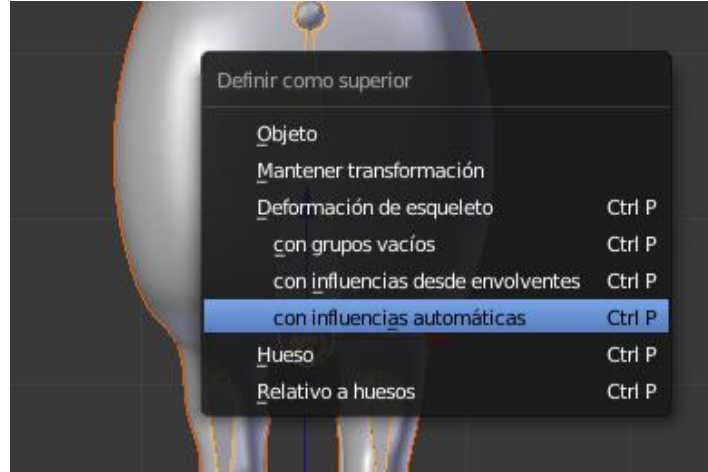

Vamos a seleccionar "Modo Pose"

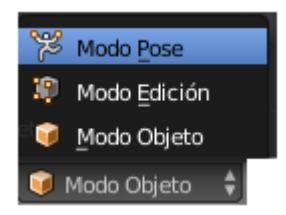

Vamos a cambiar a la vista lateral con el número 3 de nuestro teclado numérico.

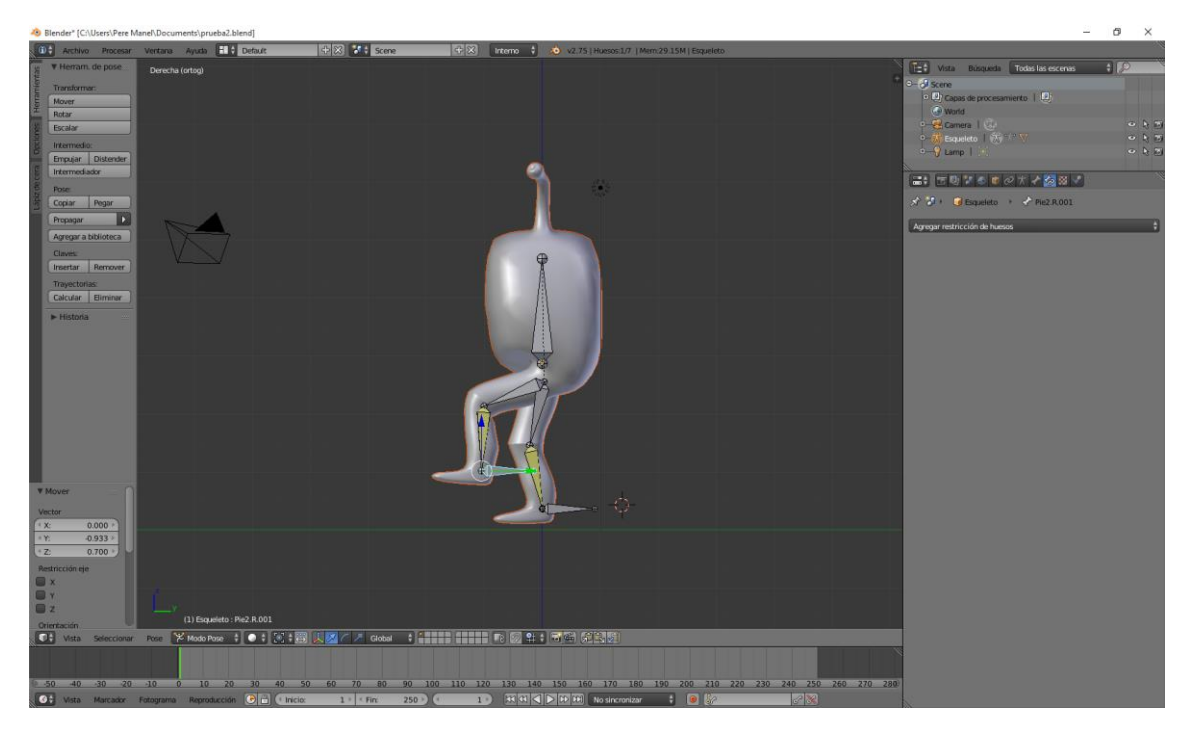

## 03- Animación tablero de ajedrez

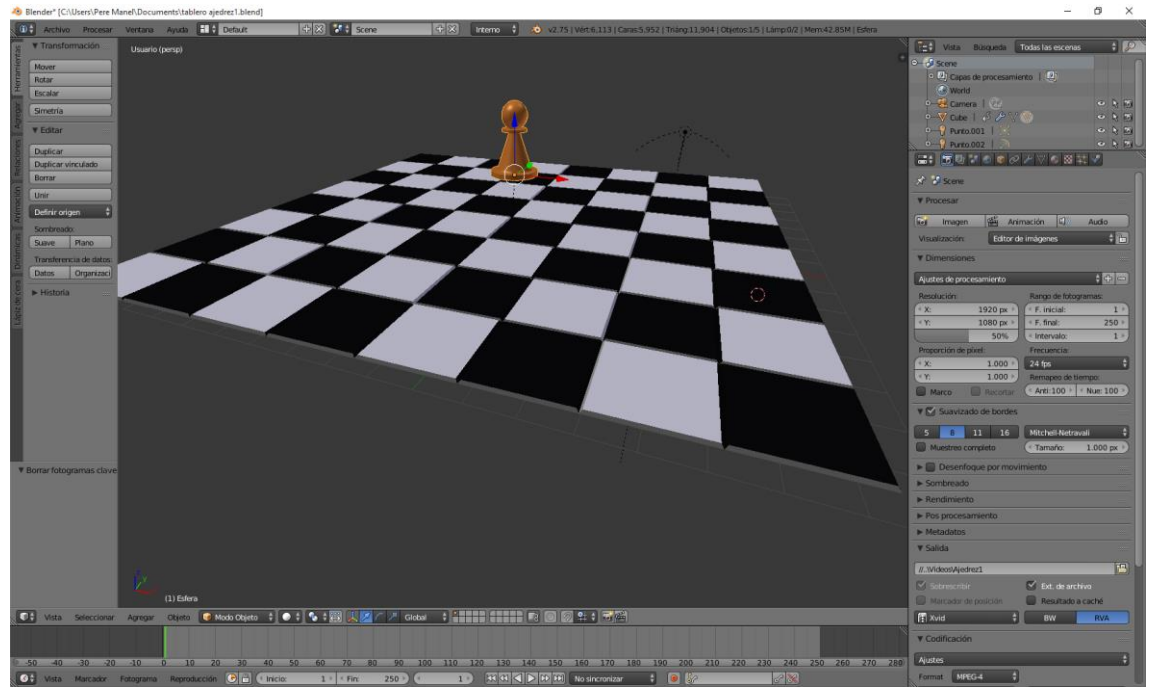

En un proyecto anterior hicimos una pieza de ajedrez y en otro ejercicio hicimos un tablero de ajedrez donde agregamos el peón.

En este capítulo vamos a realizar una animación del peón que se irá desplazando por el tablero.

Vamos a seleccionar en número 7 de nuestro teclado para tener una vista superior.

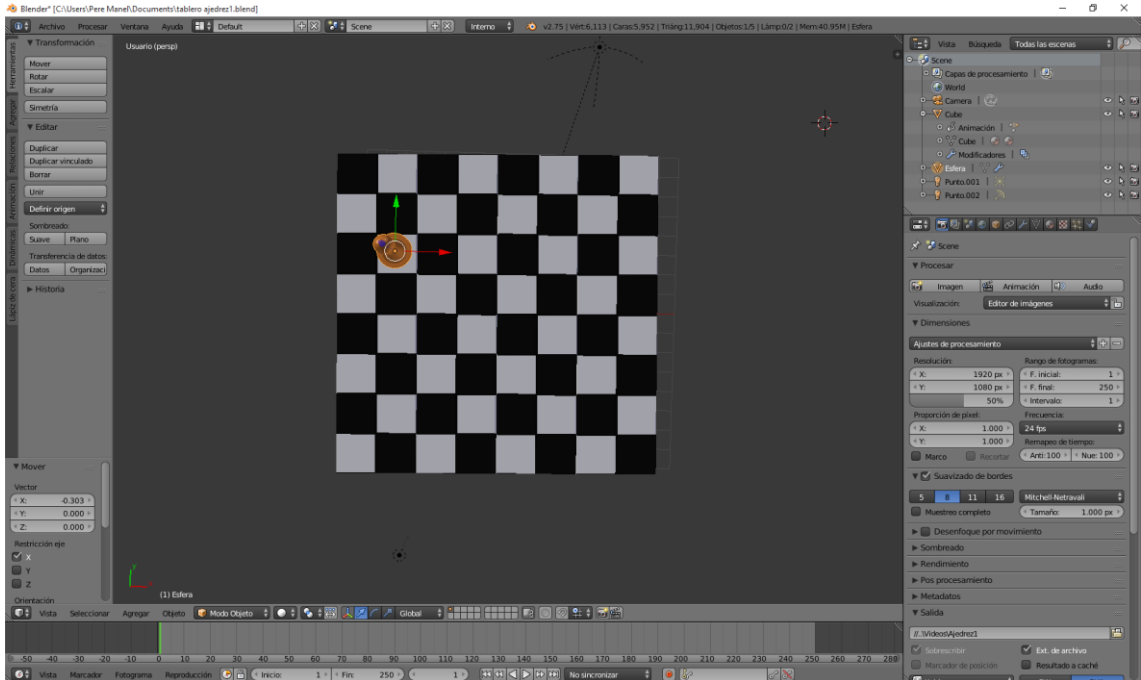

Como queremos que esta animación sea de 500 fotogramas vamos a realizar los siguientes pasos:

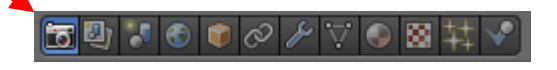

Desde el apartado procesar vamos a cambiar a 500 fotogramas.

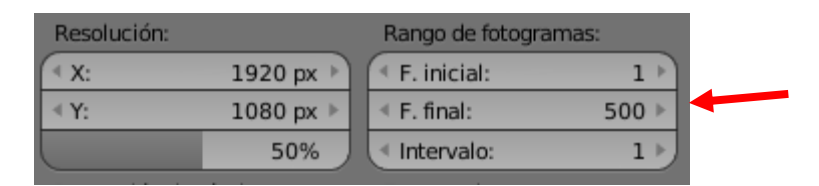

Estamos al principio de la línea de tiempo y agregamos un fotograma clave, para ello seleccionamos la tecla I.

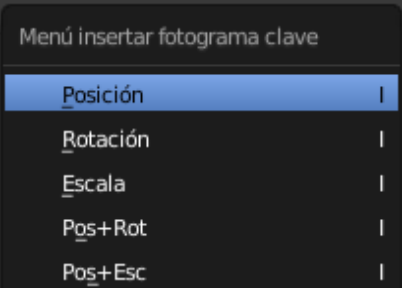

Del menú que aparece seleccionaremos "Posición".

Ahora nos situamos al fotograma 100, movemos el peón a otra posición y agregamos un nuevo fotograma.

Esto lo repetiremos cada 100 fotogramas con un nuevo movimiento.

Ahora seleccionamos el número 1 de nuestro teclado numérico para tener una vista frontal, y nos colocaremos en el fotograma 50.

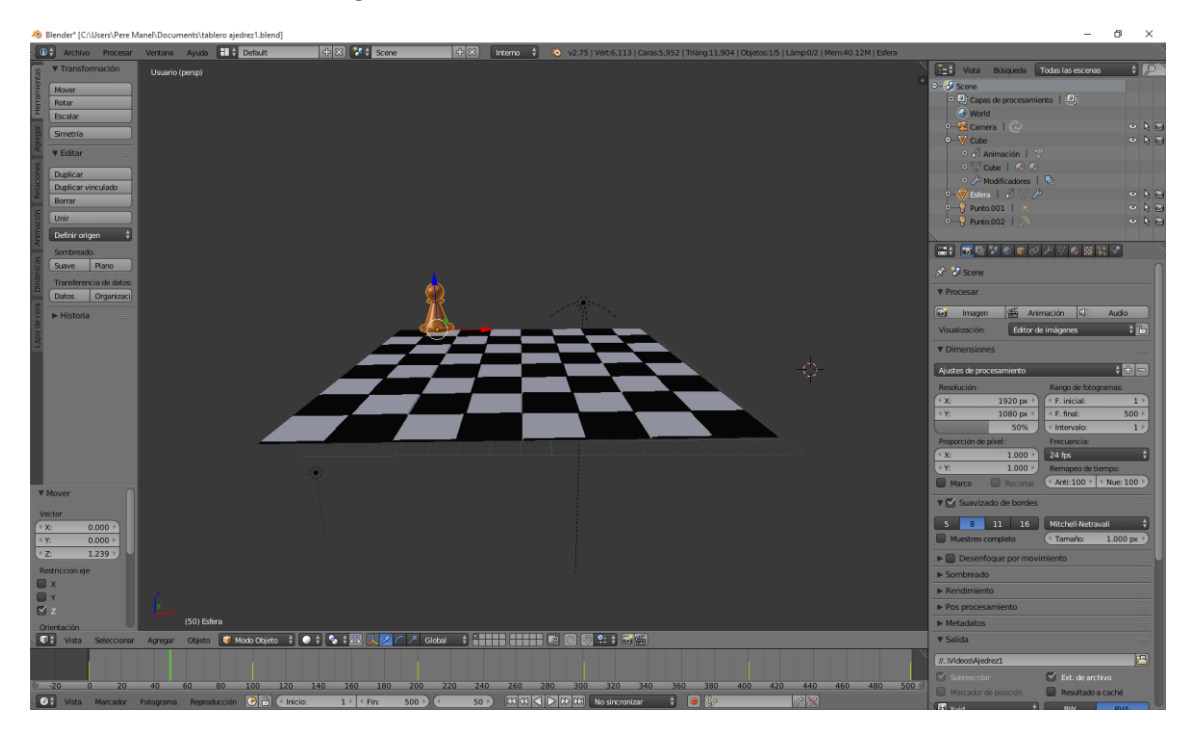

Elevamos el peón unos centímetros y creamos un nuevo fotograma clave de posición, seleccionando la tecla I.

Esto lo repetiremos en las posiciones 150, 250, 350 y 450.

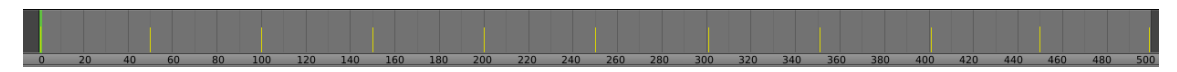

Podrás observar que el peón al tocar el tablero no tiene el efecto como si tacara el tablero, para ello vamos a realizar los siguientes pasos.

Vamos a duplicar la ventana.

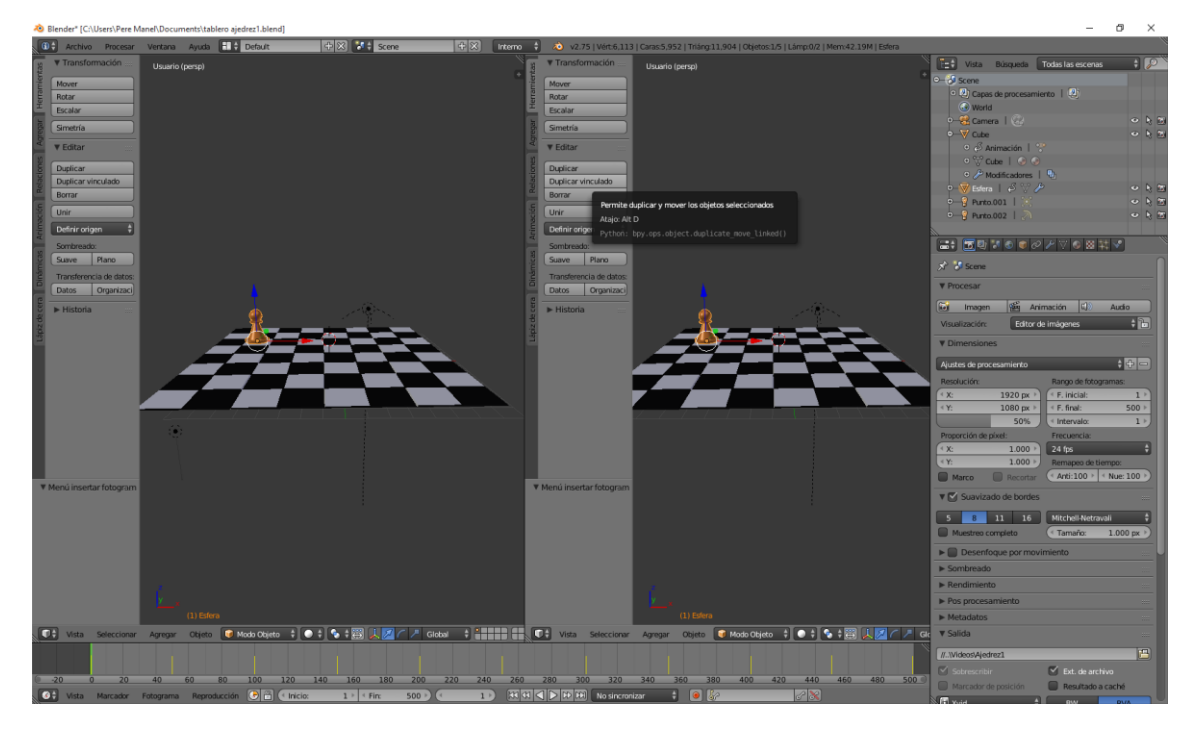

La ventana de la izquierda la vamos a cambiar a "Editor de curvas".

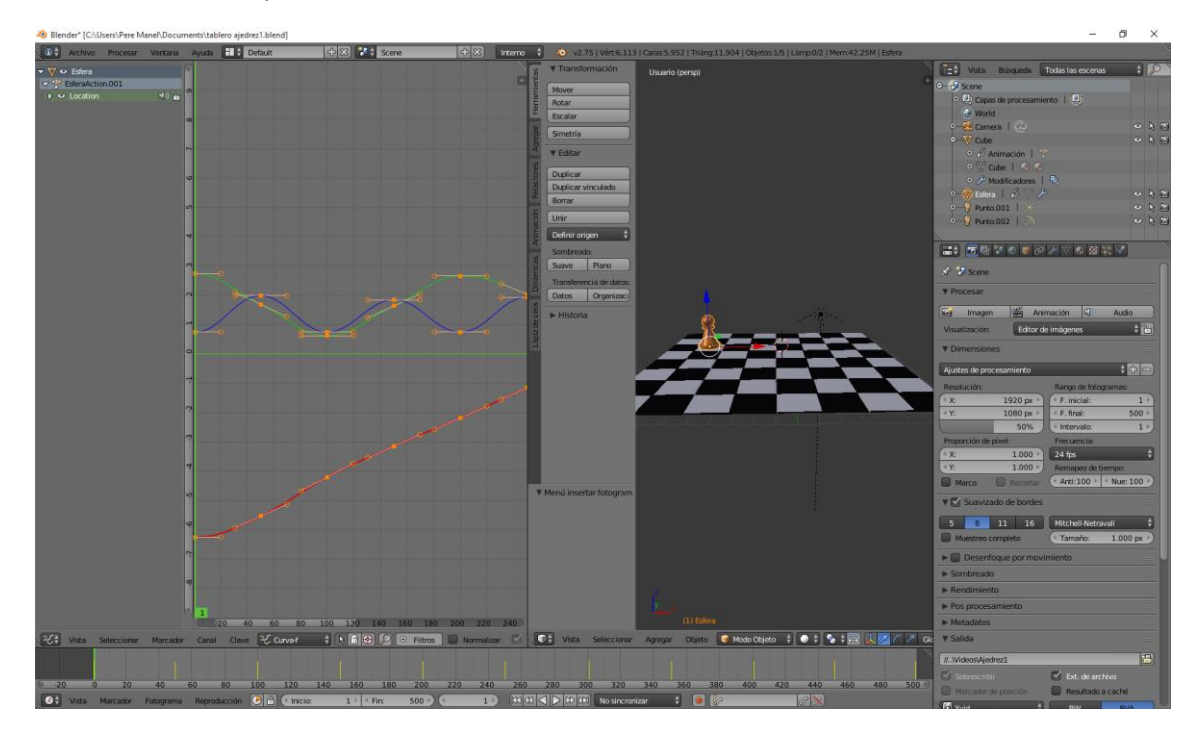

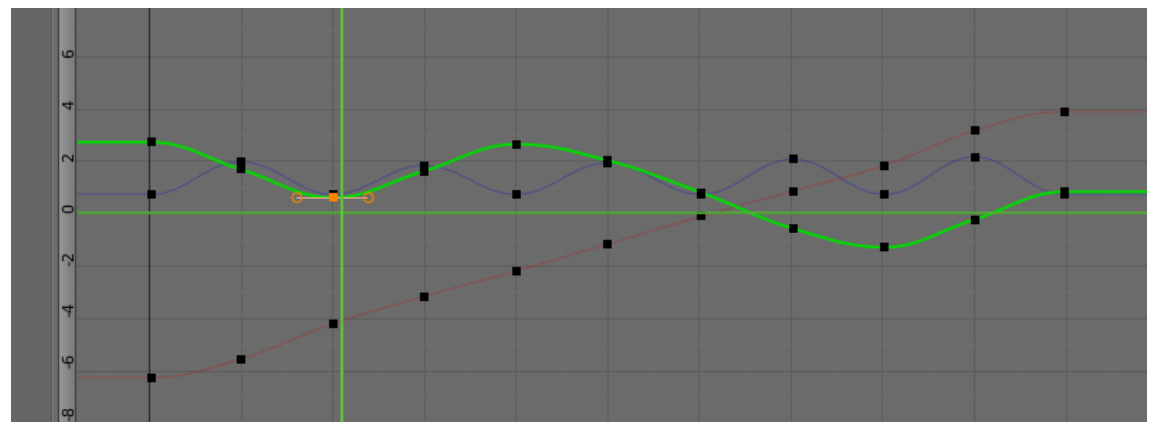

Seleccionamos el punto donde se supone que el peón toca el tablero de ajedrez.

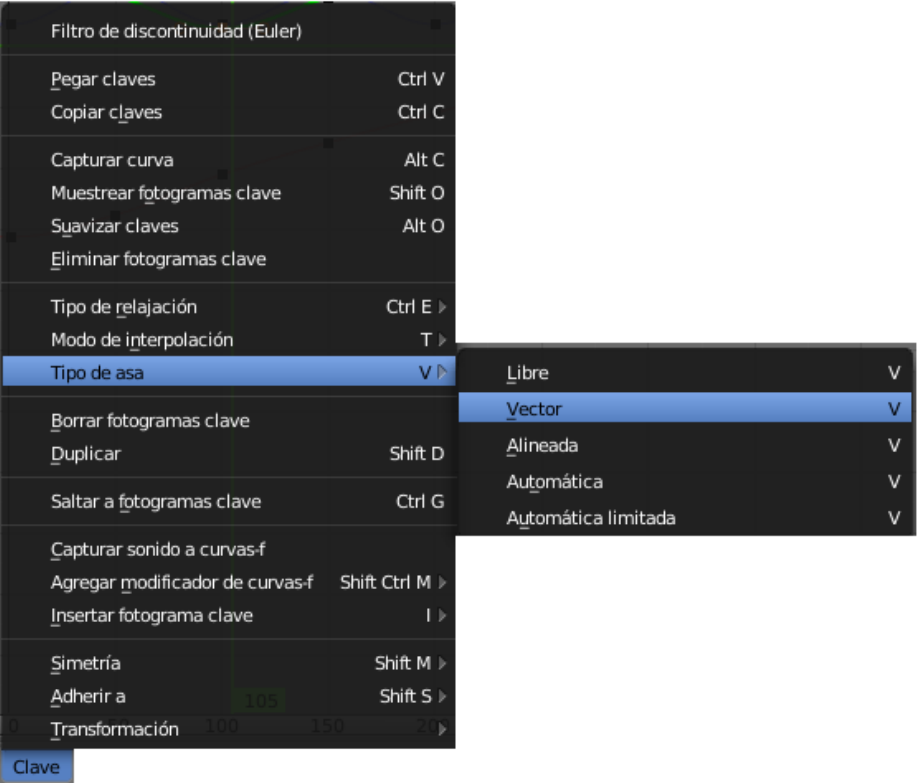

Del menú del "Editor de curvas" seleccionamos "Tipo de asa" y de este "Vector".

Esto lo repetiremos con todos los puntos donde del peón toca al tablero de ajedrez.

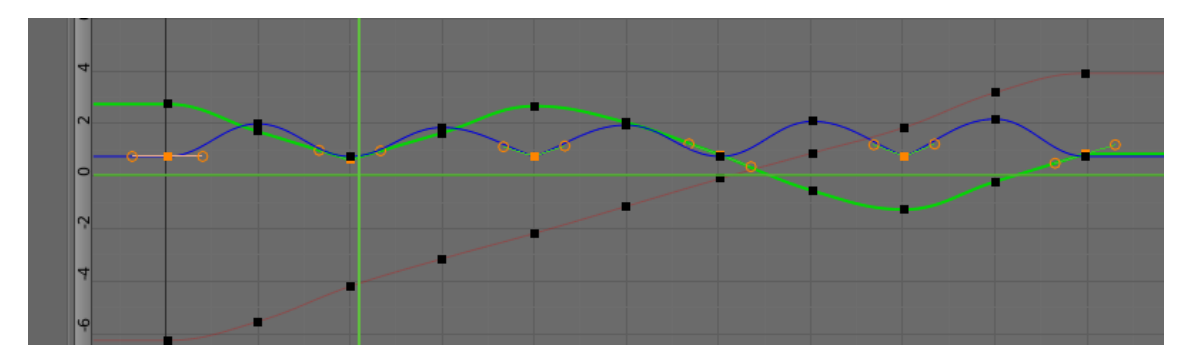

En esta imagen son los que están marcados de color amarillo.

Ahora vamos a hacer que queden de punta.

Los tenemos que dejar de la siguiente forma:

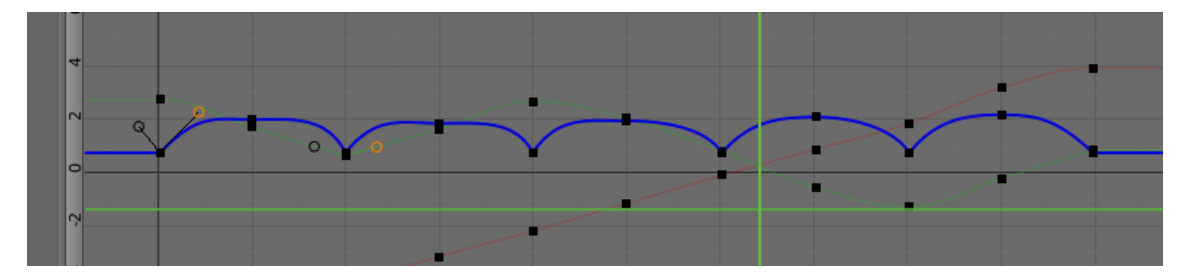

Ya podemos cerrar la ventana del "Editor de curvas".

Una vez encuadrada la imagen que lo haremos desde el número 0 de nuestro teclado.

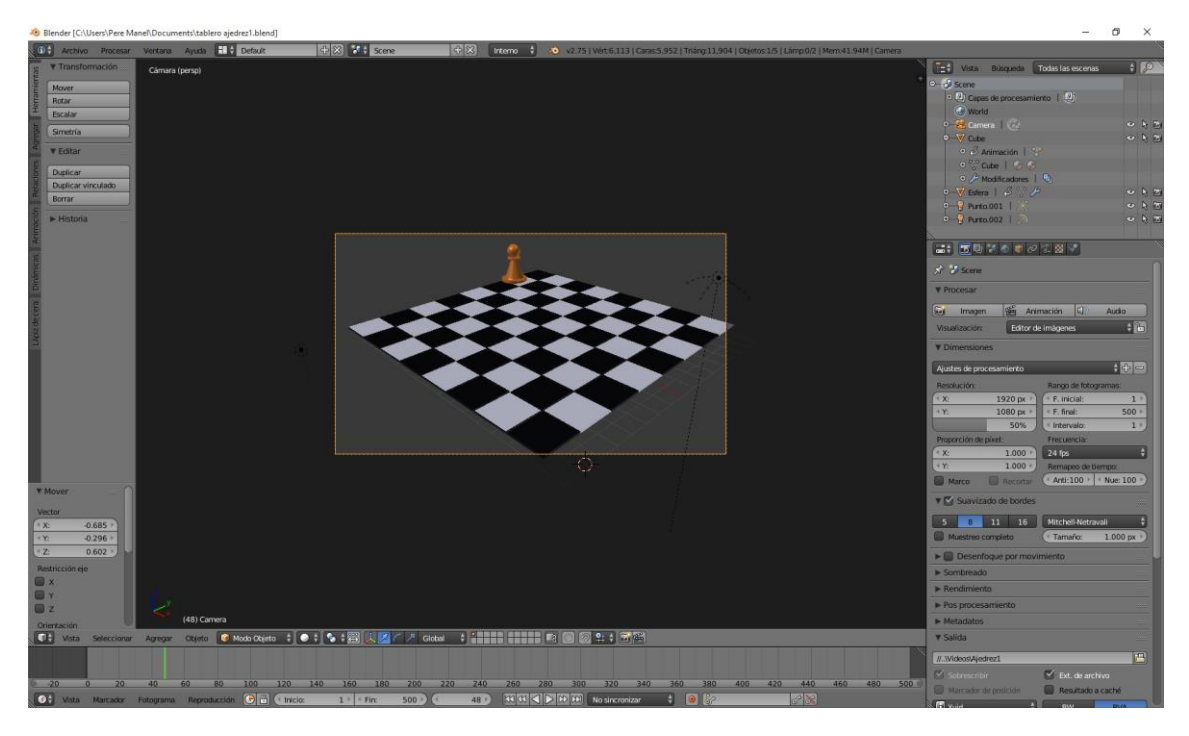

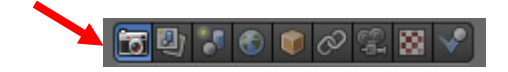

Seleccionaremos el botón "Procesar".

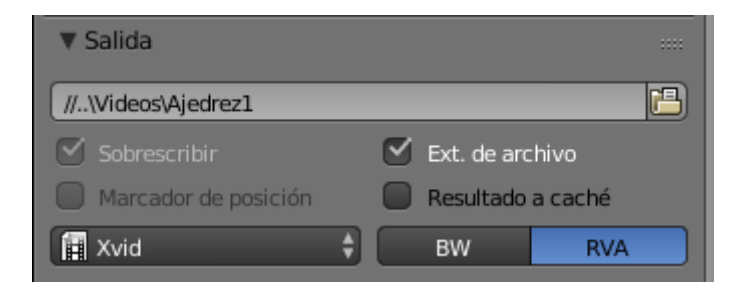

En el apartado de "Salida" seleccionaremos Xvid.

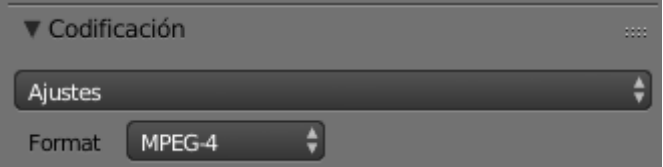

En el apartado "Codificación" seleccionaremos "MPEG4".

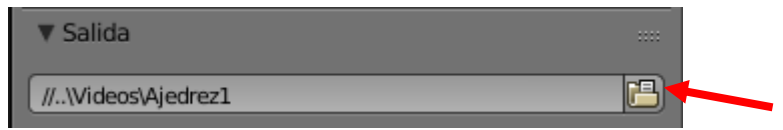

De nuevo en el apartado "Salida" seleccionando la carpeta, seleccionaremos donde queremos crear nuestro video y su nombre.

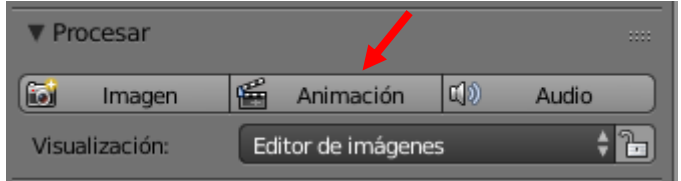

En el apartado "Procesar" seleccionaremos el botón "Animación".

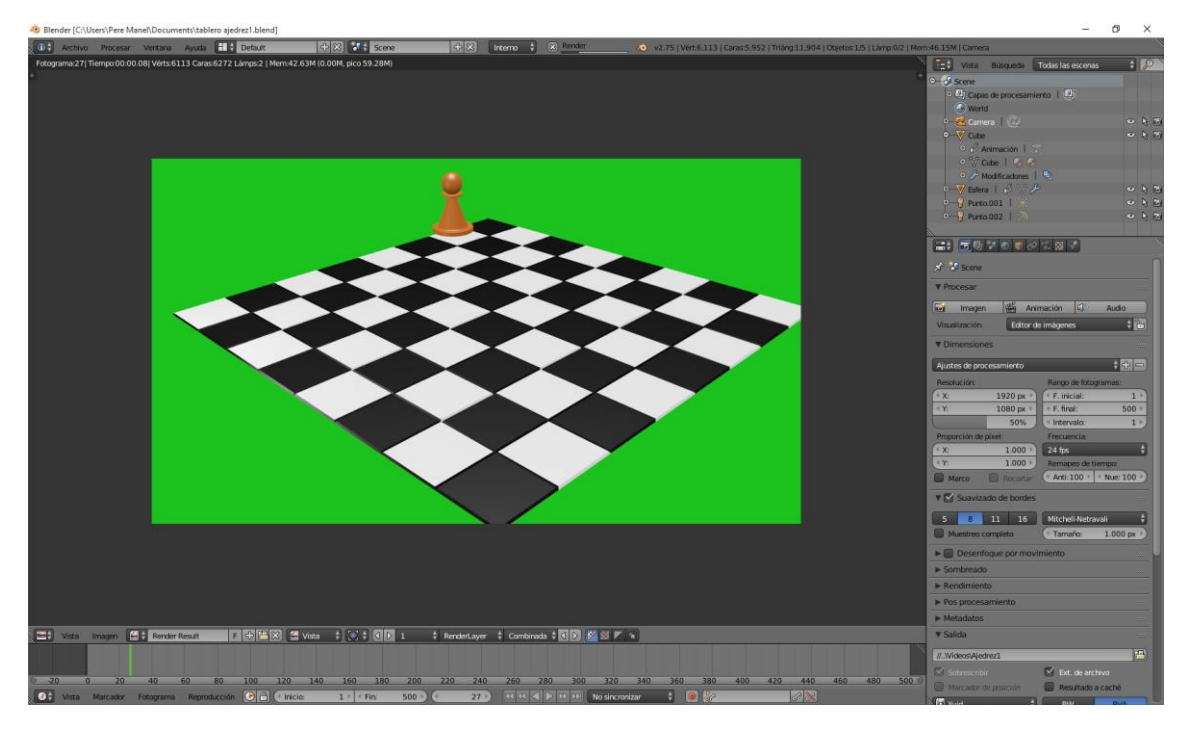

Ahora tendrás que tener un poco de paciencia para que se genere el vídeo.

## 04 – Control de Ojos

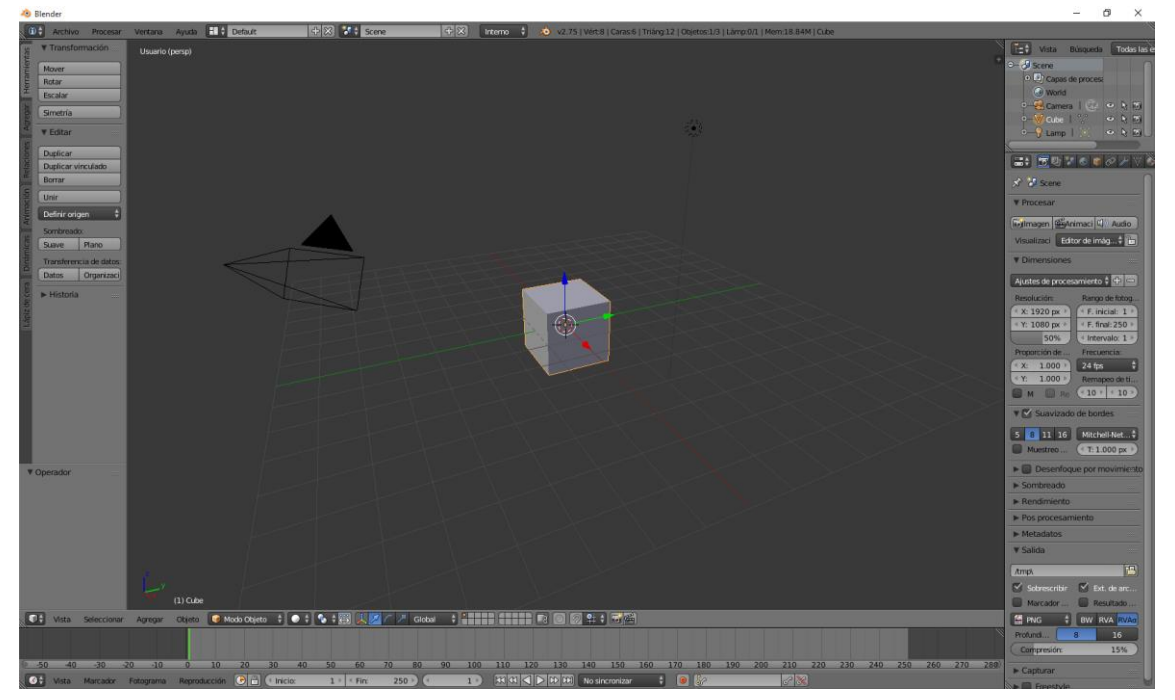

En este capítulo vamos a crear un par de ojos y una armadura para la animación de los ojos.

Vamos a eliminar el cubo.

Con el número tres nos pasaremos a la vista de la derecha.

Vamos a añadir una esfera.

Y rotamos la esfera 90º.

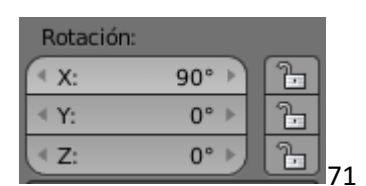

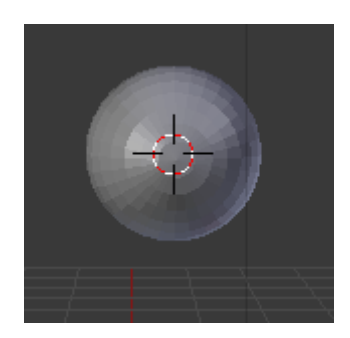

Le damos a "Suave" para mejorar su aspecto.

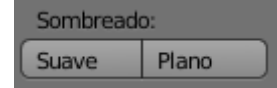

Vamos a agregar un material, esta primera será de color blanco.

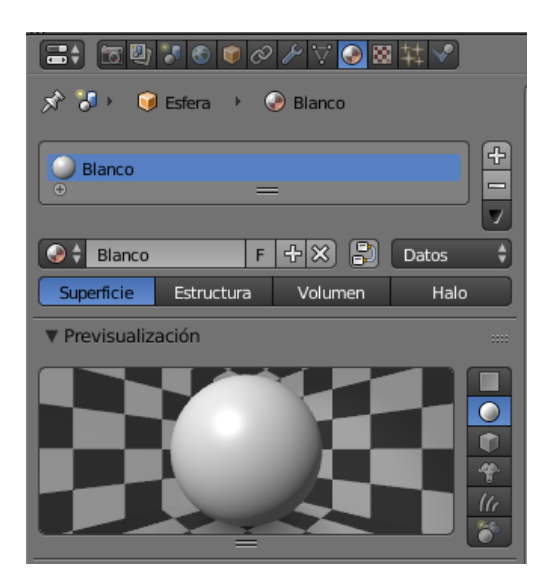

Vamos a pasar a "Modo edición".

Seleccionamos la vista frontal con el número 1 de nuestro teclado numérico.

Seleccionamos la tecla C para que el cursor se vuelva un círculo podamos hacer la siguiente selección.

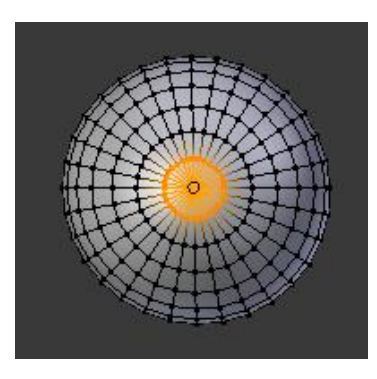

Vamos a agregar un nuevo material, esta vez será de color negro.

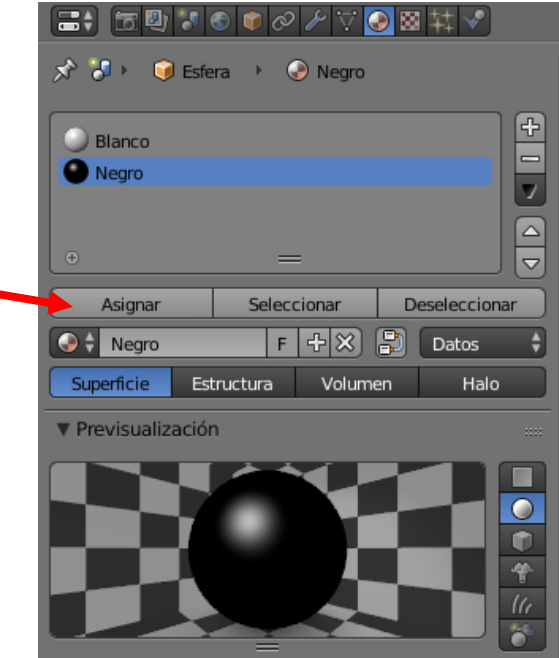

Como nombre ponemos "Negro".

Seleccionamos el color Negro.

Seleccionamos el botón "Asignar", este será el resultado:

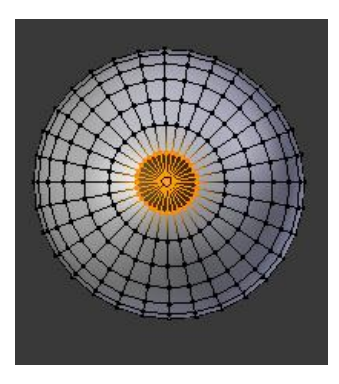

Ahora vamos a duplicar desde la vista superior con el número 7 de nuestro teclado numérico.

Seleccionamos "Modo Objeto" a continuación May + D y X para su orientación.

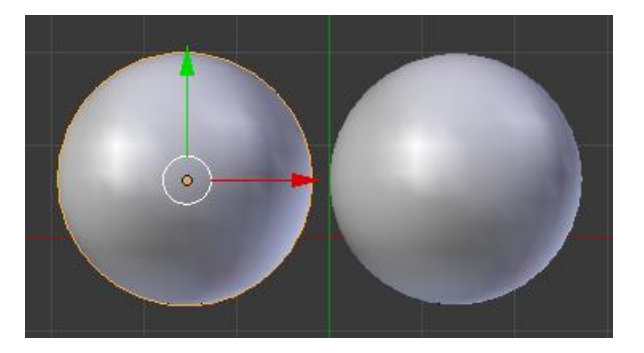

Ahora vamos a añadir un "Esqueleto".

Vamos a "Modo objeto" y seleccionamos la primera esfera.

Seguido de May + A seleccionamos el "Esqueleto" de este "Hueso individual"

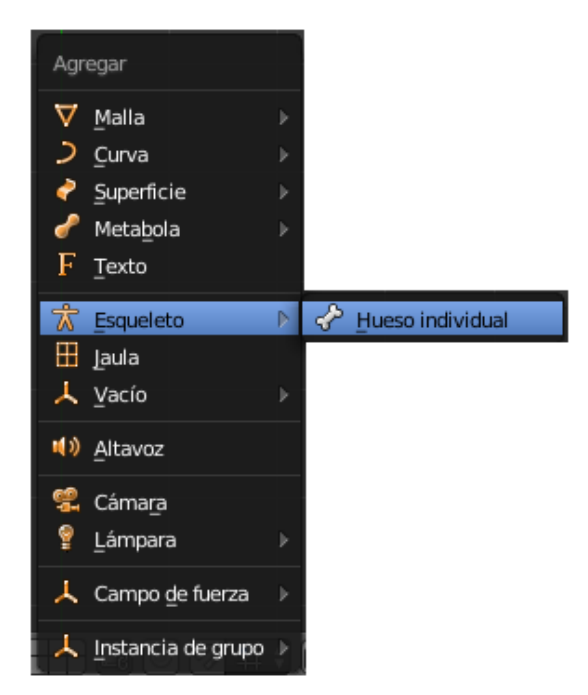

Seleccionamos la vista lateral izquierda con el número 3 de nuestro teclado numérico.

Seleccionamos el botón de Objetos.

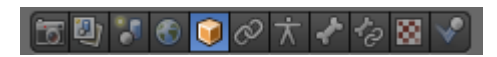

Activamos "Rayos X" para poder ver los huesos que están dentro de objetos.

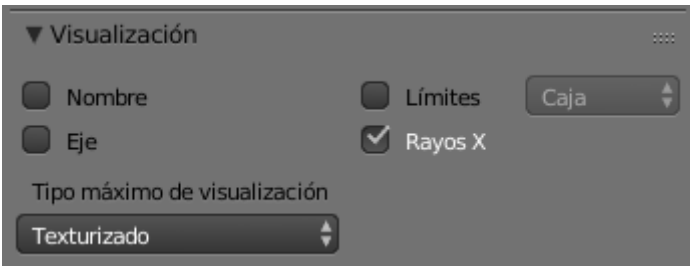

Este será el resultado:

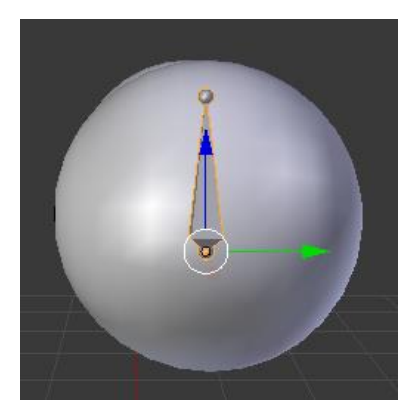

Nos vamos a "Modo Edición" seleccionamos la cola del hueso y con la tecla R la rotamos hacia la dirección de la pupila del ojo.

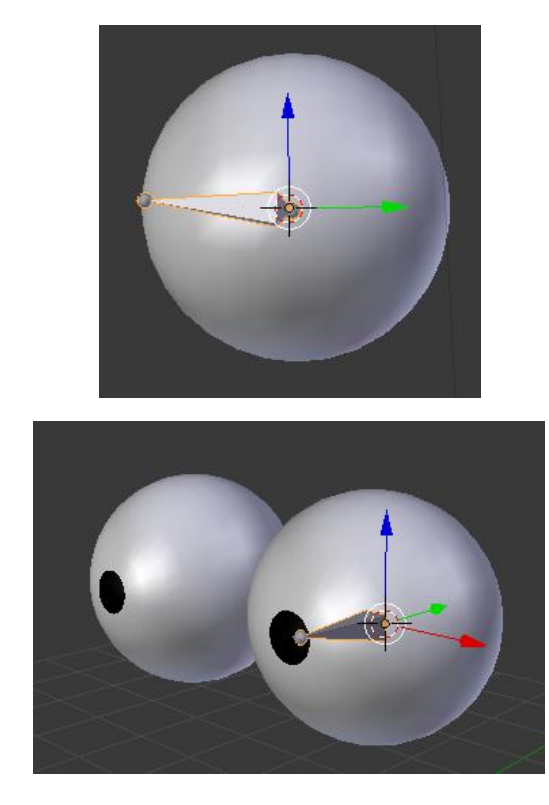

Ya tenemos nuestro primer hueso ubicado.

Para buscar el centro de la segunda esfera, lo primero que vamos a realizar será ir a "Modo Objeto".

Seleccionaos la segunda esfera seguido de May + S y seleccionaremos "Cursor ha seleccionado"

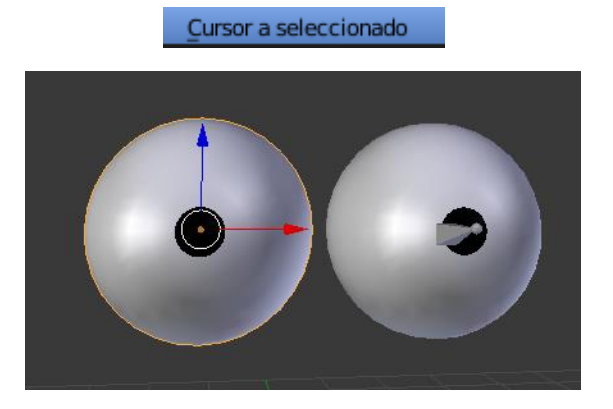

Seleccionamos el hueso del primer ojo a "Modo Objeto".

Nos vamos a "Modo Edición"

Agregamos un nuevo hueso.

May + A y agregamos el hueso.

En "Modo Edición" lo escalamos y en Modo Objeto" lo rotamos.

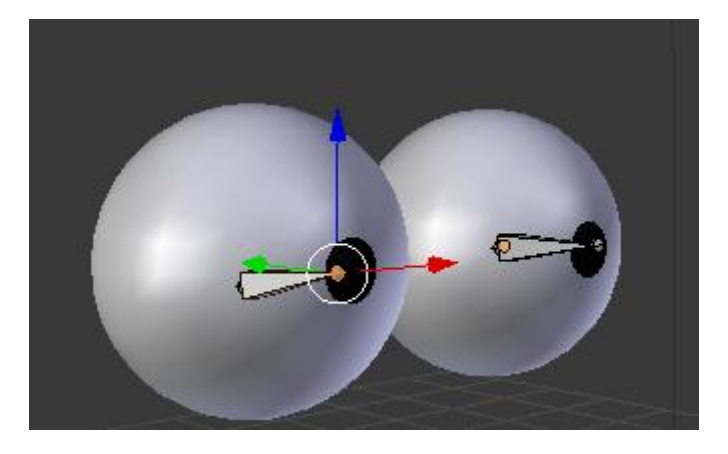

Vamos a dar nombre a los huesos.

Para el ojo izquierdo:

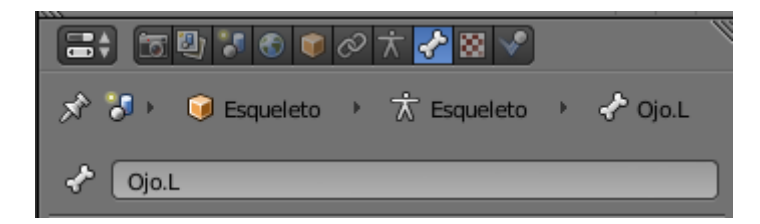

Para el ojo derecho:

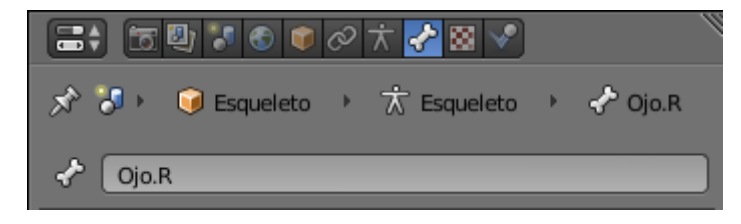

Ahora en "Modo Edición" vamos a seleccionar las colas de los huesos con ayuda de May y vamos a seleccionar la tecla E de extruir y la tecla Y.

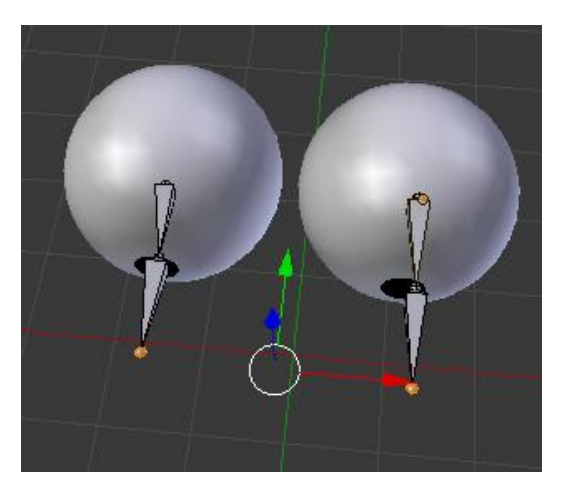

Vamos a dar nombre a los nuevos huesos.

El de la izquierda: OjoIK.L

El de la derecha: OjoIK.R

Ahora los nuevos huesos extruidos le queremos quitar el parentesco.

Seleccionaremos el botón que tiene el hueso.

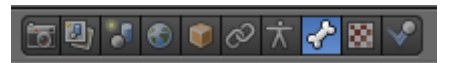

En modo edición seleccionaremos el segundo por parte de la izquierda que nos dice que está emparentado con el hueso Ojo.L solo tenemos que darle a la X.

Esto lo repetimos con el hueso del ojo izquierdo.

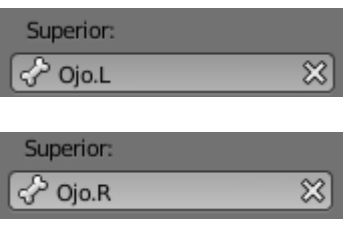

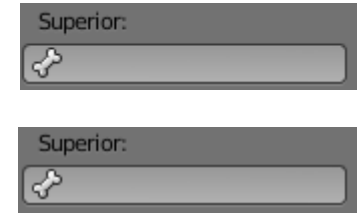

Han de quedar vacíos.

Ahora seleccionamos los dos huesos en "Modo Edición" y los separamos.
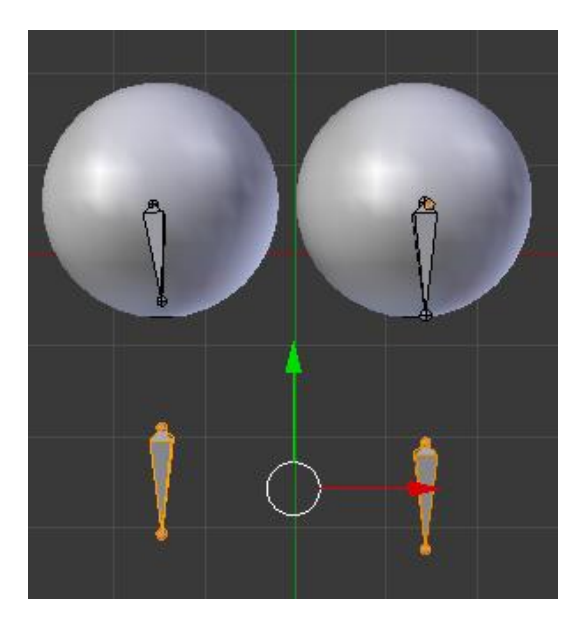

Ahora pasamos a "Modo Pose"

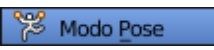

Seleccionamos hueso según imagen:

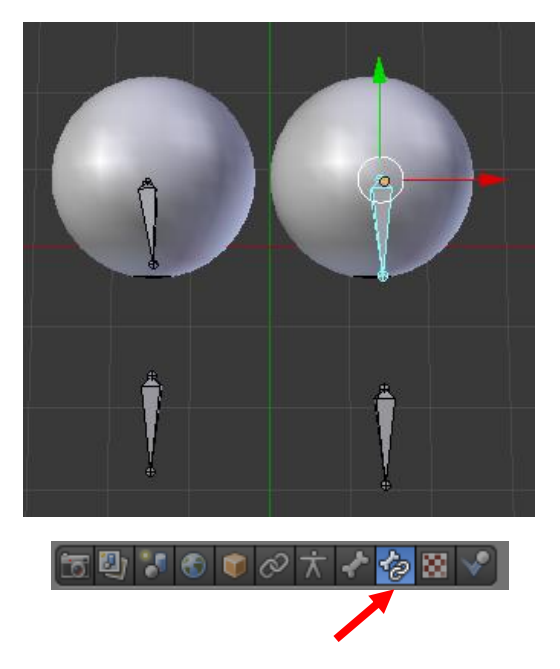

Seleccionamos "Restricciones de huesos".

Seleccionamos "agregar restricciones de huesos".

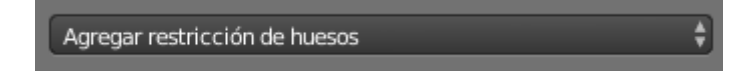

Seleccionamos "Cinemática inversa"

Cinemática inversa

Con estos parámetros.

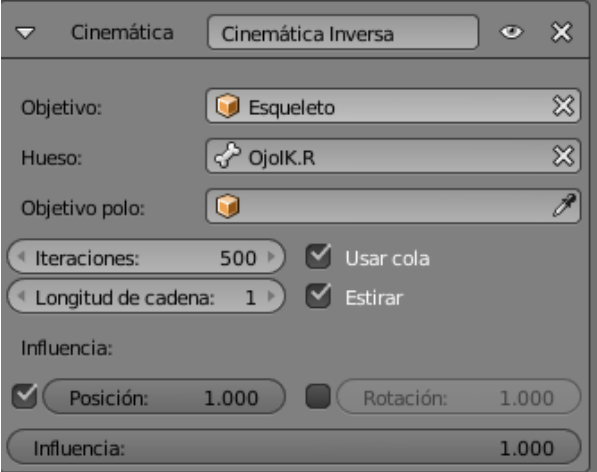

Ahora lo vamos a realizar de otra forma, esta es más rápida.

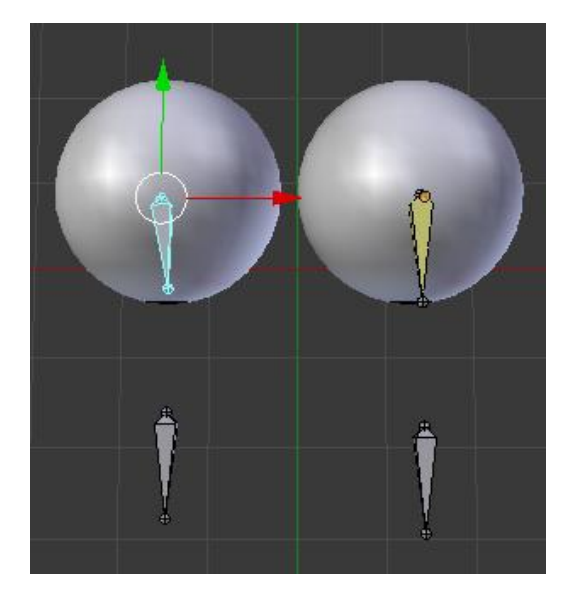

Primero seleccionaremos el hueso del ojo izquierdo y con la tecla May seleccionamos el hueso que le separamos.

Presionamos May + I y del menú que aparece seleccionaremos "A hueso activo"

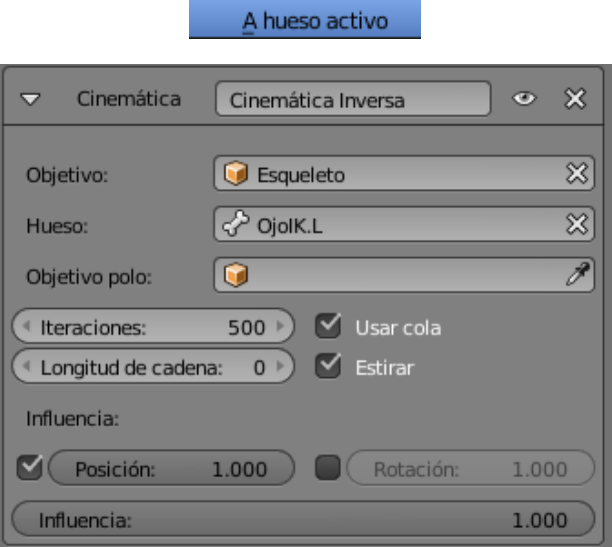

La Cinemática aparece automáticamente.

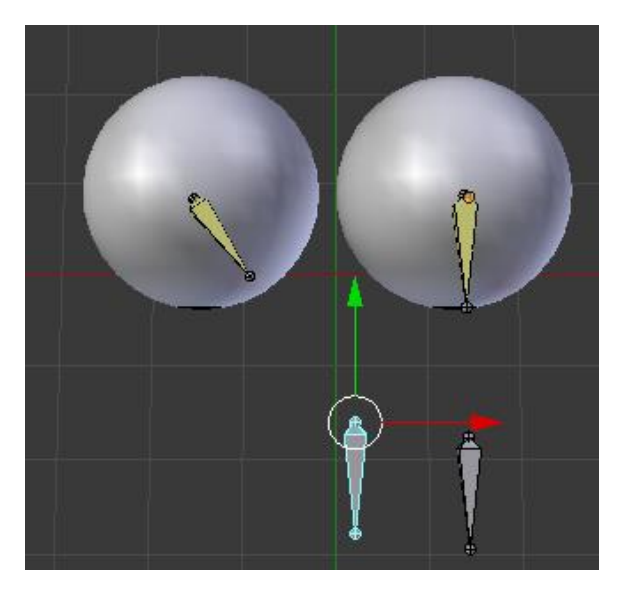

Si mueves los huesos que están más separados de los ojos mueve los huesos que están en los ojos.

Deseleccionamos con la tecla A volvemos a seleccionar con la tecla A.

Seleccionaremos la tecla Alt + G para reiniciar la posición.

Seleccionamos "Modo Objeto"

Seleccionamos la Esfera del ojo con ayuda de May seleccionamos el hueso exterior.

Hacemos Ctrol + P y de este seleccionamos "con grupos vacíos".

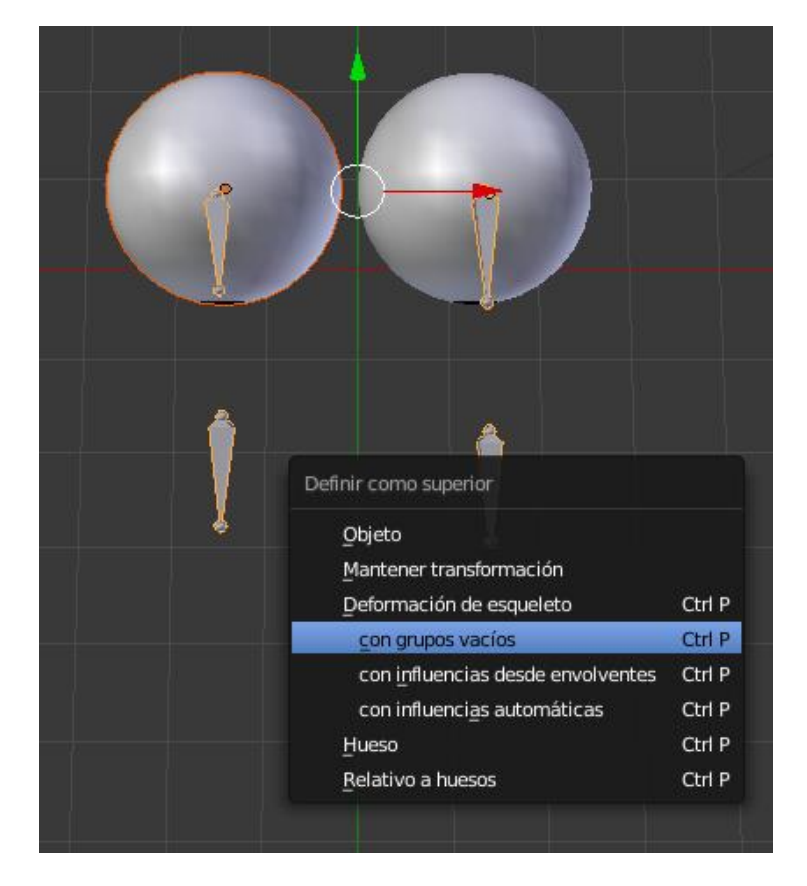

Y lo repetimos con la otra esfera.

Ahora nos pasamos a modo "Pose Mode"

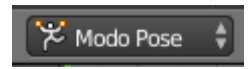

Seleccionamos la espera y nos pasamos a modo de "Pintar influencias"

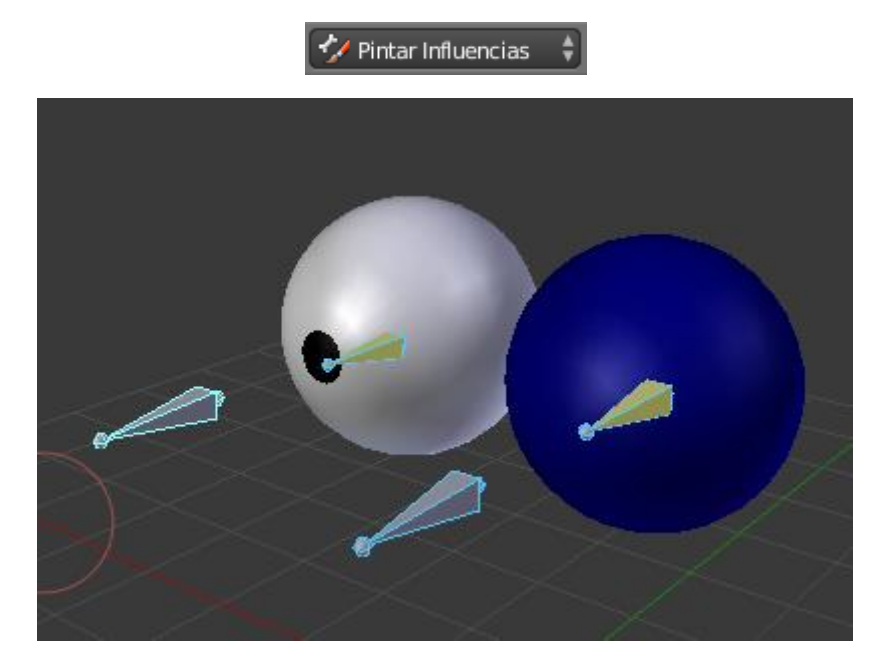

Seleccionamos el hueso que está fuera de la esfera de color azul.

Comprobamos que en el panel de la izquierda en el apartado fundido esté seleccionado como "Mezclar".

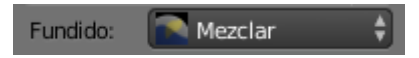

Intensidad esté seleccionado a 1 y Radio aproximadamente a 114.

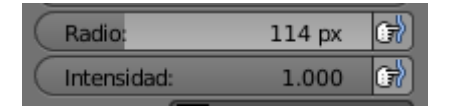

Lo pintamos de color rojo desde todas las perspectivas.

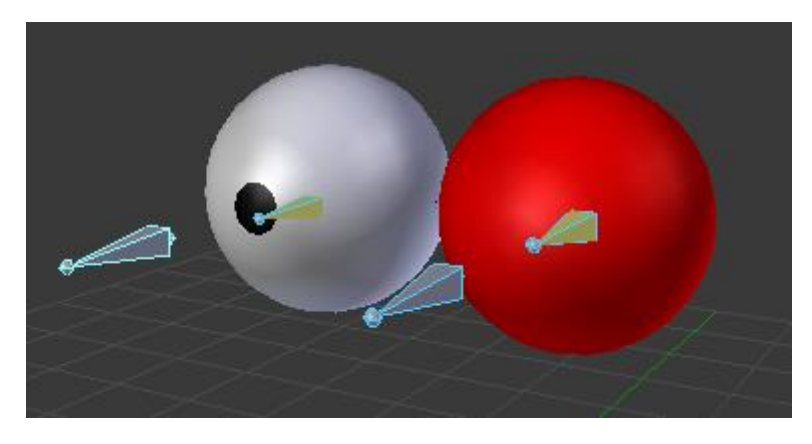

Seleccionamos "Modo objeto".

Seleccionamos la otra esfera y con May el hueso que tiene fuera de la esfera.

Seleccionamos "Pintar influencias"

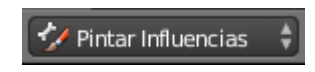

Si por error pintando la esfera sin tener correctamente seleccionado el hueso podemos seleccionar "F.Subtract" para borrar lo que hemos pintado.

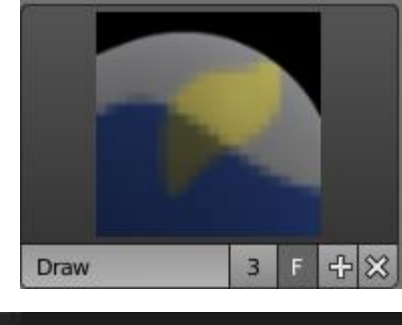

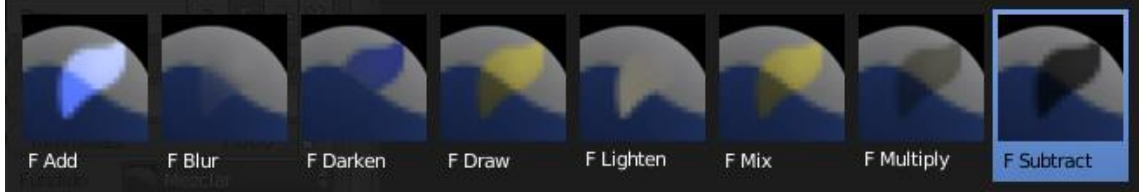

Ahora lo que queremos es que se mueva los dos ojos a la vez y en la misma dirección.

Si hemos movido los huesos seleccionamos Alt + G para dejarlos en su posición inicial.

Nos vamos a "Modo edición"

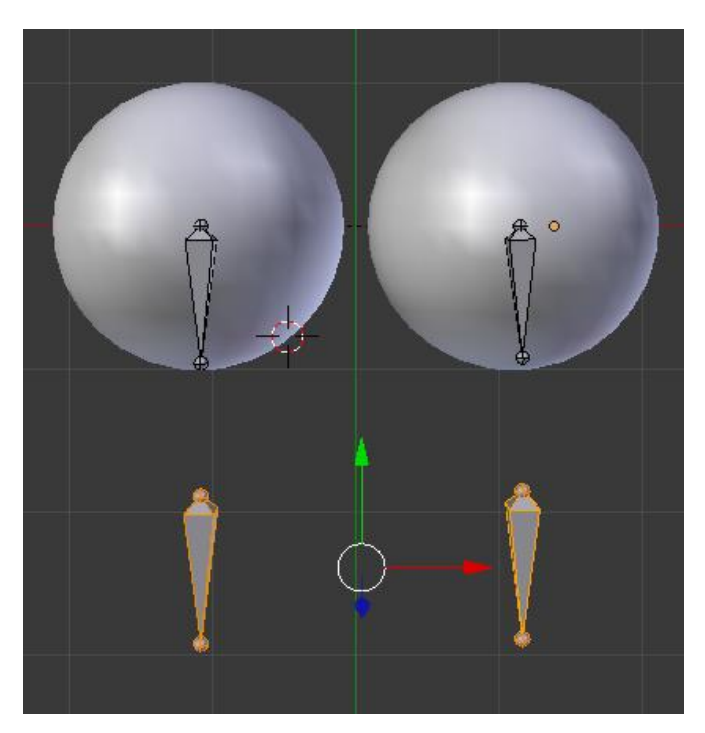

Seleccionamos los dos huesos que están fuera de sus esferas.

Centramos el cursor en la mitad de estos May + S y seleccionamos "Cursor ha seleccionado".

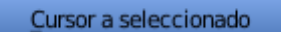

A continuación agregamos un hueso con May + A.

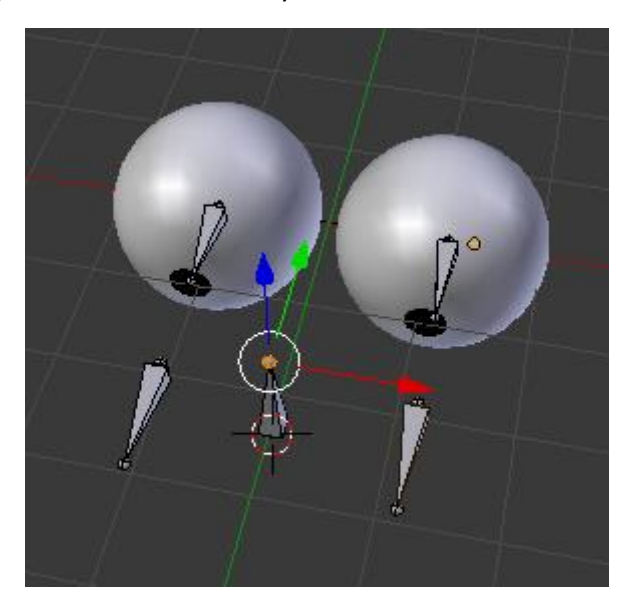

Le damos nombre al hueso "Objetivo".

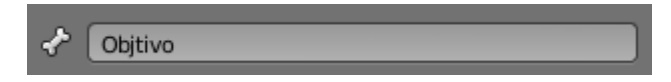

Ahora los dos huesos exteriores los tenemos que emparentar con el nuevo hueso.

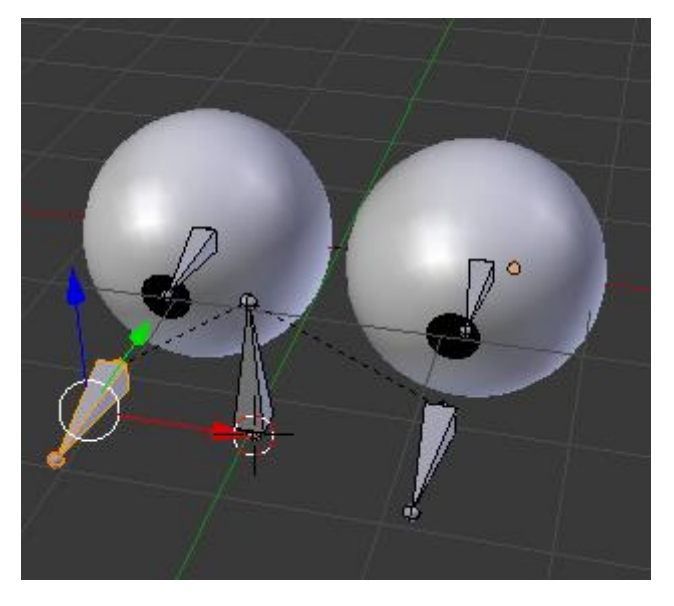

Observarás que se han creado unas líneas entre ambos huesos exteriores.

Nos vamos a modo "Modo Pose"

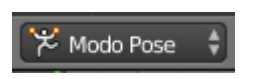

Seleccionamos el hueso central y lo movemos y observamos cómo se mueven los dos ojos simultáneamente.

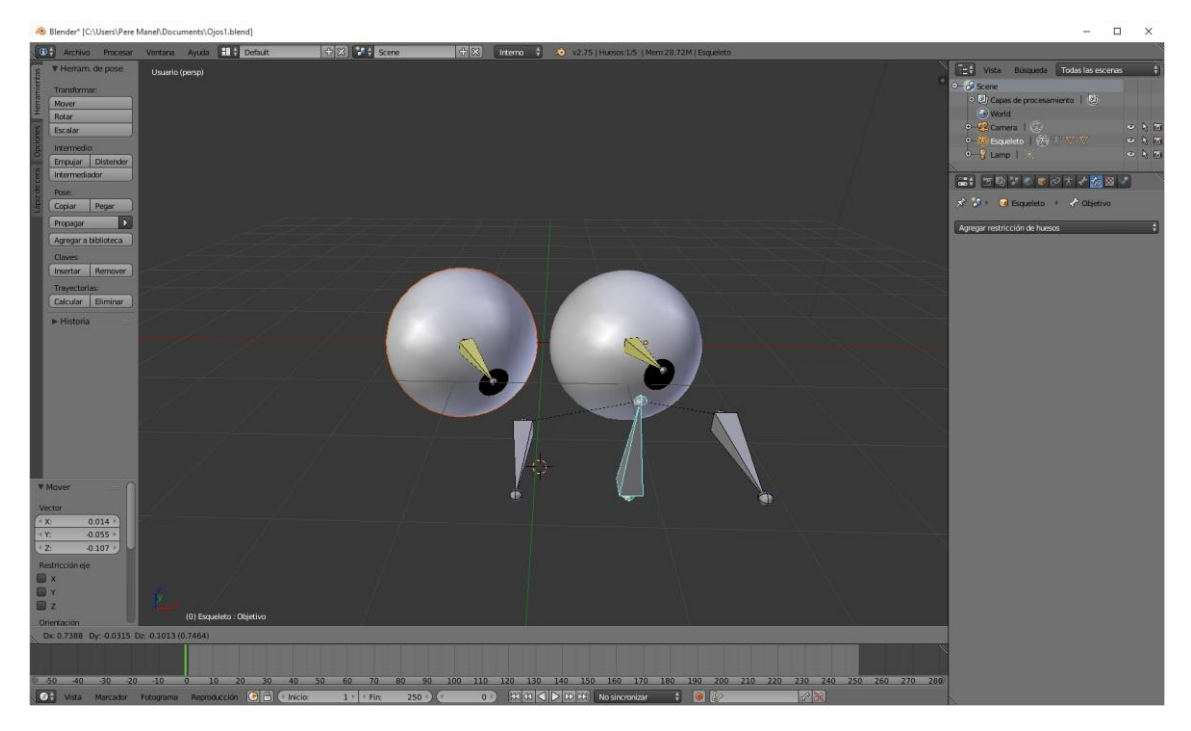

Además los huesos exteriores laterales podrán mover los ojos individualmente.

Si hace falta seleccionaremos Alt + G para dejar las posiciones iniciales.

Por último si queremos que los huesos que están en los ojos no verlos lo que vamos a realizar es seleccionarlos con ayuda de la tecla May.

Pulsamos la tecla M para desplazarlos a otra capa.

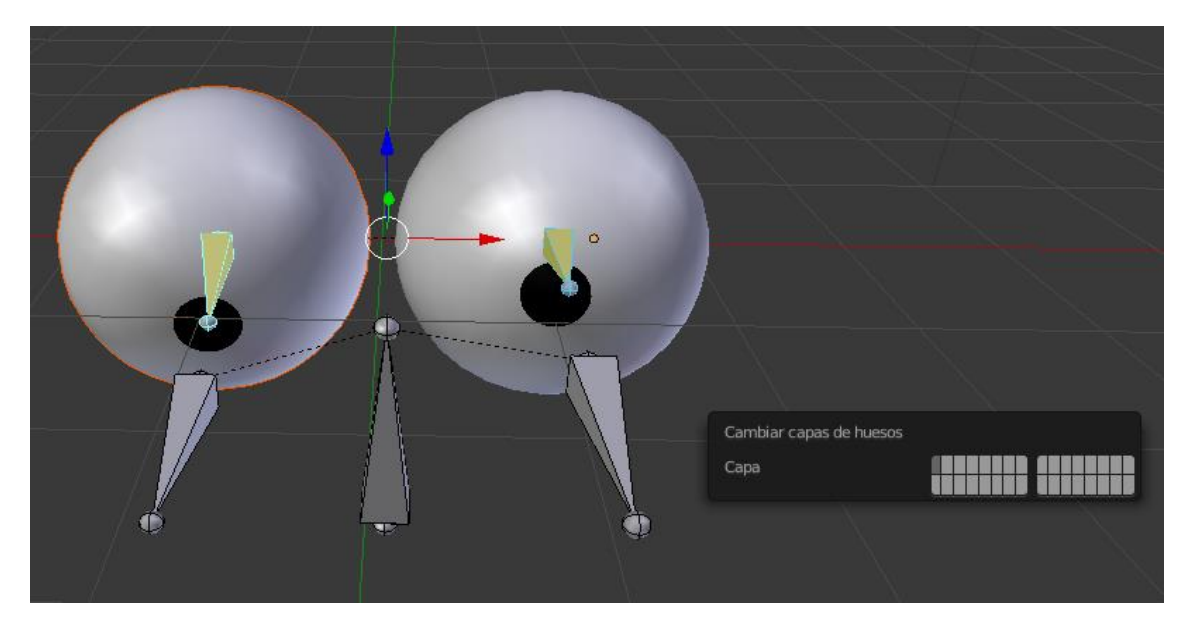

Selecciona la capa que desees.

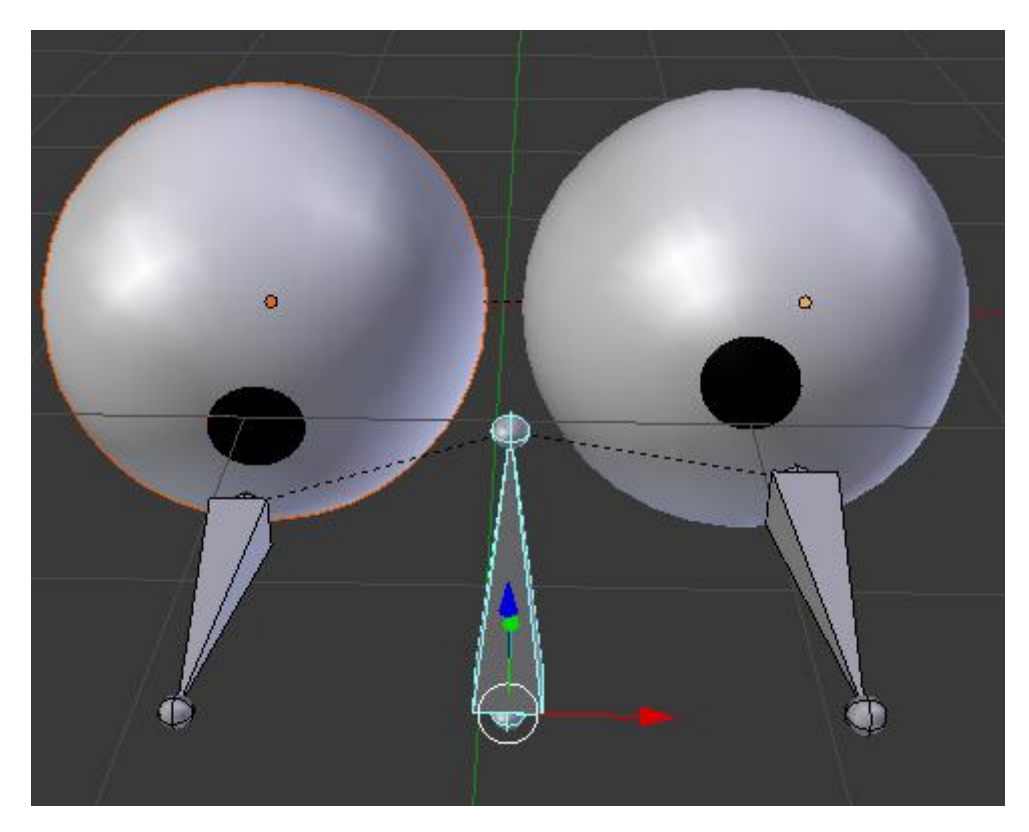

Ahora para animar el movimiento de los ojos realizamos los siguientes pasos:

Estando situado en la línea de tiempo en la posición 0.

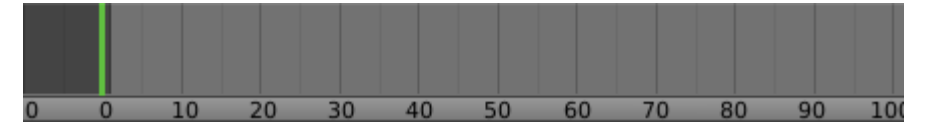

Seleccionamos la tecla I y de este "Posición"

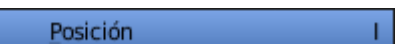

Después nos desplazamos a la posición 50.

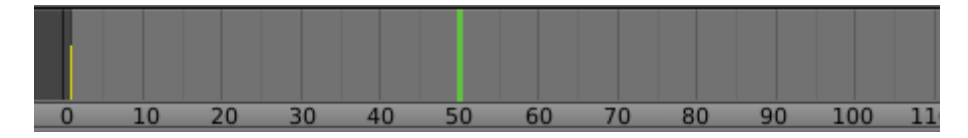

Movemos los ojos.

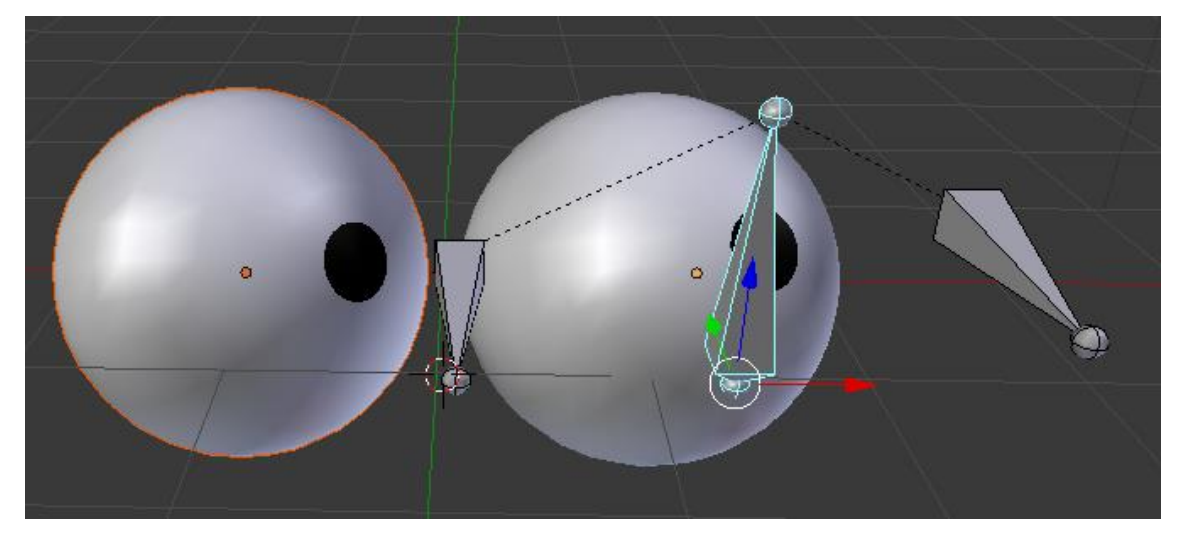

Seleccionamos de nuevo la tecla I y de este "Posición".

Posición

Esto lo iremos repitiendo con varios movimientos.

Por último le damos al Play para ver el resultado.

## Contenido

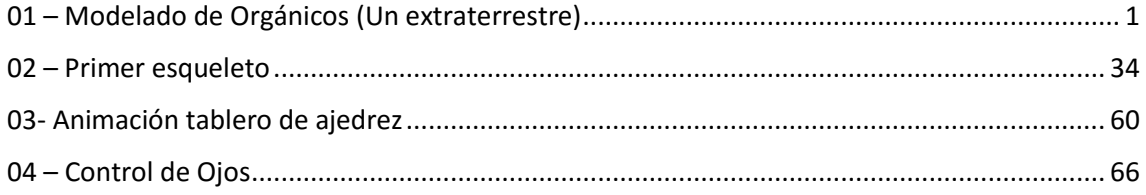